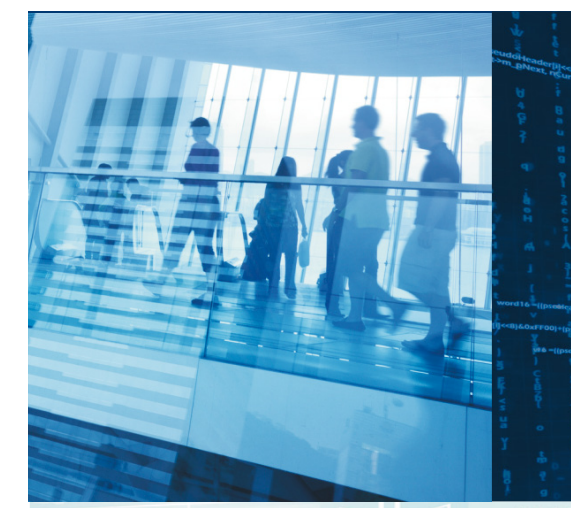

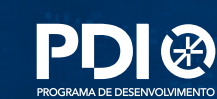

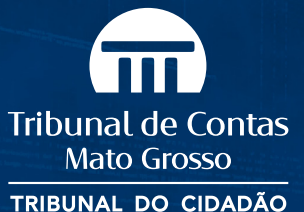

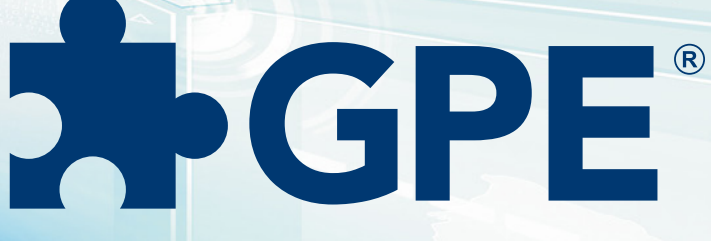

#### **Gerenciamento do Planejamento Estratégico**

# Manual do 2ª edição

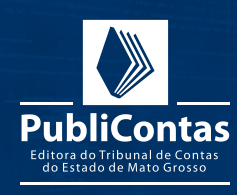

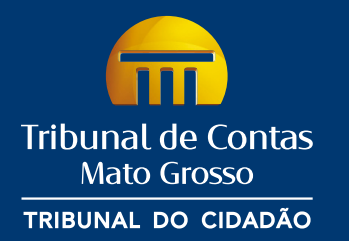

#### **Identidade Organizacional**

**Negócio** Controle da gestão dos recursos públicos.

#### **Missão**

Controlar a gestão dos recursos públicos do Estado e dos municípios de Mato Grosso, mediante orientação, avaliação de desempenho, fiscalização e julgamento, contribuindo para a qualidade e a efetividade dos serviços, no interesse da sociedade.

#### **Visão**

Ser reconhecido como instituição essencial ao regime democrático, atuando pela melhoria da qualidade da gestão pública e no combate à corrupção e ao desperdício.

#### **Valores**

**Justiça:** Pautar-se estritamente por princípios de justiça, pela verdade e pela lei, com integridade, equidade, coerência, impessoalidade e imparcialidade.

**Qualidade:** Atuar com inovação e de forma ágil, tempestiva, efetiva, eficiente e eficaz, com base em padrões de excelência de gestão e de controle.

**Profissionalismo:** Atuar com base nos princípios e valores éticos e de forma independente, técnica, responsável, proativa, leal e comprometida com a identidade institucional e com o interesse público.

**Transparência:** Disponibilizar e comunicar tempestivamente, em linguagem clara e de fácil acesso, as ações, decisões e atos de gestão do TCE-MT, bem como as informações dos fiscalizados sob sua guarda, no interesse da sociedade.

**Consciência Cidadã:** Estimular o exercício da cidadania e do controle social da gestão pública.

# **Corpo Deliberativo**

#### **TRIBUNAL PLENO**

**Presidente** Cons. Antonio Joaquim M. Rodrigues Neto

**Vice-Presidente** Cons. Valter Albano da Silva

**Corregedor-Geral** Cons. José Carlos Novelli

**Ouvidor-Geral** Cons. Waldir Júlio Teis

#### **Integrantes**

Cons. Gonçalo Domingos de Campos Neto Cons. Sérgio Ricardo de Almeida Cons. Moises Maciel

#### **1ª CÂMARA**

**Presidente** Cons. Sérgio Ricardo de Almeida

#### **Integrantes**

Cons. José Carlos Novelli Cons. Waldir Júlio Teis Cons. Substituto Luiz Carlos Pereira Cons. Substituta Jaqueline Mª. Jacobsen Marques Cons. Substituto Moises Maciel

#### **2ª CÂMARA**

**Presidente** Cons. Gonçalo Domingos de Campos Neto

#### **Integrantes**

Cons. Valter Albano da Slva Cons. Moises Maciel Cons. Substituto Luiz Henrique M. de Lima Cons. Substituto Isaías Lopes da Cunha Cons. Substituto João Batista Camargo Júnior

#### **Conselheiros Substitutos**

Luiz Henrique Moraes de Lima Isaías Lopes da Cunha Luiz Carlos Azevedo Costa Pereira João Batista Camargo Júnior Jaqueline Mª. Jacobsen Marques Moises Maciel Ronaldo Ribeiro de Oliveira

#### **MINISTÉRIO PÚBLICO DE CONTAS**

**Procurador-Geral** Gustavo Coelho Deschamps

**Procurador-Geral Substituto** William de Almeida Brito Júnior

**Procuradores de Contas** Alisson Carvalho de Alencar Getúlio Velasco Moreira Filho

#### **Corpo Técnico**

**Secretaria-Geral do Tribunal Pleno** Ligia Maria Gahyva Daoud Abdallah

 **Secretaria da Primeira Câmara** Elizabet Teixeira Sant'anna Padilha

 **Secretaria da Segunda Câmara** Jean Fábio de Oliveira

**Núcleo de Certificação e Controle de Sanções** Ana Karina Pena Endo

**Secretaria-Geral de Controle Externo (Segecex)** Bruno Anselmo Bandeira

**Secretaria-Adjunta de Desenvolvimento do Controle Externo** Volmar Bucco Júnior

 **Secretaria-Adjunta de Avaliação da Qualidade das Atividades do Controle Externo** Rosiane Gomes Soto

**Consultoria Técnica** Edicarlos Lima Silva

**Secex da 1ª Relatoria - Conselheiro José Carlos Novelli** Andréa Christian Mazeto

**Secex da 2ª Relatoria - Conselheiro Valter Albano** Roberto Carlos de Figueiredo

**Secex da 3ª Relatoria - Conselheiro Waldir Teis** Joel Bino do Nascimento Júnior

**Secex da 4ª Relatoria - Conselheiro Domingos Neto** Valdir Cereali

**Secex da 5ª Relatoria - Cons. Sérgio Ricardo** Francisney Liberato Batista Siqueira

**Secex da 6ª Relatoria - Cons. Moises Maciel** Marlon Homem de Ascenção

**Secretaria de Controle Externo de Obras e Serviços de Engenharia** Emerson Augusto de Campos

**Secretaria de Controle Externo de Atos de Pessoal e Regime Próprio de Previdência Social** Francis Bortoluzzi

**Secretaria de Controle Externo de Auditorias Operacionais** Lidiane dos Anjos Santos

**Secretaria de Informações Estratégicas** Victor Augusto Godoy

#### **Corpo de Gestão**

**Chefe de Gabinete da Presidência** Paulo Vicente Nunes

 **Secretaria do Sistema de Controle Interno** Elia Maria Antonieta

**Secretaria de Articulação Institucional e Desenvolvimento da Cidadania** Cassyra Lúcia Corrêa Barros Vuolo

 **Secretaria de Apoio às Unidades Gestoras** Naíse Godoy de Campos Silva Freire

**Consultoria Jurídica-Geral** Patrícia Maria Paes de Barros

**Secretaria-Geral da Presidência** Risodalva Beata Castro

**Secretaria Executiva da Corregedoria-Geral** Marco Aurélio Queiroz de Souza

**Secretaria Executiva da Ouvidoria-Geral** Yênes Jesus de Magalhães

**Secretaria de Planejamento, Integração e Coordenação** Diógenes Curado

 **Subsecretaria de Planejamento, Integração e Coordenação** Julinil Fernandes de Almeida

**Subsecretaria de Planejamento, Integração e Coordenação** Rodrigo Ares Barbosa de Mello

**Secretaria de Comunicação Social** Américo Santos Corrêa

**Diretoria da Escola Superior de Contas** Marina Bressane Spinelli Maia de Andrade

**Secretaria Executiva de Orçamento, Finanças e Contabilidade** Enéias Viegas da Silva

**Secretaria Executiva de Tecnologia da Informação** Simone Aparecida Pelegrini

**Secretaria Executiva de Gestão de Pessoas** Camilla Nardez Rodrigues Pereira

**Secretaria Executiva de Administração** Marcos José da Silva

**Núcleo de Gestão de Contratos, Convênios e Parcerias** Carlos José de Campos

**Núcleo de Patrimônio** Marcelo Catalano Corrêa

**Núcleo de Expediente** Deise Maria de Figueiredo Preza

**Núcleo de Cerimonial** Tânia de Cássia Melo Bosaipo Copyright © Tribunal de Contas de Mato Grosso, 2016.

É permitida a reprodução total ou parcial dos textos dessa obra, desde que citada a fonte. O conteúdo desta obra está disponível no Portal do TCE-MT para *download* (www.tce.mt.gov.br).

**PRODUÇÃO E ATUALIZAÇÃO DE CONTEÚDO Secretaria de Apoio às Unidades Gestoras (2016-2017) Supervisão** Naíse Silva Freire.............................................................Secretária Executiva de Apoio às Unidades Gestoras **Coordenação** José Marcelo de Almeida Perez.................................Coordenador – Projeto 1 – PDI **Elaboração**

Giselle Cristina Velasco Techi.....................................Técnica da Secretaria de Apoio às Unidades Gestoras Simone Rezende Albuquerque .................................Técnica da Secretaria de Apoio às Unidades Gestoras

#### **Produção Editorial**

**PubliContas: Editora do TCE-MT Supervisão** Américo Correia..................................................Secretário de Comunicação Social

#### **Projeto Gráfico**

Doriane Miloch....................................................Assessora Técnica de Publicações

#### **Capa**

Boanerges Capistrano de Alencar ................Publicitário

#### **Revisão ortográfica**

Solange Maria de Barros

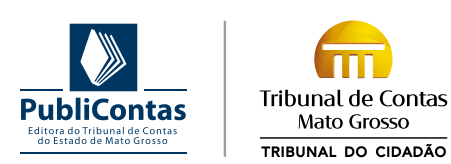

Rua Conselheiro Benjamin Duarte Monteiro, nº 1 Centro Político e Administrativo – CEP: 78049-915 – Cuiabá-MT +55 65 3613-7561 – publicontas@tce.mt.gov.br – www.tce.mt.gov.br

#### **Carta de Serviços ao Cidadão**

http://www.tce.mt.gov.br/uploads/flipbook/CartadeServicos2013/index.html Horário de atendimento: 8h às 18h, de segunda a sexta-feira.

Siga: **T**CEMatoGrosso **@TCEmatogrosso TCE Mato Grosso** 

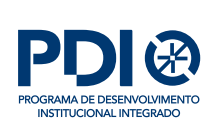

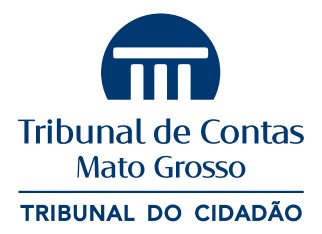

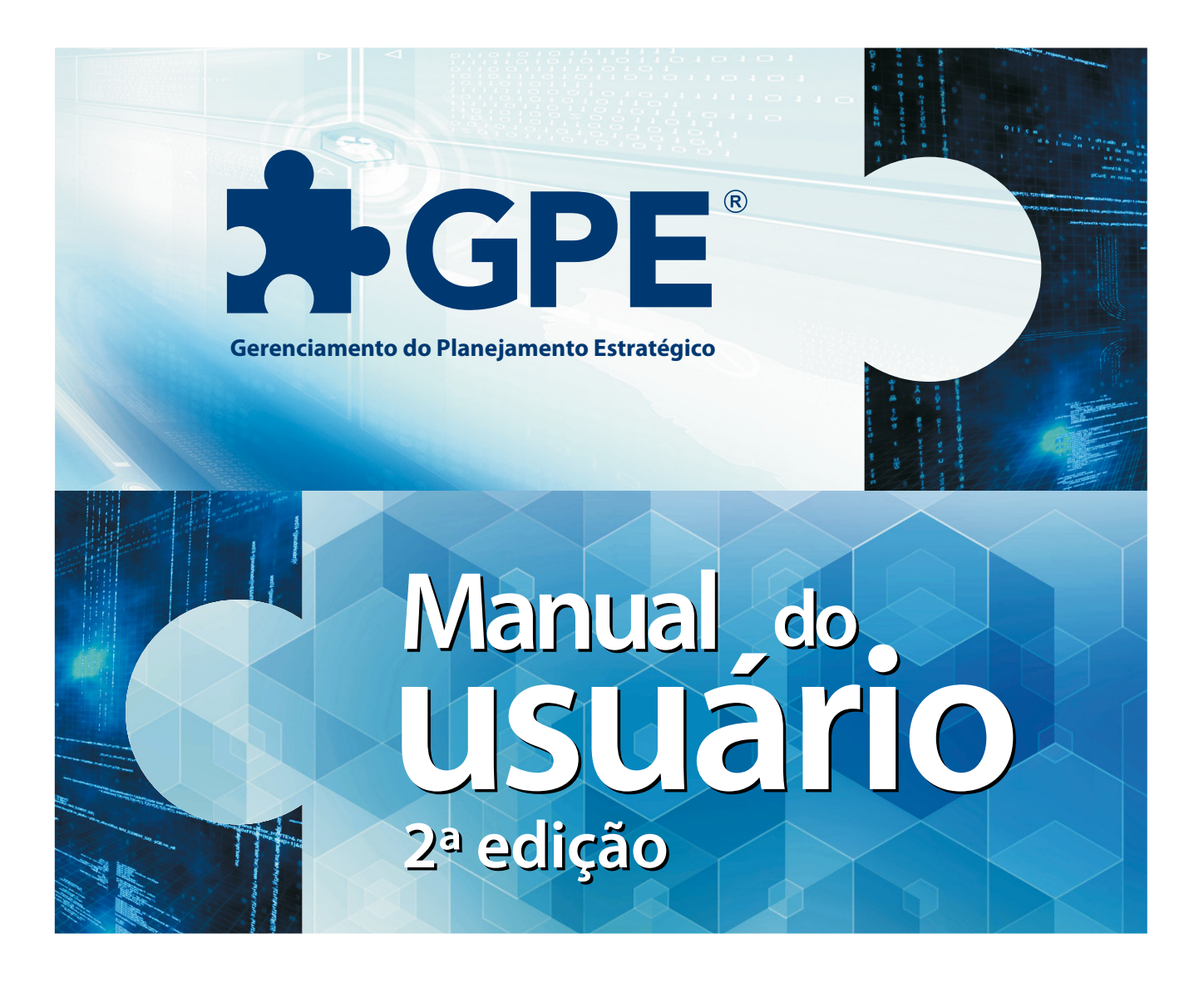

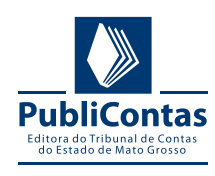

# C Sumário

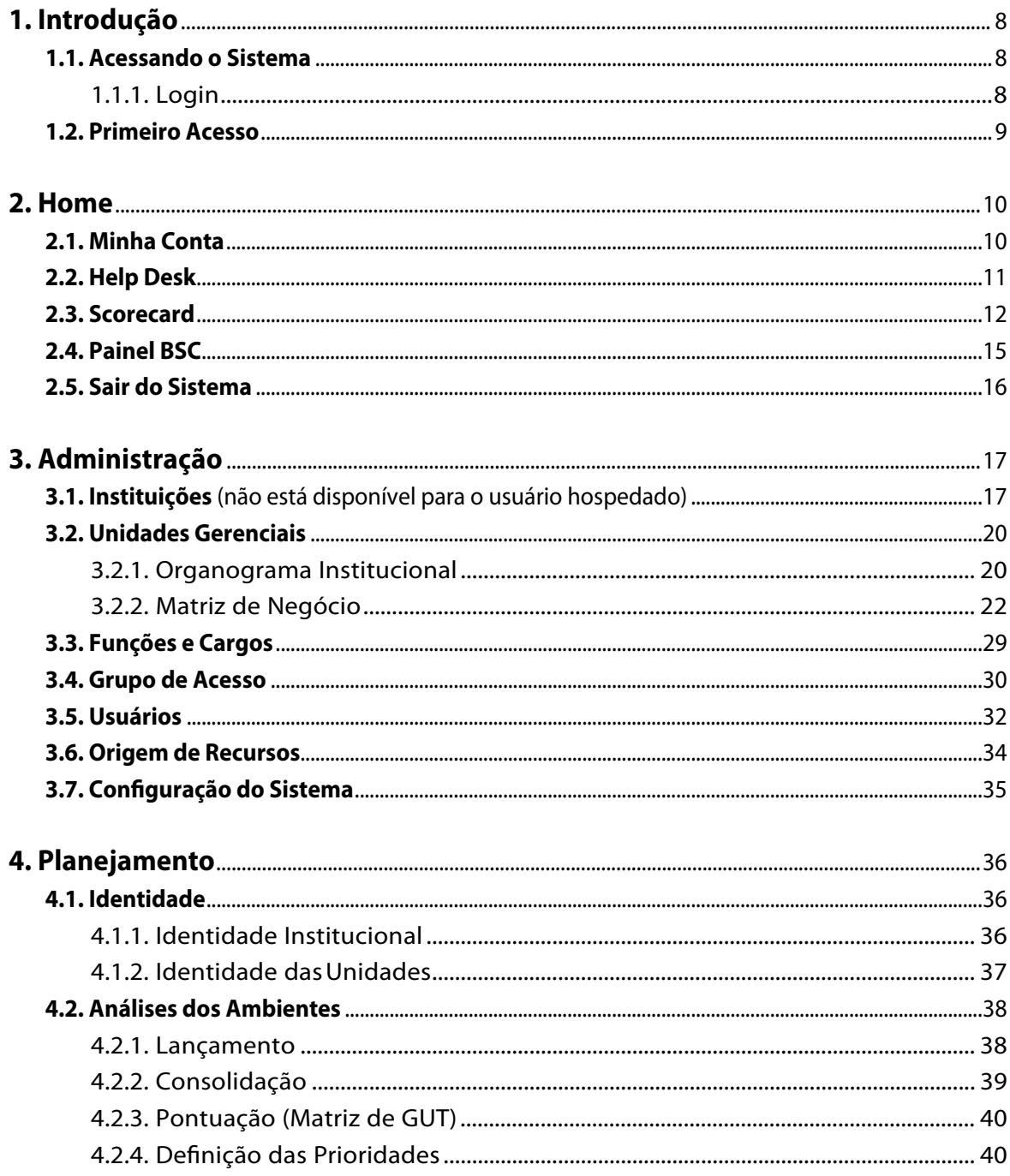

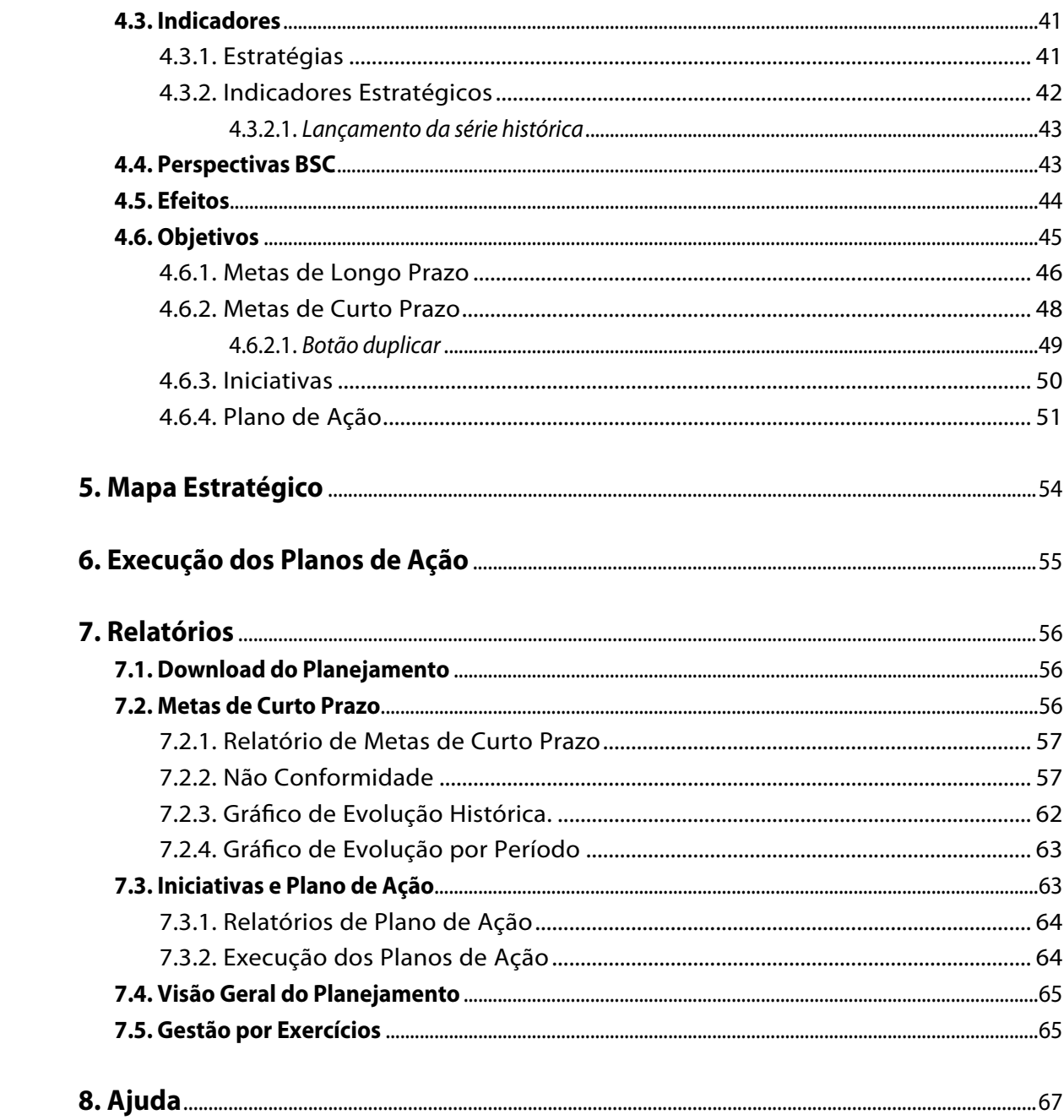

<span id="page-7-0"></span>O GPE (Gestão de Planejamento Estratégico) é um sistema criado para proporcionar um completo gerenciamento do Plano Estratégico nas Instituições. Ele é Baseado no BSC, *Balanced Scorecard*, metodologia que auxilia os gestores a implementar uma estratégia completa, possibilitando envolver todos os integrantes da instituição, demonstrando o papel de cada um através de atribuição de responsabilidades dividida por níveis.

# **1.1. Acessando o Sistema**

Para acessar o sistema GPE, basta abrir seu navegador (preferencialmente o Mozilla Firefox) e acessar o endereço: [https://gpe.tce.mt.gov.br](https://gpe.tce.mt.gov.br/).

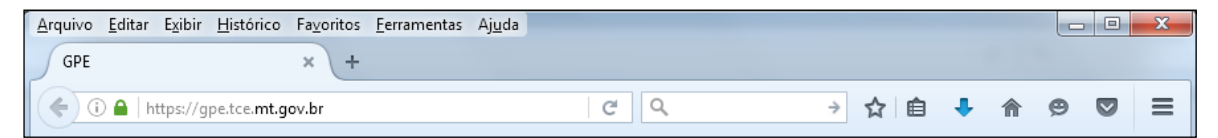

# **1.1.1. Login**

Ao acessar o sistema, uma tela se abrirá para que o usuário faça sua autenticação.

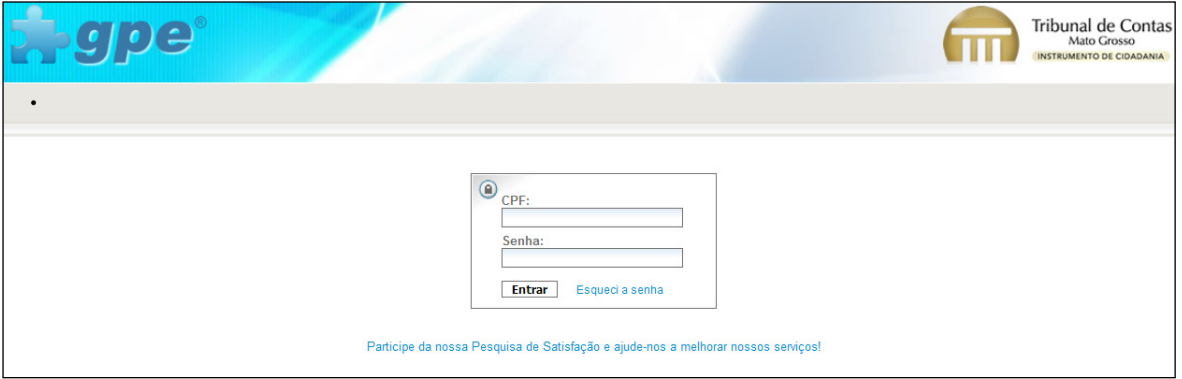

Para fazer o login é necessário informar o CPF (sem pontos nem traços) e a senha fornecida pelo administrador do sistema.

Se o usuário esquecer a senha, basta clicar no link "Esqueci a senha", e uma nova senha será enviada para o e-mail cadastrado.

# <span id="page-8-0"></span>**1.2. Primeiro Acesso**

No primeiro acesso ao sistema, o usuário será direcionado automaticamente para uma tela de alteração de senha, contendo a seguinte mensagem: **Sua senha de acesso é provisória. É necessário que você altere sua senha imediatamente**.

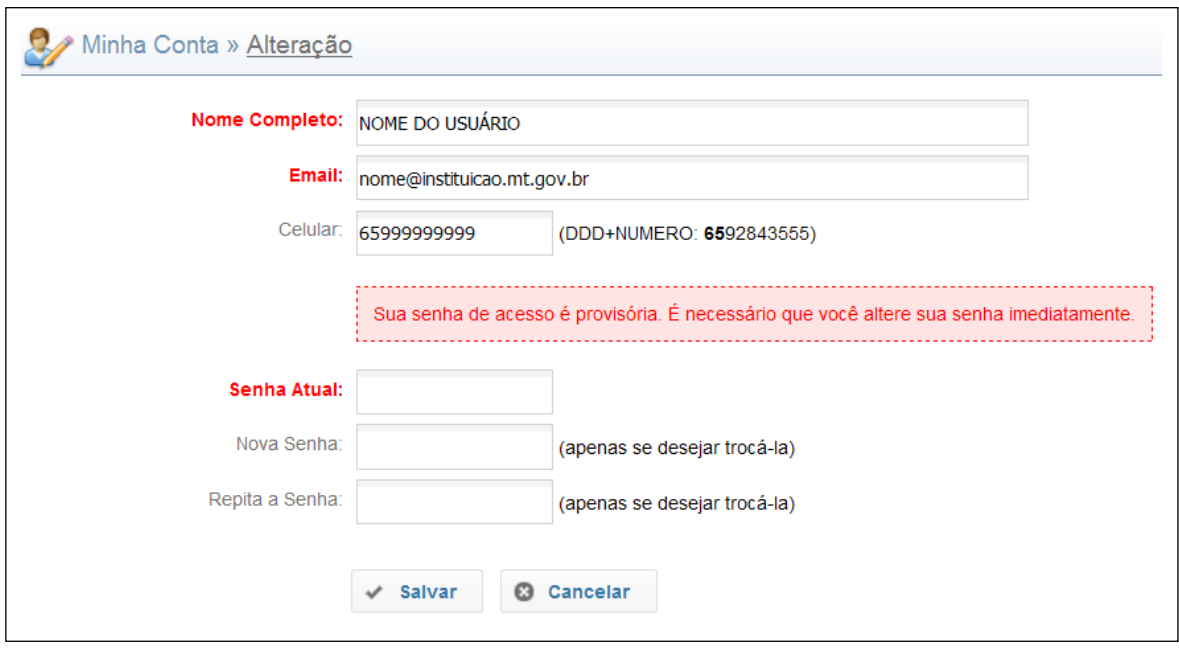

Por motivos de segurança, é importante que o usuário altere a senha que lhe foi fornecida pelo administrador do sistema já no primeiro login. Caso opte por não fazer a alteração nesse momento, basta clicar no botão cancelar. O sistema fará esse redirecionamento toda vez que o usuário fizer novo acesso, cessando apenas quando a alteração for efetivada.

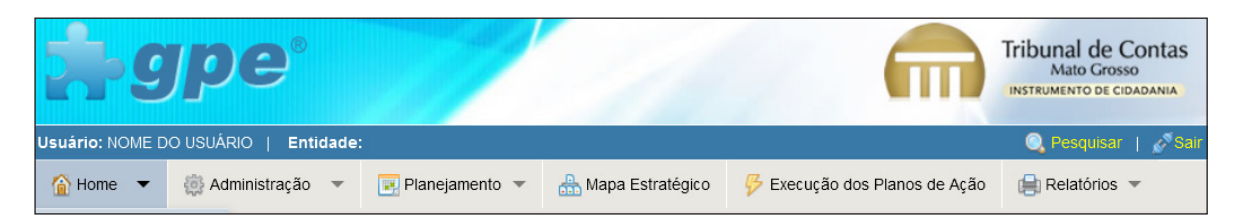

Ao posicionar o ponteiro do mouse sobre **Home**, um menu se abrirá com as seguintes funcionalidades:

# **2.1. Minha Conta**

<span id="page-9-0"></span>**2. Home**

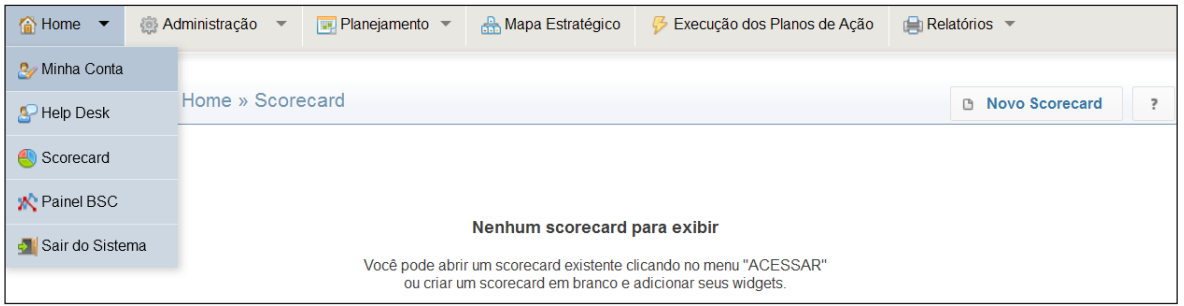

O botão **Minha Conta** exibe detalhes sobre o cadastro do usuário.

Toda a vez que o usuário necessite alterar ou editar os seguintes campos: nome, e-mail, celular ou senha, basta clicar no botão **Alterar**, localizado no canto superior direito.

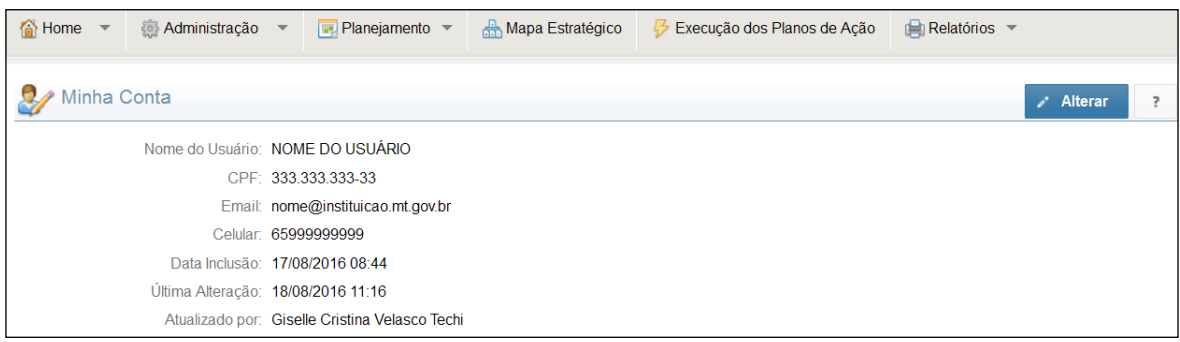

Essa ação abrirá um formulário contendo os campos do cadastro de usuário que podem ser editados/alterados.

<span id="page-10-0"></span>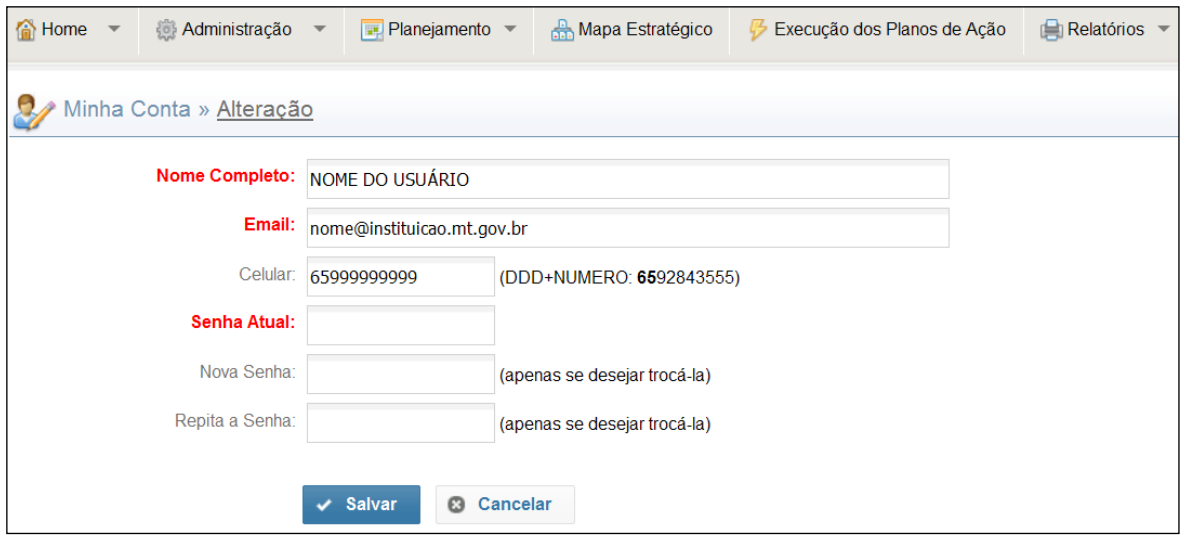

Para alteração/edição de **nome**, **email** ou **celular**, basta efetuar a alteração desejada, informar a senha atual e clicar no botão **Salvar**.

Para alteração de **senha**, é necessário informar a atual, inserir uma nova senha e repeti-la. E, por fim, clicar no botão **Salvar**.

# **2.2. Help Desk**

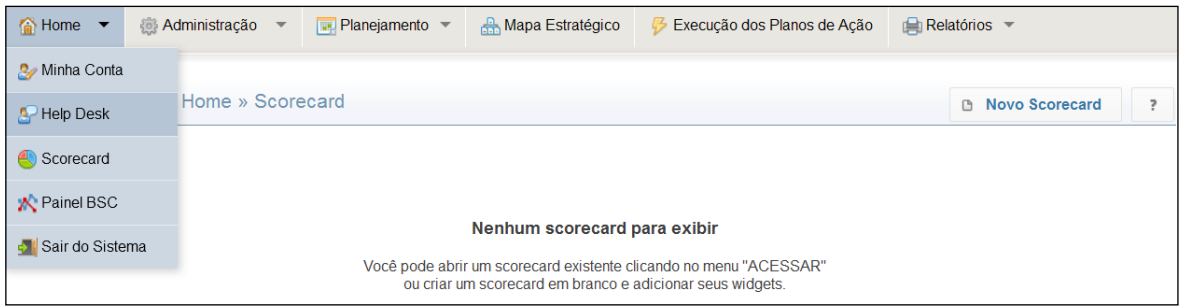

Esta funcionalidade possibilita a realização de atendimentos relacionados à dúvidas, informações, reclamações, sugestões e suportes.

Para fazer uma solicitação de atendimento é necessário clicar no botão **Help Desk**, e, posteriormente, em **Novo Chamado**.

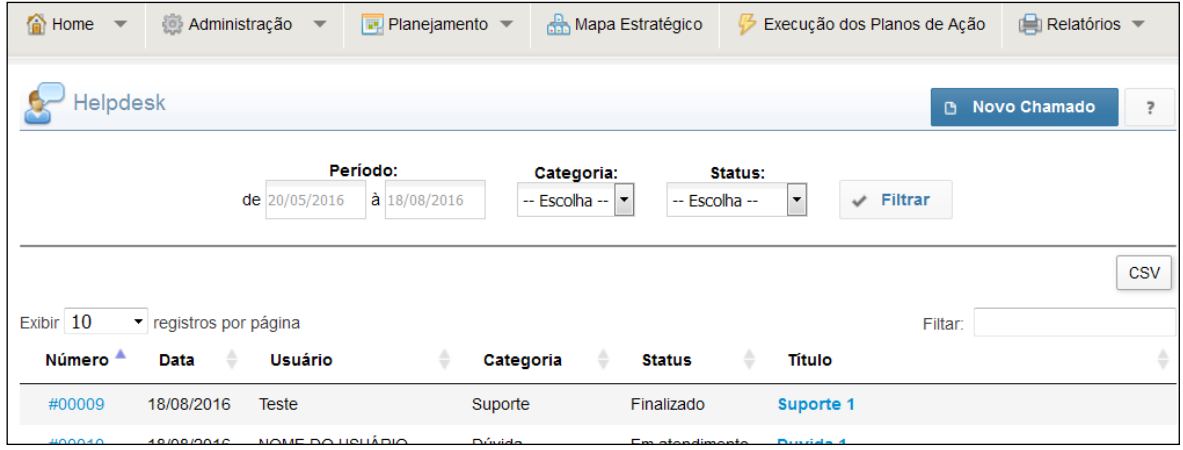

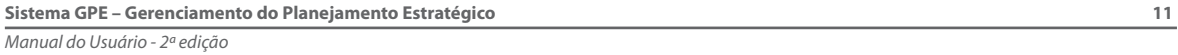

<span id="page-11-0"></span>Preencha o formulário com a solicitação desejada, se necessário insira anexos (apenas arquivos PNG, JPG e PDF são permitidos), posteriormente clique em **Salvar**.

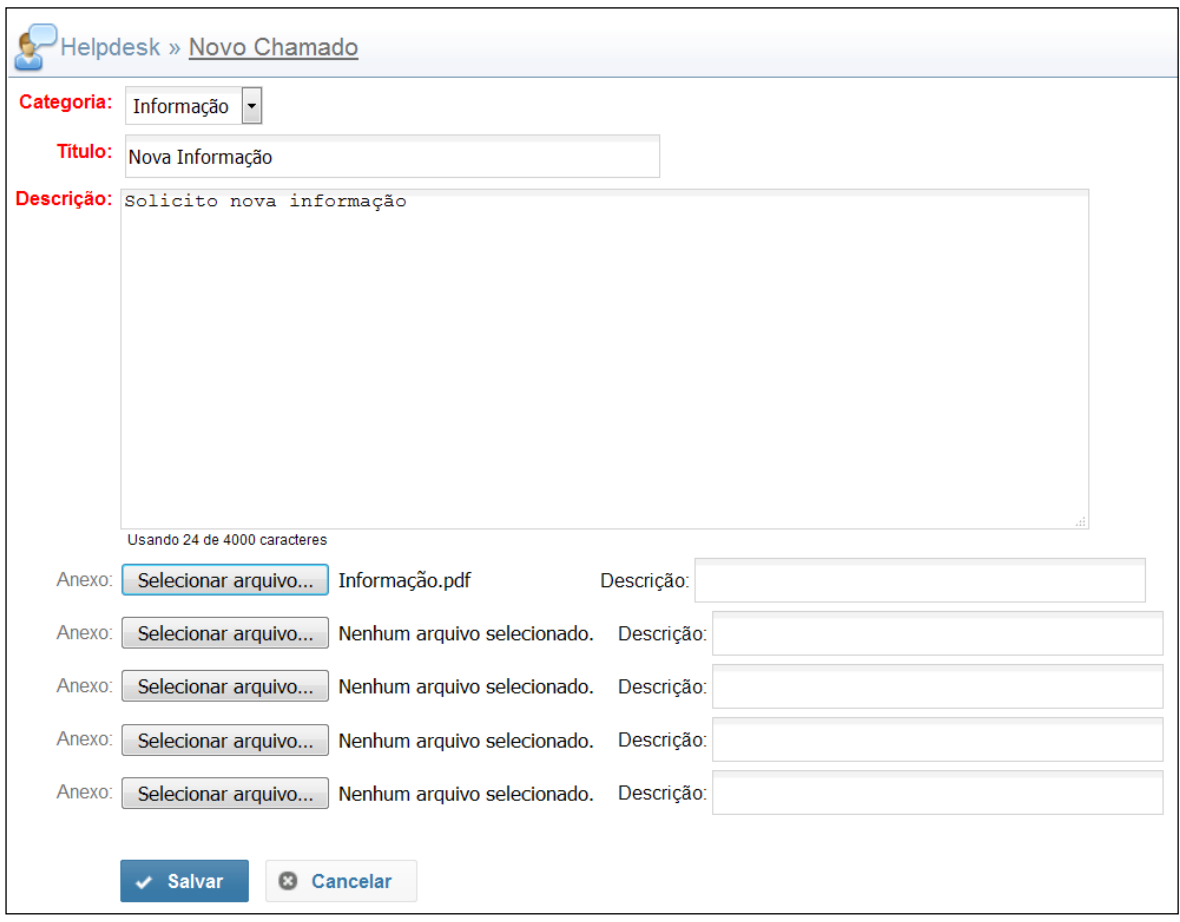

A solicitação irá receber uma numeração única que ficará visível a todos os usuários cadastrados na mesma instituição que o solicitante e para os usuários responsáveis no TCE-MT, a fim de prestarem atendimento às solicitações demandadas pelas Instituições que utilizam o sistema GPE.

Além dos responsáveis no TCE-MT, os usuários cadastrados na instituição também poderão fazer o atendimento, possibilitando uma ampla troca de experiência e agregando maior agilidade ao processo.

# **2.3.** *Scorecard*

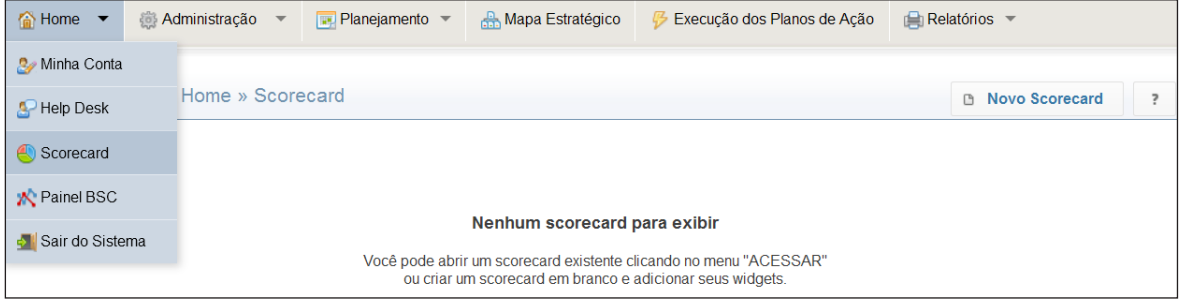

É o caminho da tela principal do sistema, a opção **Scorecard** destina-se à criação de painéis personalizados de acompanhamento do plano estratégico por meio de gráficos e tabelas.

Para construir um painel personalizado, basta clicar em *Scorecard*, e posteriormente no botão **Novo** *Scorecard*, localizado no canto superior direito.

Não existe limite de painéis por usuário. As informações inseridas permitem que o gestor obtenha, de forma rápida e individualizada, a situação do Plano Estratégico.

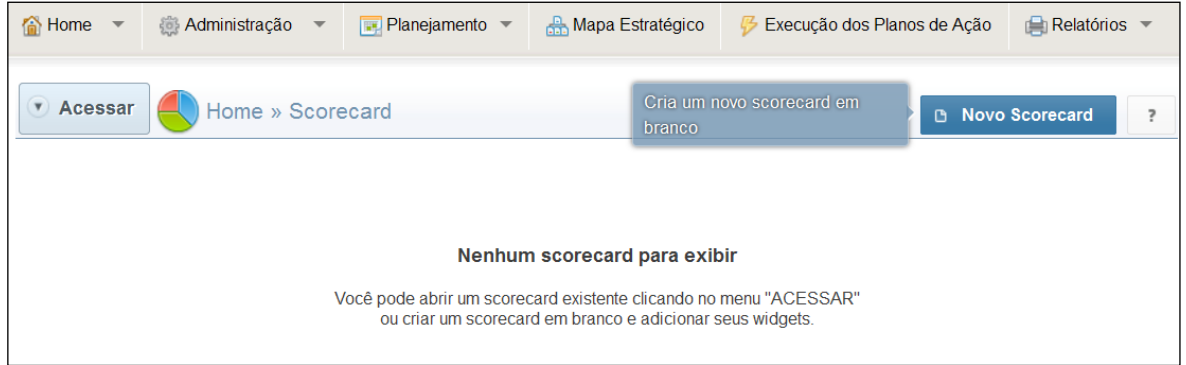

Uma tela será aberta, possibilitando denominar o painel, o *layout* desejado e o tipo de *Scorecard*. Existe o tipo **Público** (fica disponível a todos os usuários da instituição) e o tipo **Privado** (disponível apenas para o usuário criador). Para finalizar, basta clicar no botão **Concluir**.

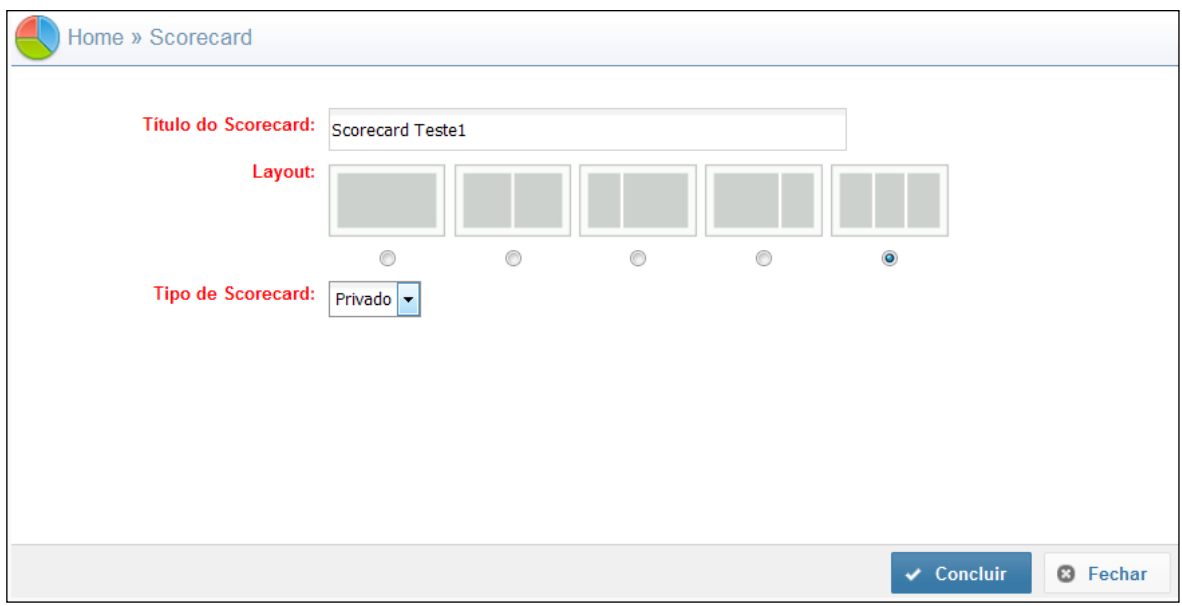

#### Depois de finalizado o processo acima, clique no botão **Adicionar Widget**.

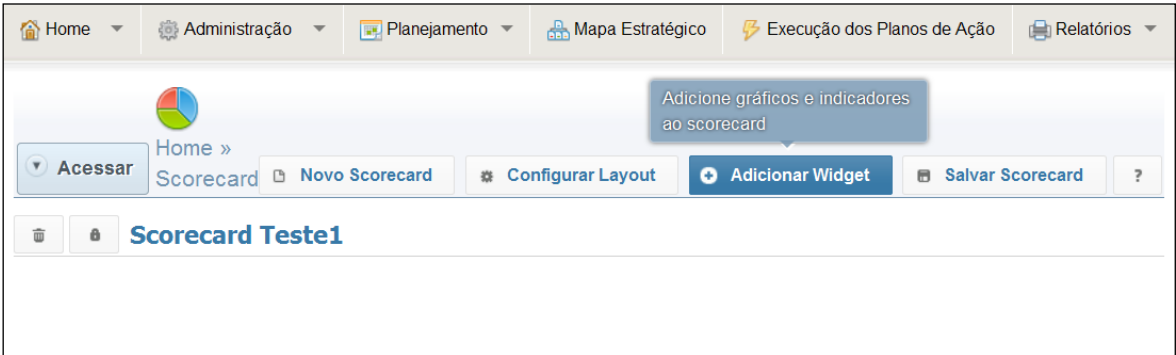

Um quadro de opções se abrirá. Nele será possível selecionar a perspectiva desejada mediante a marcação do botão  $\Box$ , ou navegar entre **Objetivos**, **Metas de Longo Prazo**, **Metas de Curto Prazo**, Iniciativas ou Ações, clicando sempre no botão , neste caso, pare na janela desejada e selecione a opção que preferir, marcando o botão  $\Box$ .

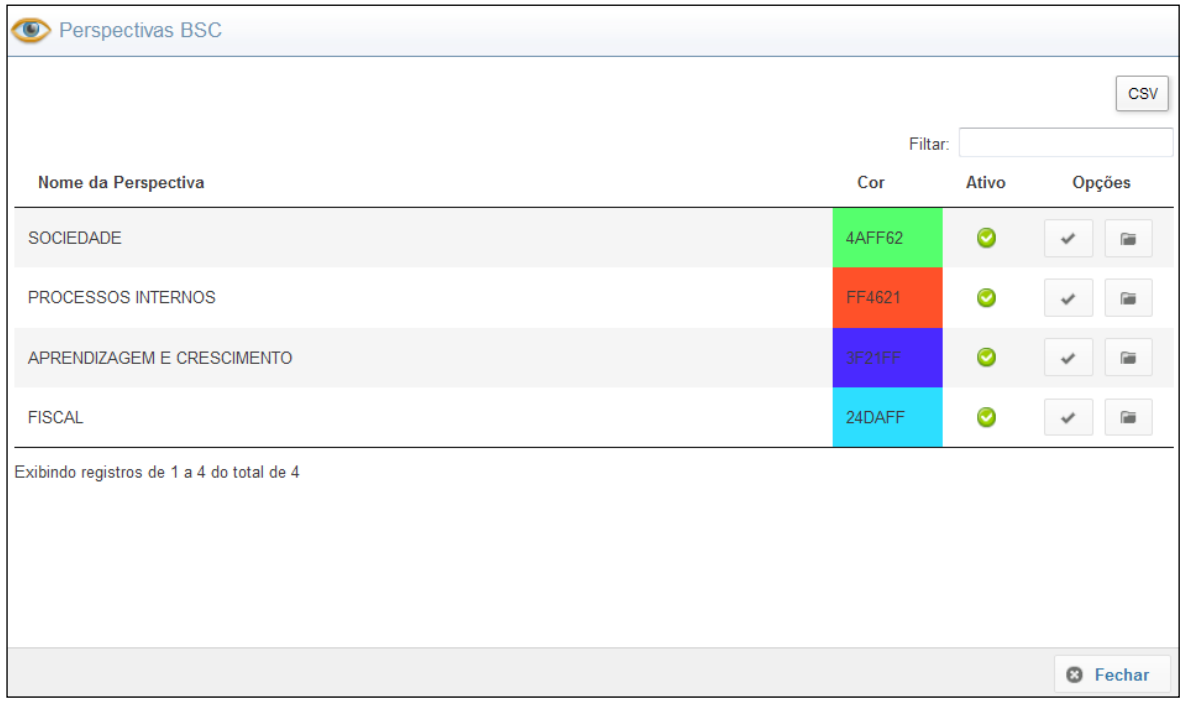

Concluída a seleção desejada, escolha o tipo de gráfico e clique em **Adicionar**.

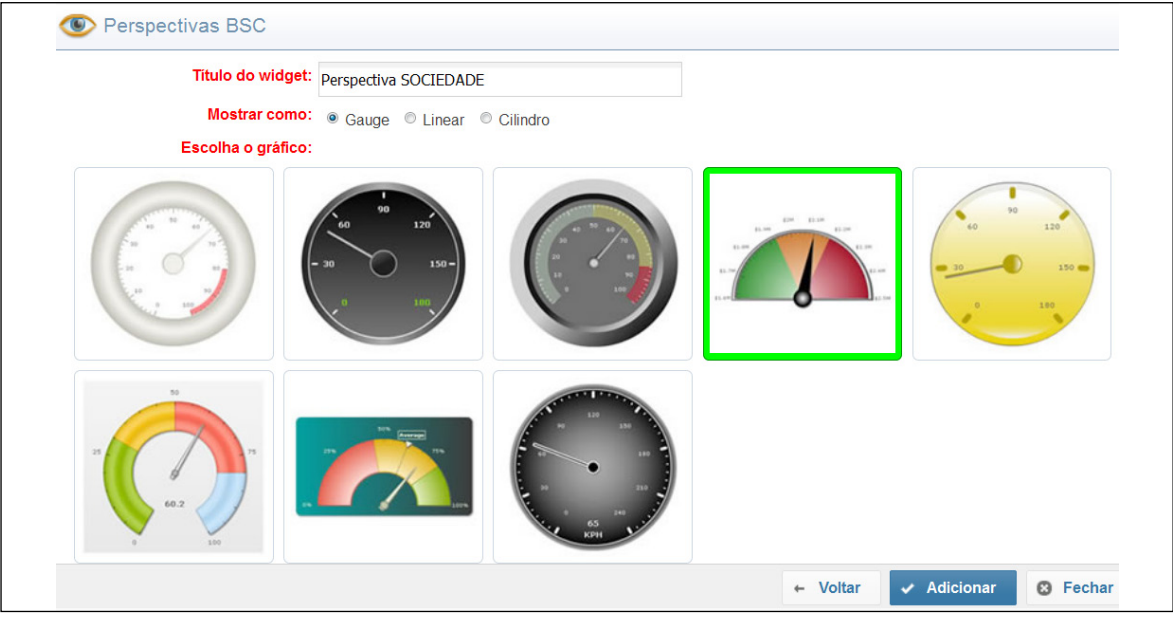

O Scorecard criado será mostrado na janela inicial do sistema, como ilustrado abaixo. Ao posicionar o mouse no canto superior direito do gráfico, é possível minimizar, deletar, editar e atualizar o gráfico.

<span id="page-14-0"></span>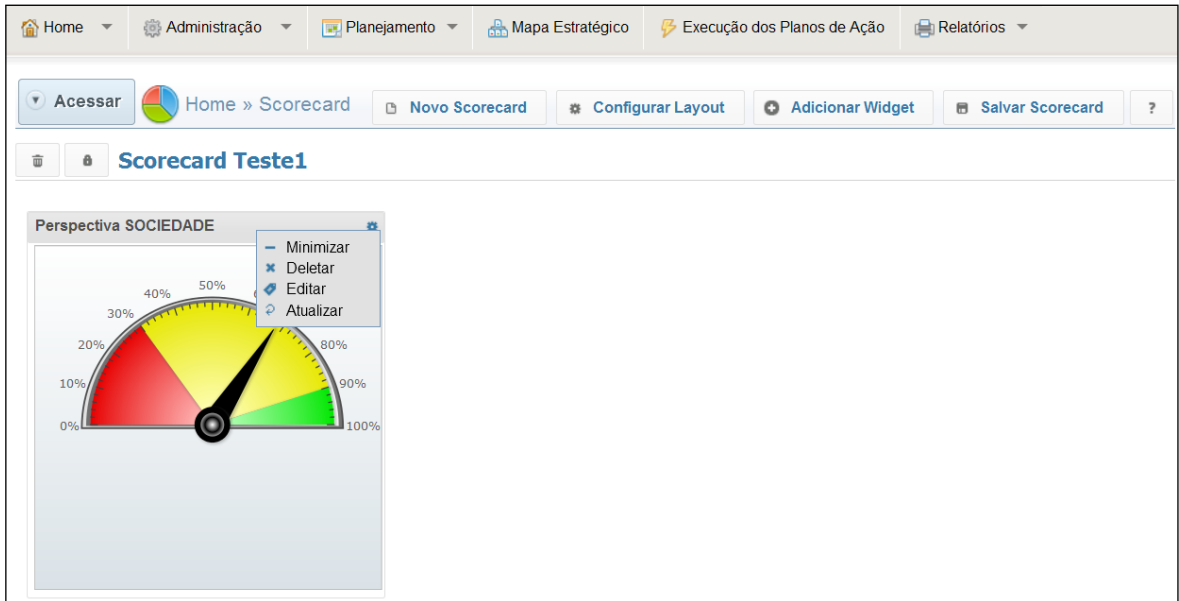

# **2.4. Painel BSC**

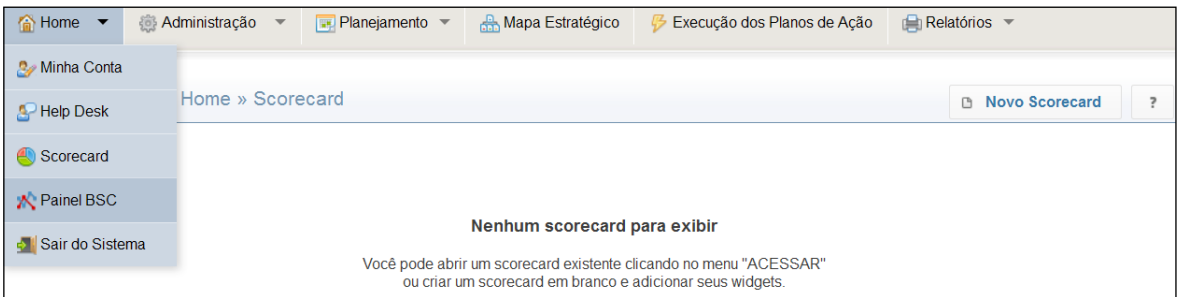

O **Painel BSC** permite que o usuário realize, de forma rápida, o acompanhamento de todos os níveis do plano estratégico (Perspectiva, Objetivo, Meta de Longo Prazo, Meta de Curto Prazo, Iniciativas e Ações), por meio de gráficos e tabelas.

Não se trata de um campo personalizável, o sistema monta a tela de forma automática.

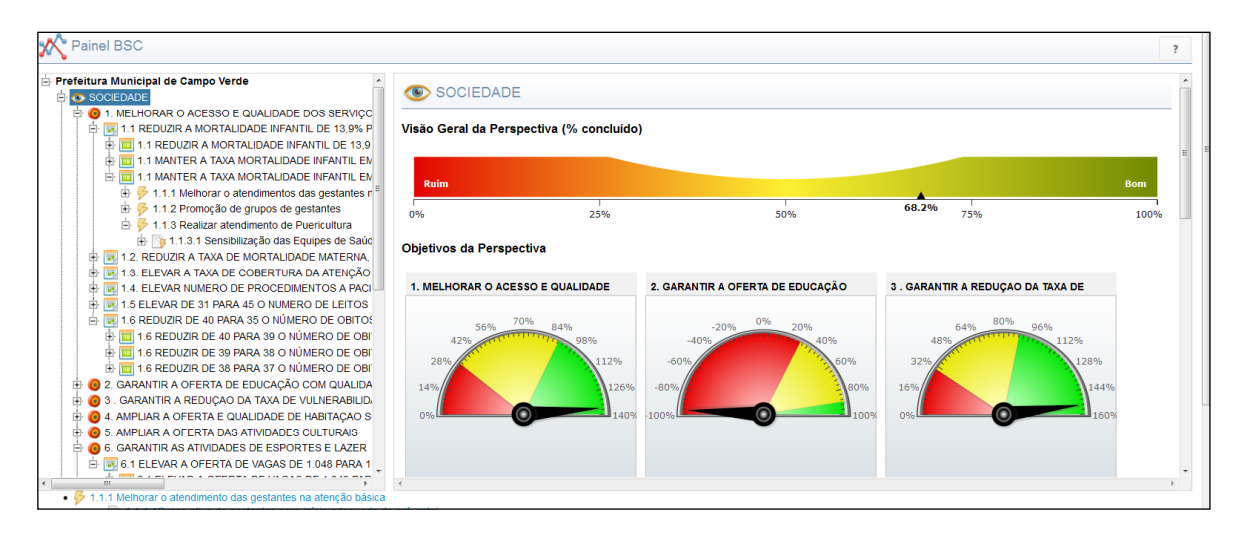

# <span id="page-15-0"></span>**2.5. Sair do Sistema**

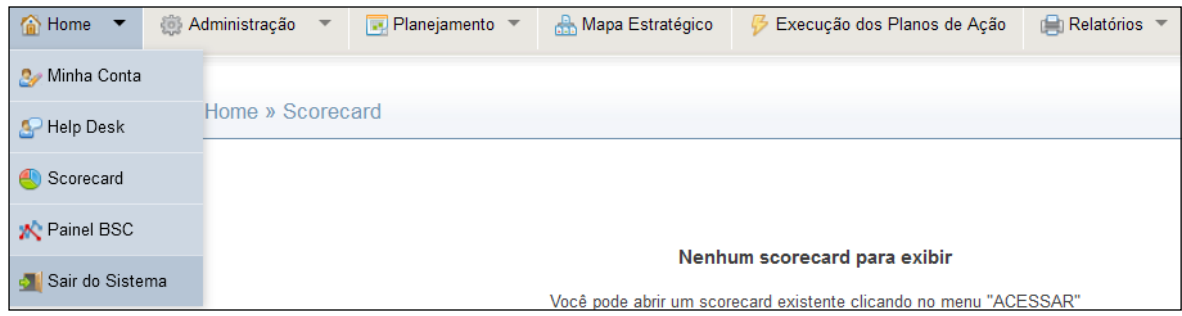

A opção **Sair do Sistema** executa o encerramento da cessão, saindo do sistema e direcionando o usuário para a tela de login.

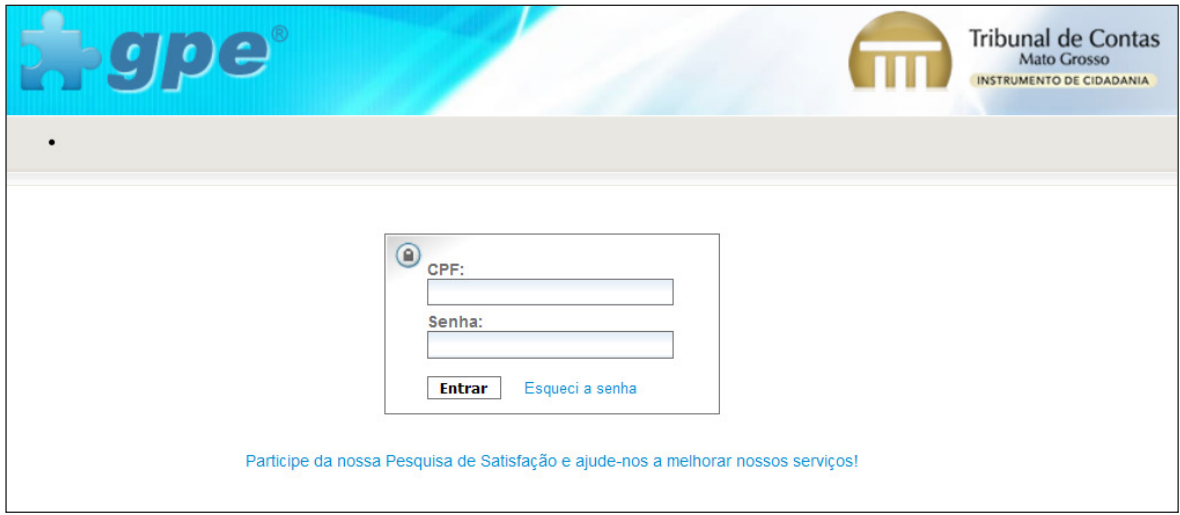

# **3. Administração**

<span id="page-16-0"></span>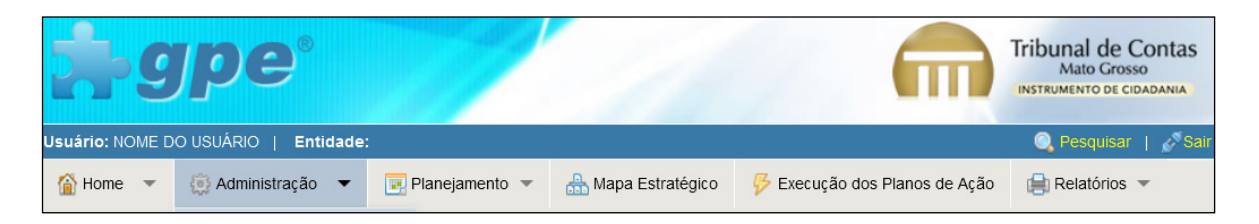

Ao posicionar o ponteiro do mouse sobre **Administração**, um menu se abrirá com as seguintes funcionalidades:

#### **3.1. Instituições** (não está disponível para o usuário hospedado)

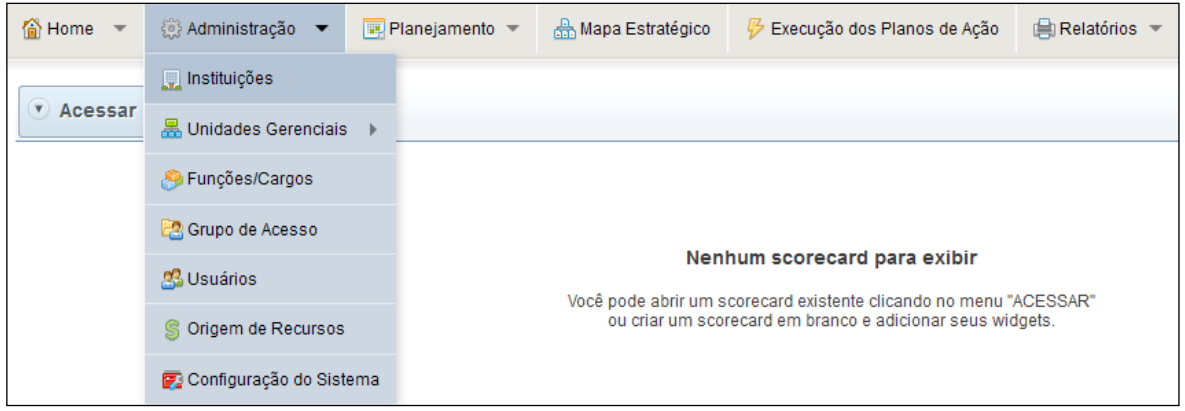

A opçao **Instituições** possibilita a exibição e/ou edição de instituições cadastradas, cadastramento de novas Instituições, atribuindo a validade da licença, o Início e Fim do Planejamento e credenciais de acesso.

Para inserir uma nova Instituição é necessário clicar no botão **Incluir.**

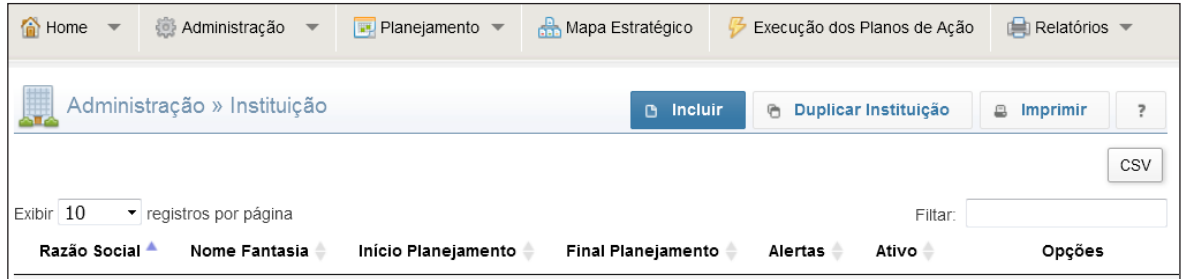

Preencha os campos solicitados, lembrando que os destacados em vermelho são de preenchimento obrigatório, e, em seguida, clique em **Salvar.**

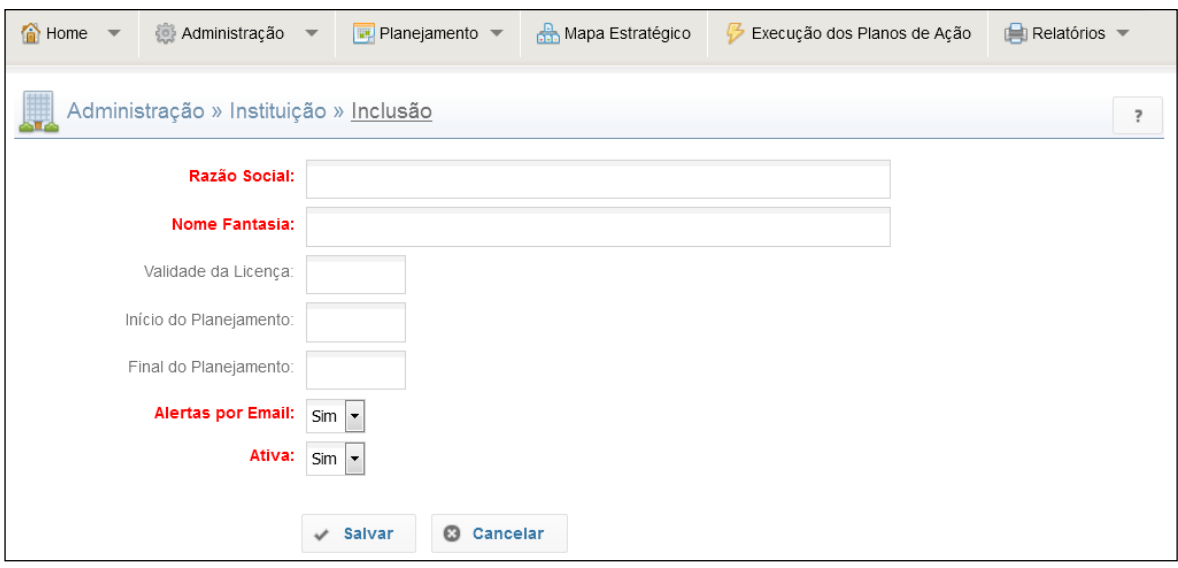

Alem da criação padrão da instituição (pelo botão incluir), é possível também duplicar uma instituição, clicando em **Duplicar Instituição**.

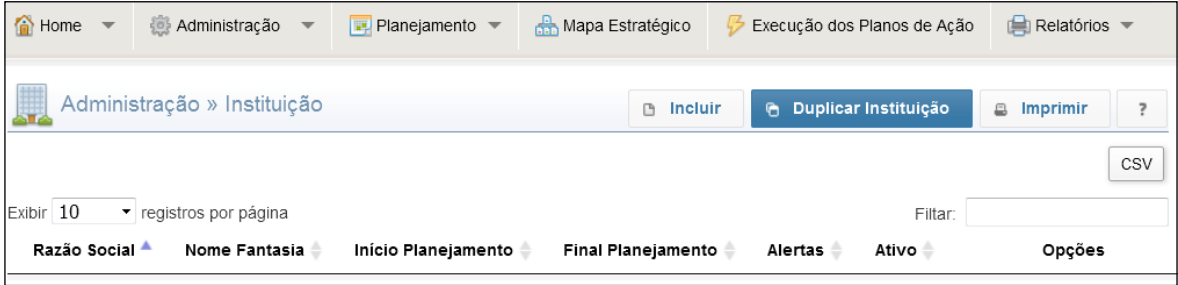

Essa funcionalidade existe para permitir a criação de uma nova instituição, aproveitando, necessariamente, as unidades gerenciais (organograma), os cargos e funções. O aproveitamento de grupos de usuários e usuários é opcional.

Para fazer uso desse recurso e aproveitar os dados de outra Instituição, selecione a opção onde deseja copiar os dados "Copiar de", preencha os campos solicitados e finalize clicando em **Gravar e Sair**.

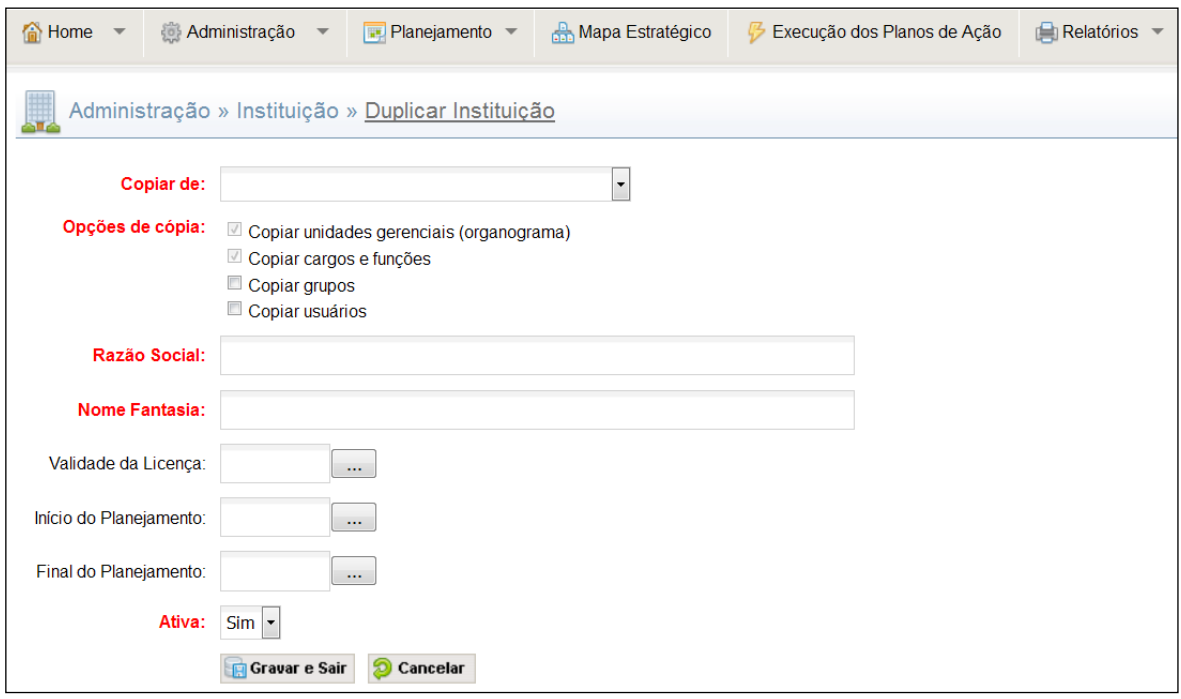

Depois de criada a instituição, chegou a hora de definir as credenciais que essa entidade poderá acessar. Para defini-las, clique no ícone credenciais, conforme ilustração abaixo:

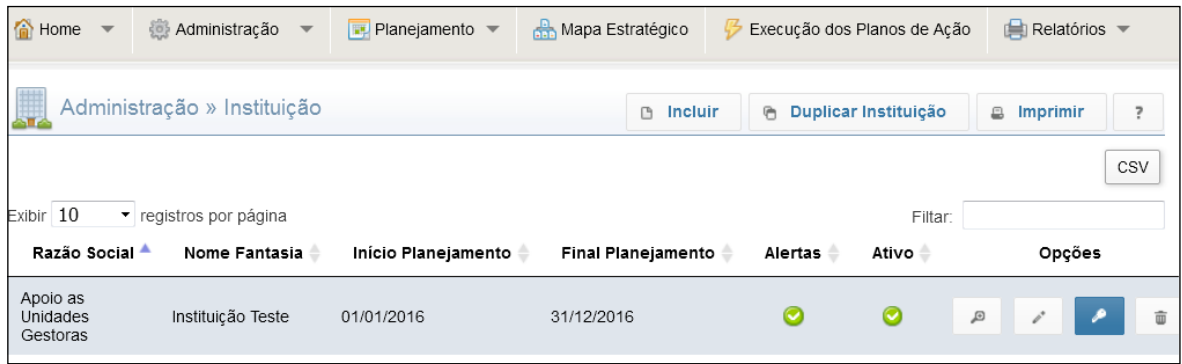

Com essa ação um formulário se abrirá, basta selecionar as credenciais que desejar atribuir para a Instituição. Para efetivá-las na Instituição, clique em **Salvar.**

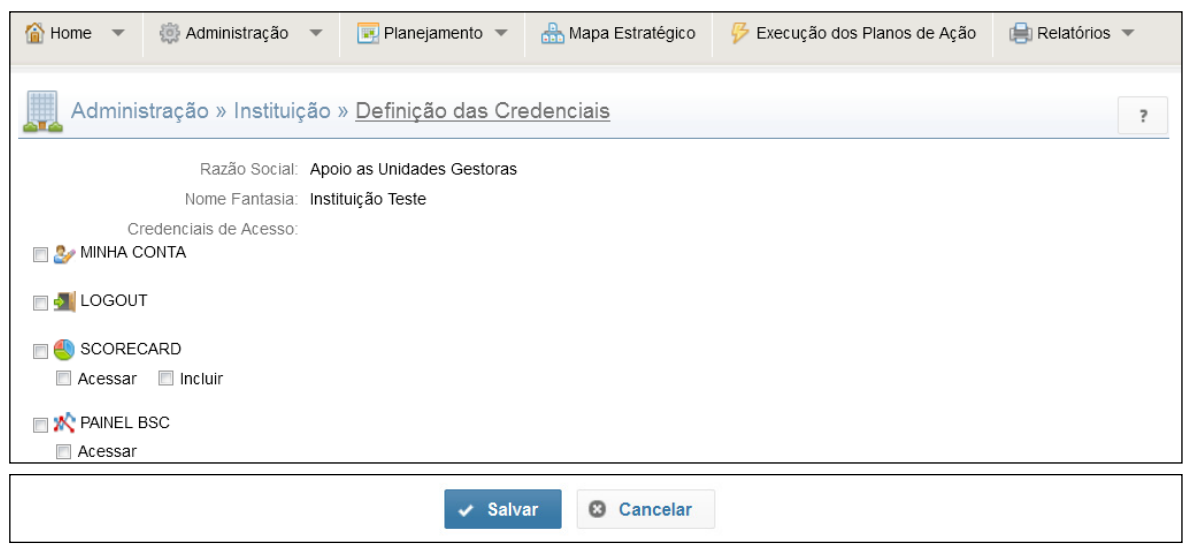

**Sistema GPE – Gerenciamento do Planejamento Estratégico 19**

# <span id="page-19-0"></span>**3.2. Unidades Gerenciais**

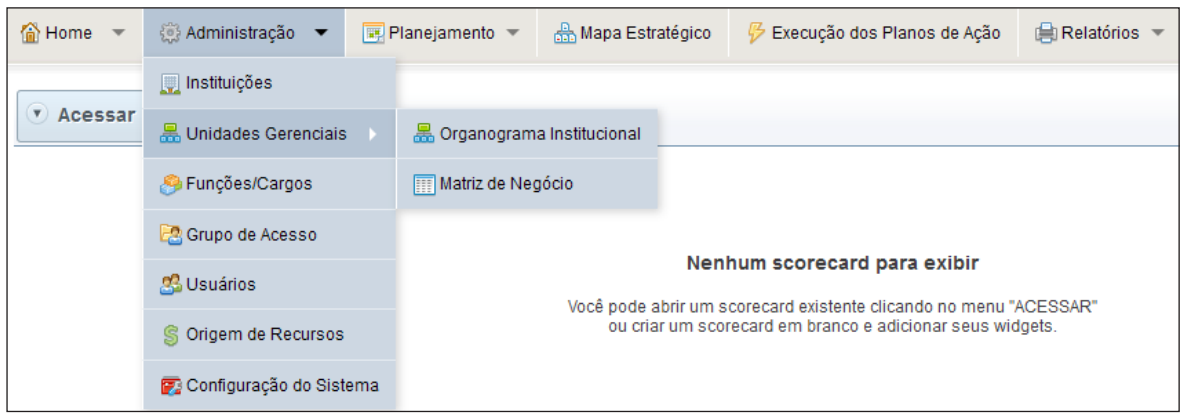

A opção **Unidades Gerenciais** dá acesso a duas outras funcionalidades: **Organograma Institucional** e **Matriz de Negócio**.

#### **3.2.1. Organograma Institucional**

Possibilita a exibição, edição ou criação do Organograma da Instituição. Para construir o **Organograma**, basta clicar no botão **Incluir**.

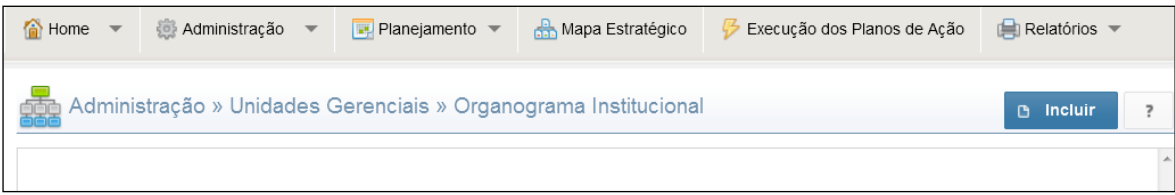

Comece cadastrando a unidade superior do organograma, pois ela não terá vínculo com nenhuma unidade superior. Basta apenas preencher os campos e, em seguida, **Salvar**.

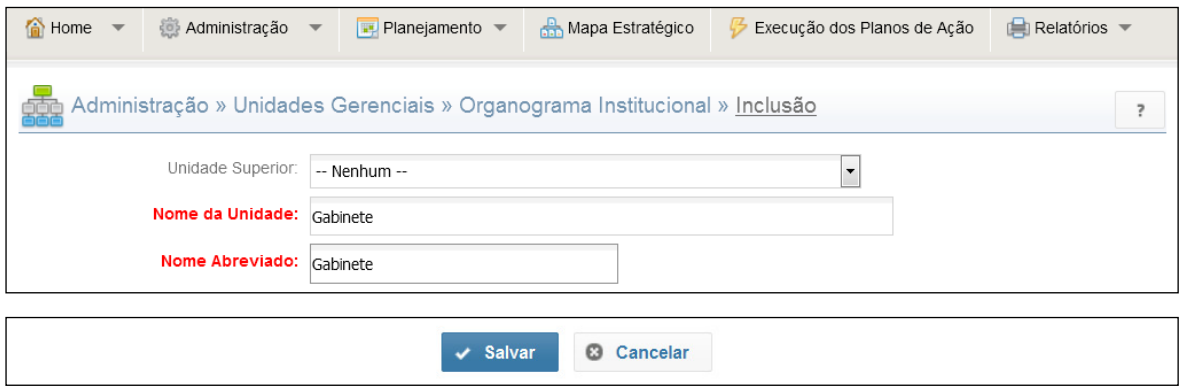

Continue o processo de cadastramento até finalizar o organograma institucional (Botão incluir > preencher campos > Salvar). A partir de agora sempre selecione a respectiva a unidade superior.

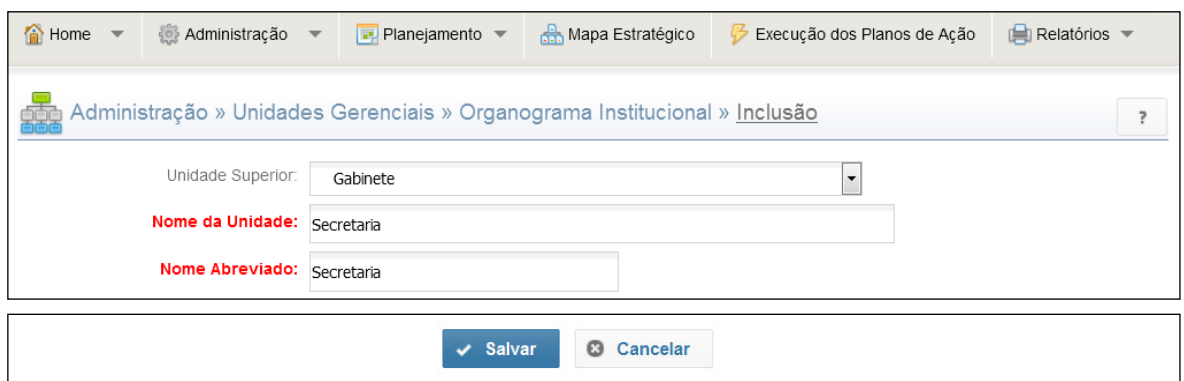

Ao incluir as unidades da Instituição, além dos campos obrigatórios demonstrado acima, a janela possui outros campos correspondentes à Matriz de Negócio (Negócio, Missão, Pessoas e Equipamentos). Estes são opcionais e podem ser inseridos no momento do cadastro ou quando conveniente.

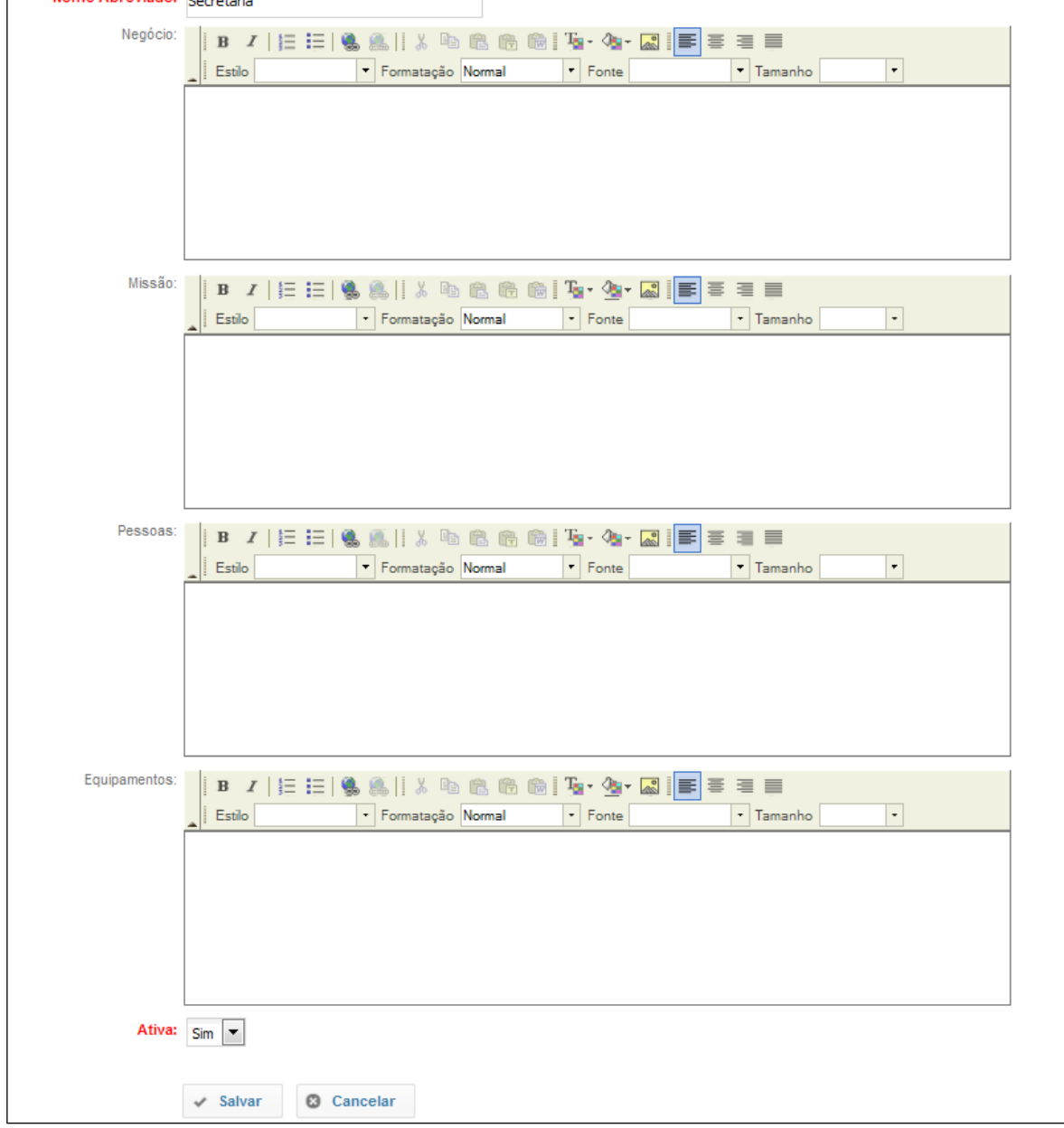

O organograma terá a seguinte aparência:

<span id="page-21-0"></span>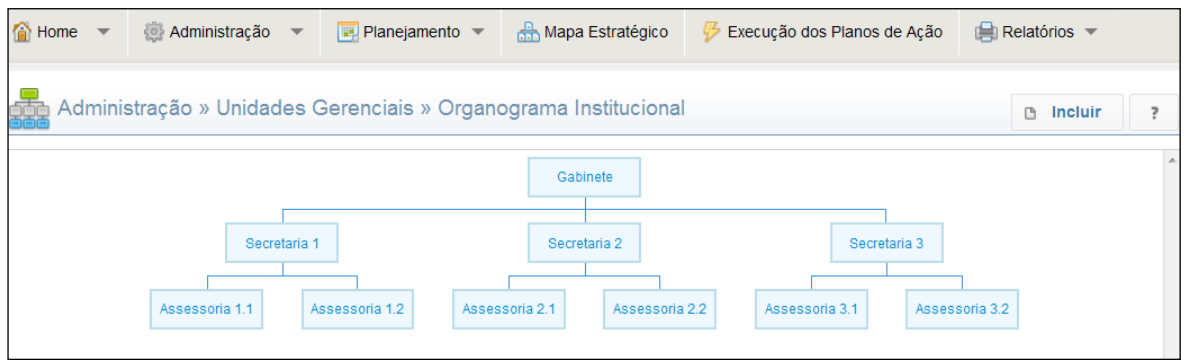

Para editar ou excluir uma unidade, basta clicar na caixa correspondente e a tela de cadastro se abrirá novamente. Efetue as modificações desejadas e clique em **Salvar**.

#### **3.2.2. Matriz de Negócio**

Ao acessar **Matriz de Negócio**, é possível verificar que todas as unidades gerenciais cadastradas no organograma institucional estarão disponíveis na tela.

Escolha a unidade gerencial correspondente à matriz de negócio com a qual deseja trabalhar e clique no botão editar.

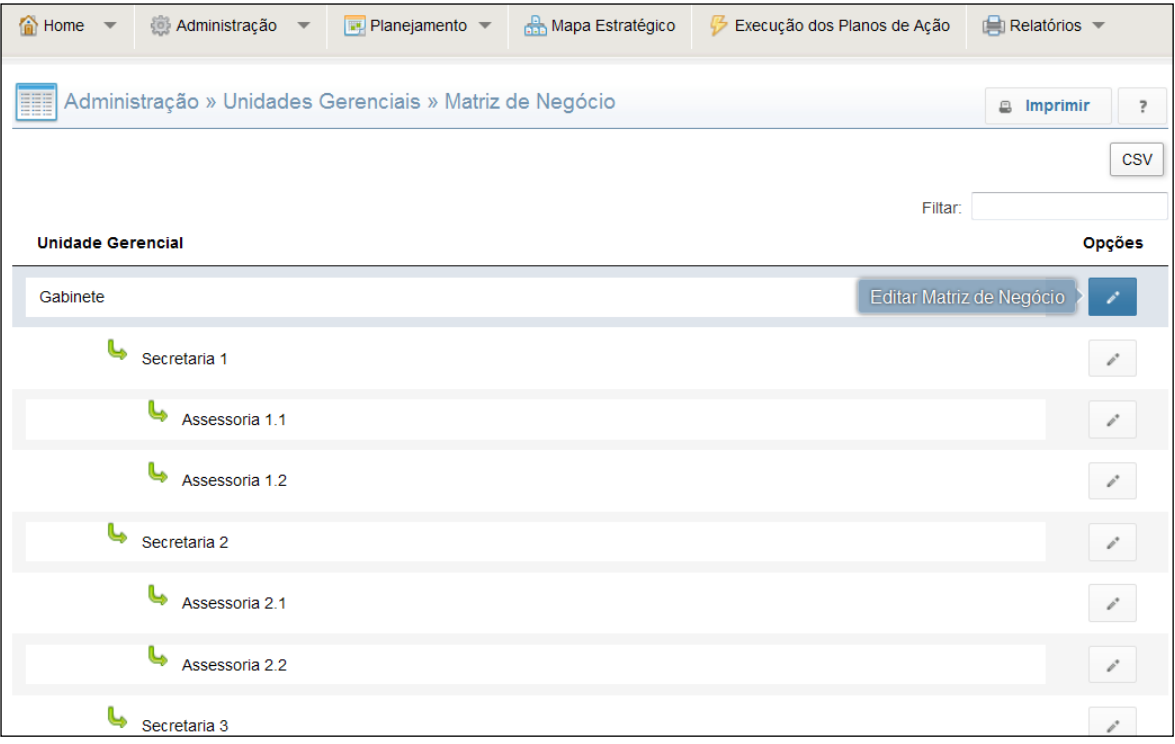

**1ª Opção –** Importar uma matriz de negócio de uma instituição existente (não disponível para clientes hospedados).

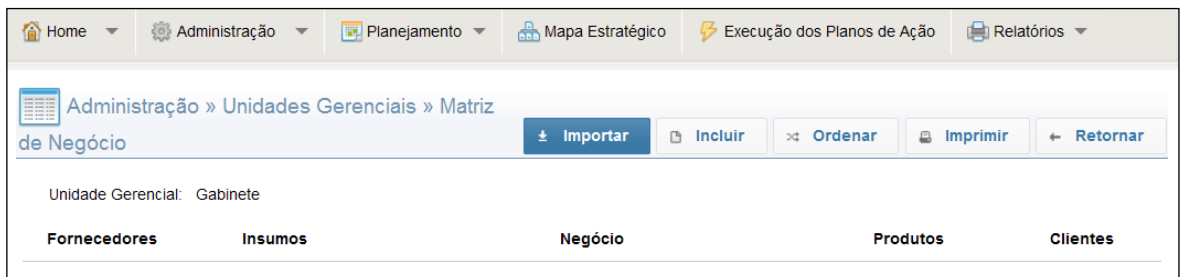

Clique no botão **Importar**, e escolha a instituição que deseja importar a matriz de negócio.

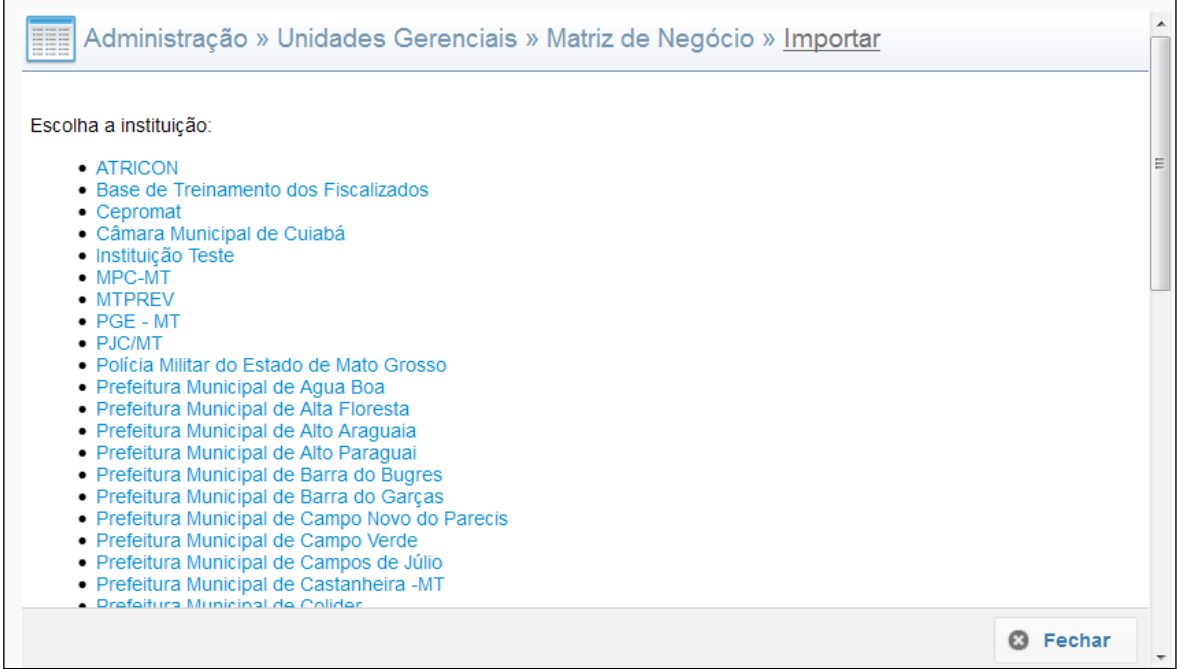

Escolha a Unidade Gerencial para realizar a importação da matriz de negócio e, para finalizar, clique em **Importar**. Após a importação, a matriz resultante será idêntica ao da instituição selecionada.

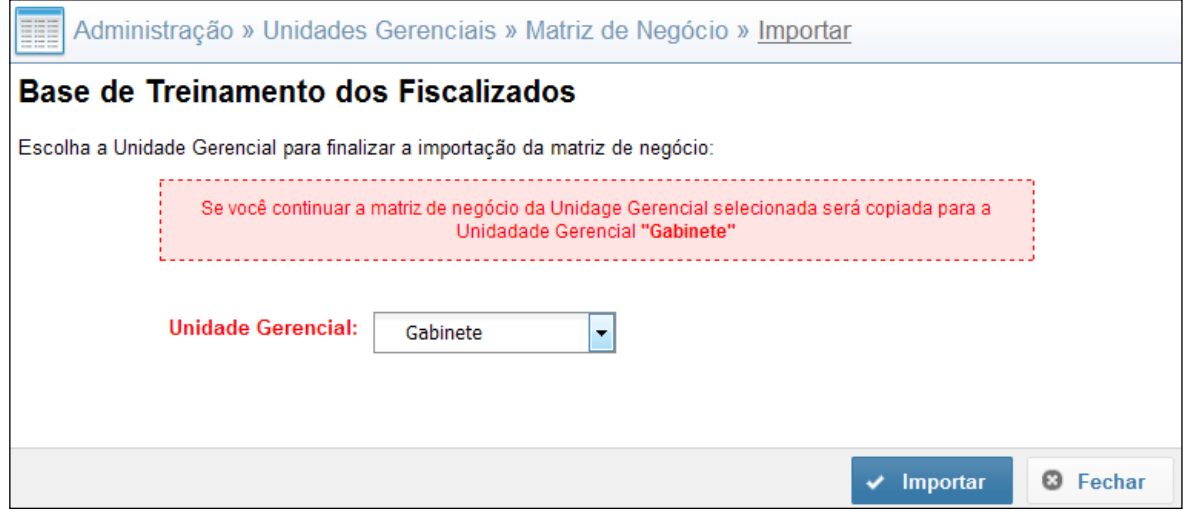

#### **2ª Opção –** Incluir uma matriz de negócio. Clique no botão **Incluir produto**.

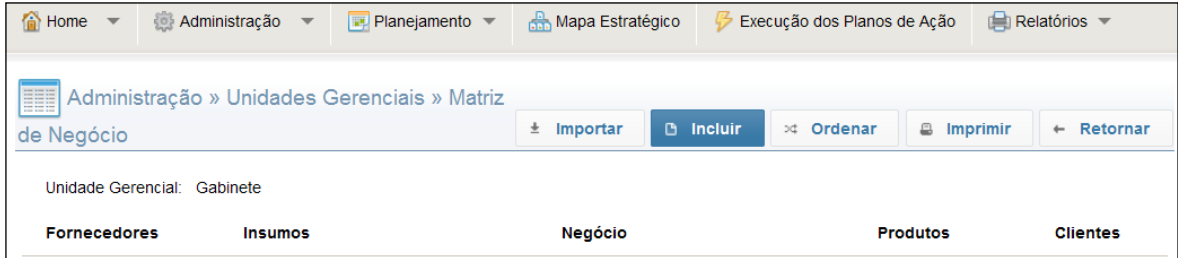

#### Denomine o produto e clique no botão **Selecionar Cliente(s)**.

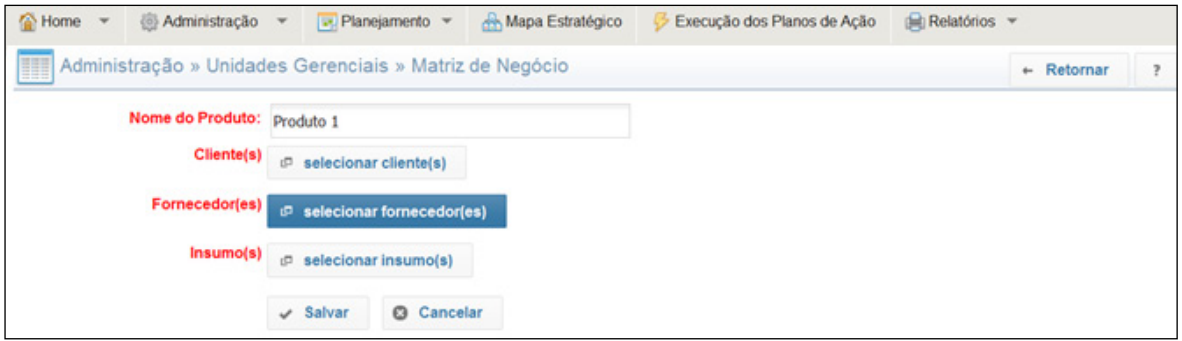

#### Caso o cliente não esteja cadastrado, clique no botão **Novo Cliente**.

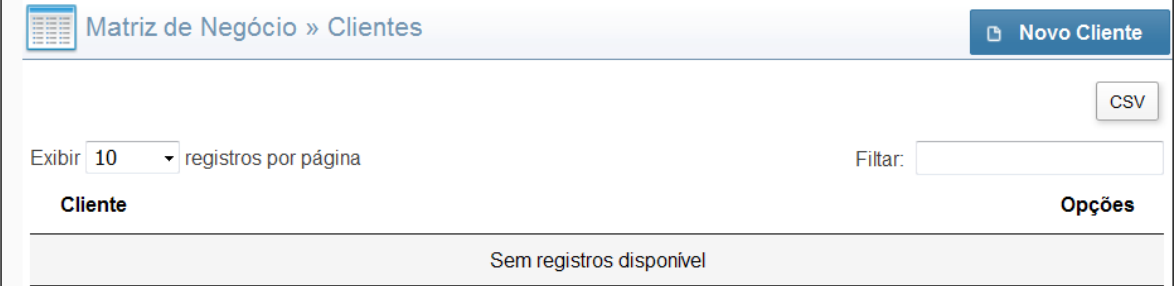

# Denomine o cliente e clique em **Salvar**.

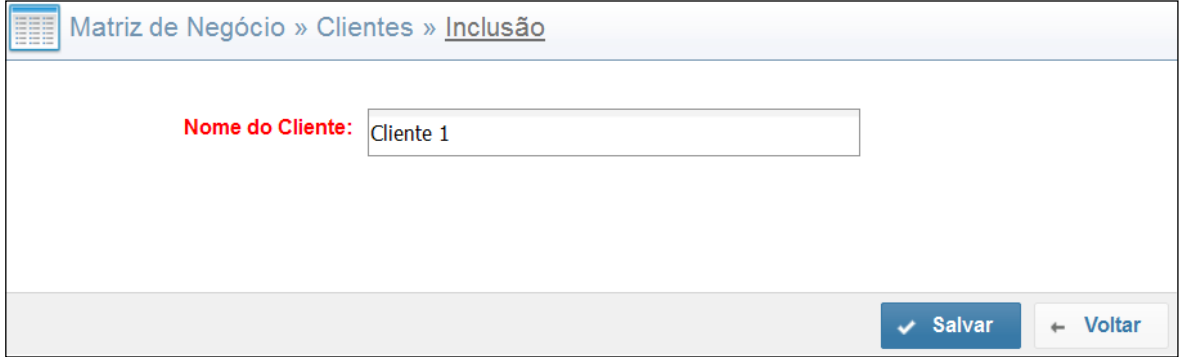

#### Selecione o Cliente e clique em **Fechar** para concluir.

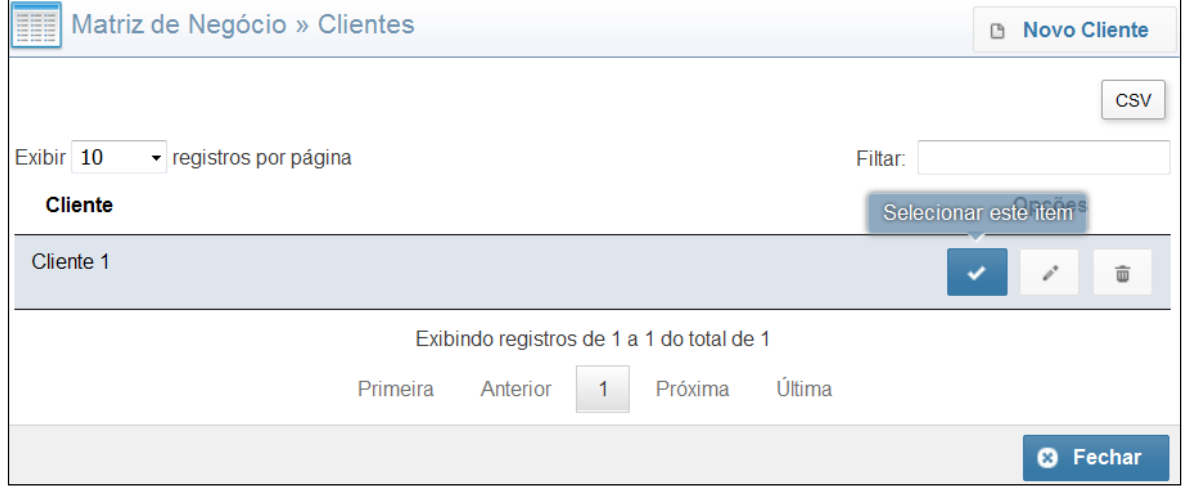

#### Clique no botão **Selecionar Fornecedores**.

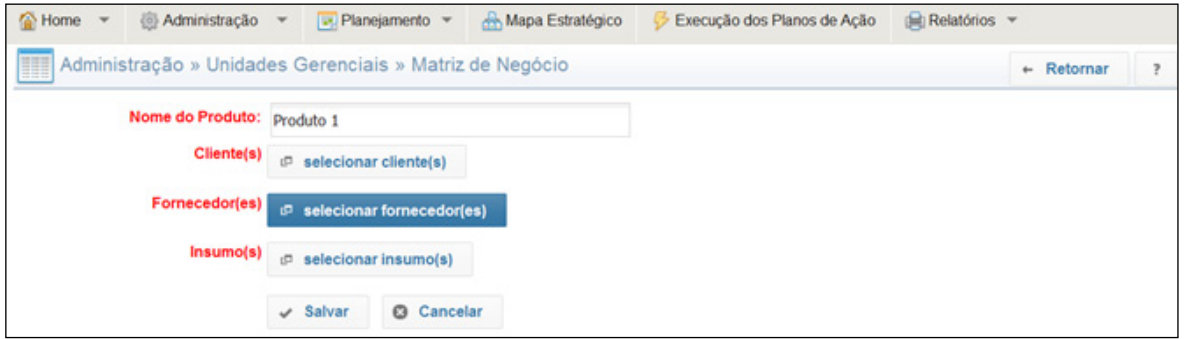

Caso o fornecedor não esteja cadastrado, clique no botão **Novo Fornecedor**. Denomine o fornecedor e clique em **Salvar**.

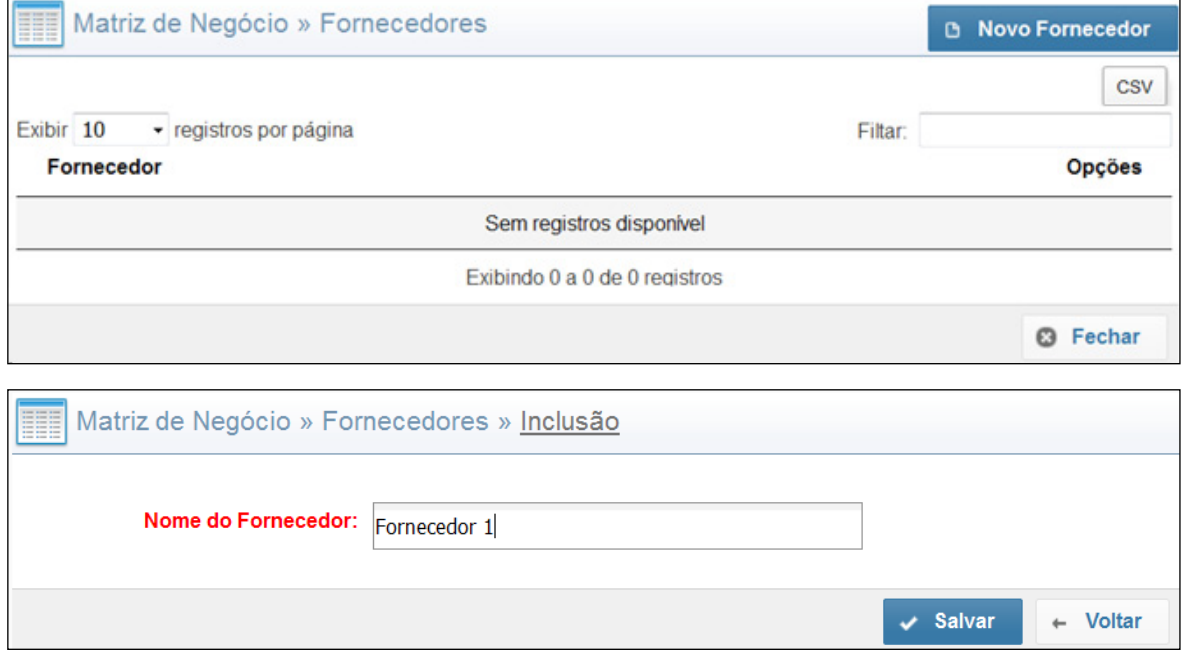

#### Selecione o Fornecedor e clique em **Fechar**.

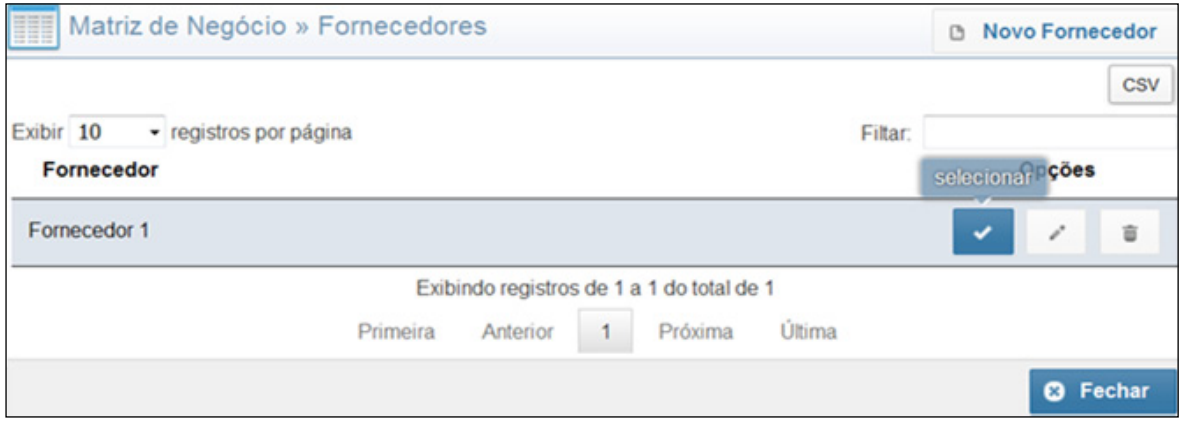

#### Clique no botão **Selecionar insumos**.

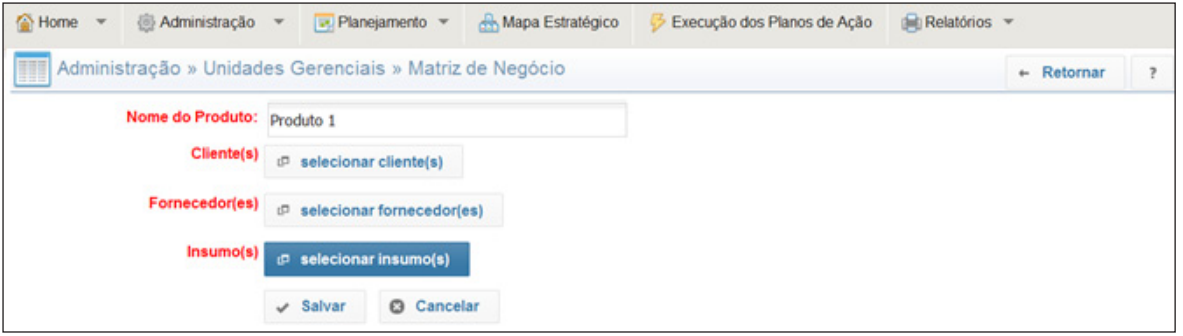

Caso o insumo não esteja cadastrado, clique no botão **Novo insumo**. Denomine o insumo e clique em **Salvar**.

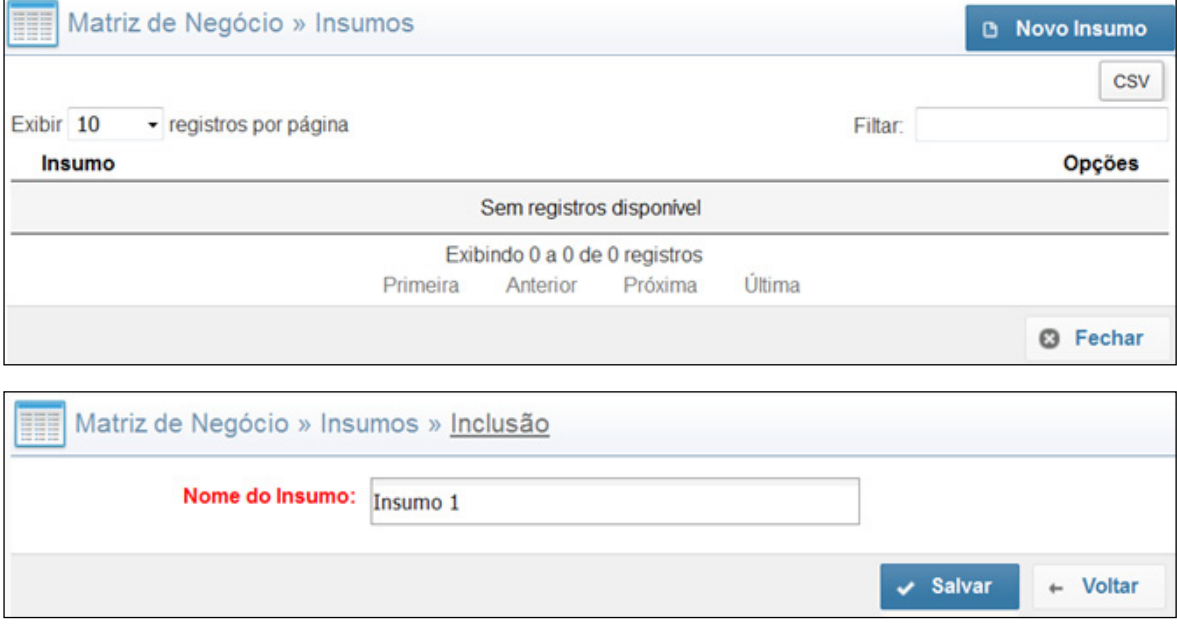

#### Selecione o Insumo e clique em **Fechar**.

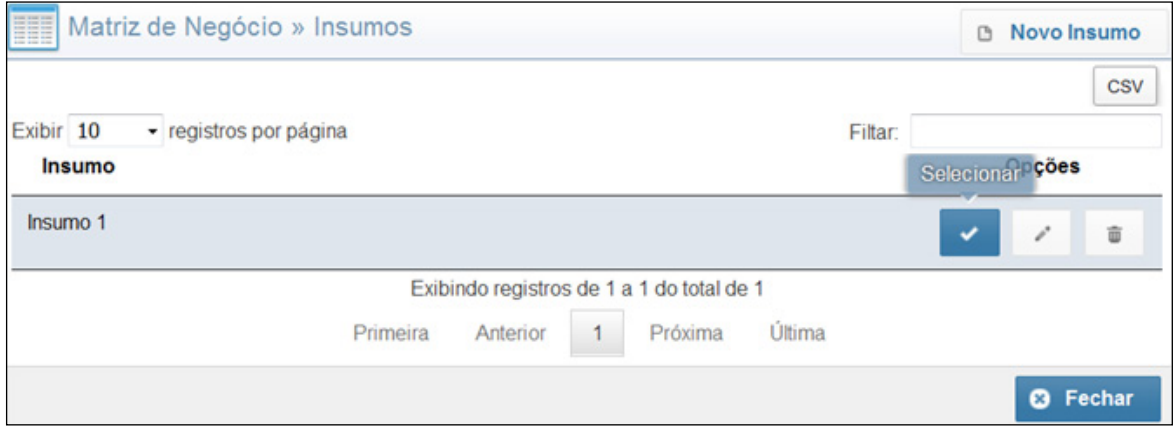

#### Para finalizar clique em **Salvar**.

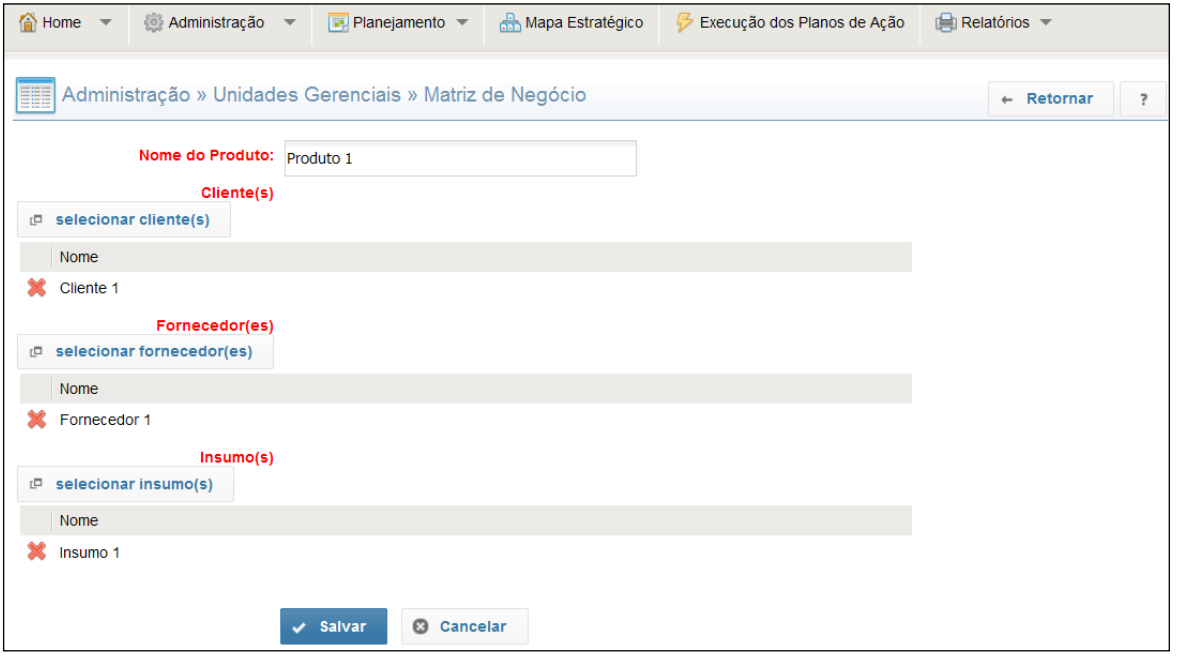

Repita essa operação quantas vezes forem necessárias para todas as Unidades Gerenciais. A Matriz de Negócio ficará com a seguinte aparência:

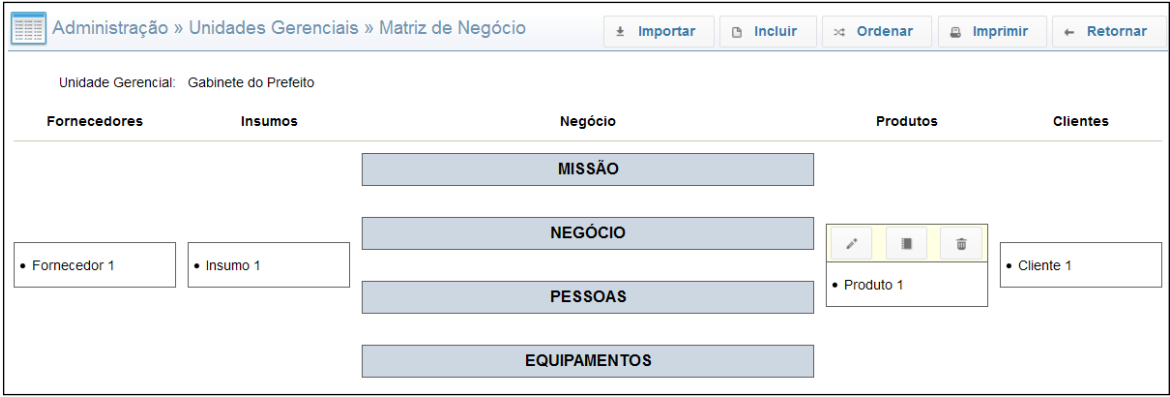

 **Editar Produto -** Possibilita a alteração de produtos, clientes, fornecedores e insumos.

 **Acessar o POP do Produto -** Possibilita a inclusão do procedimento operacional padrão do produto.

 **Excluir o Produto** - Possibilita a exclusão do produto.

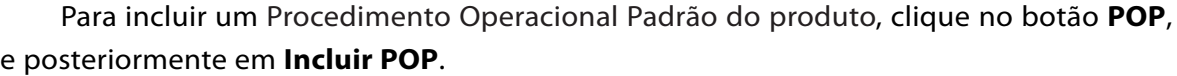

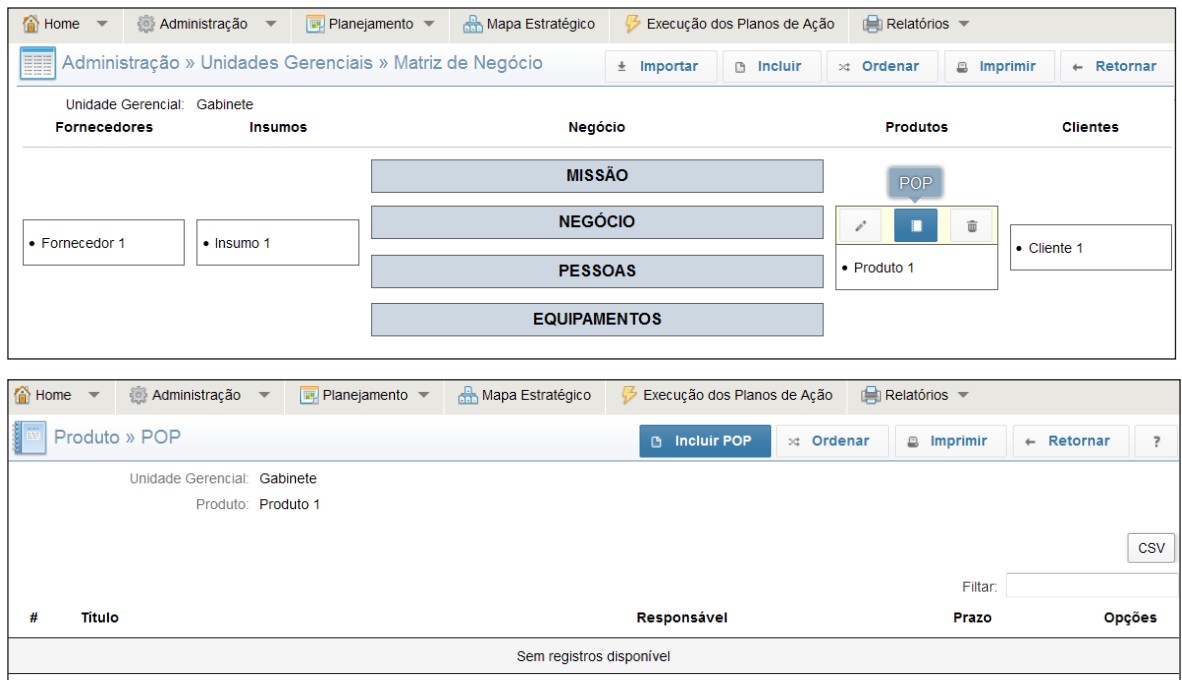

Com essa ação um formulário irá se abrir. Preencha os campos e clique em **Salvar**.

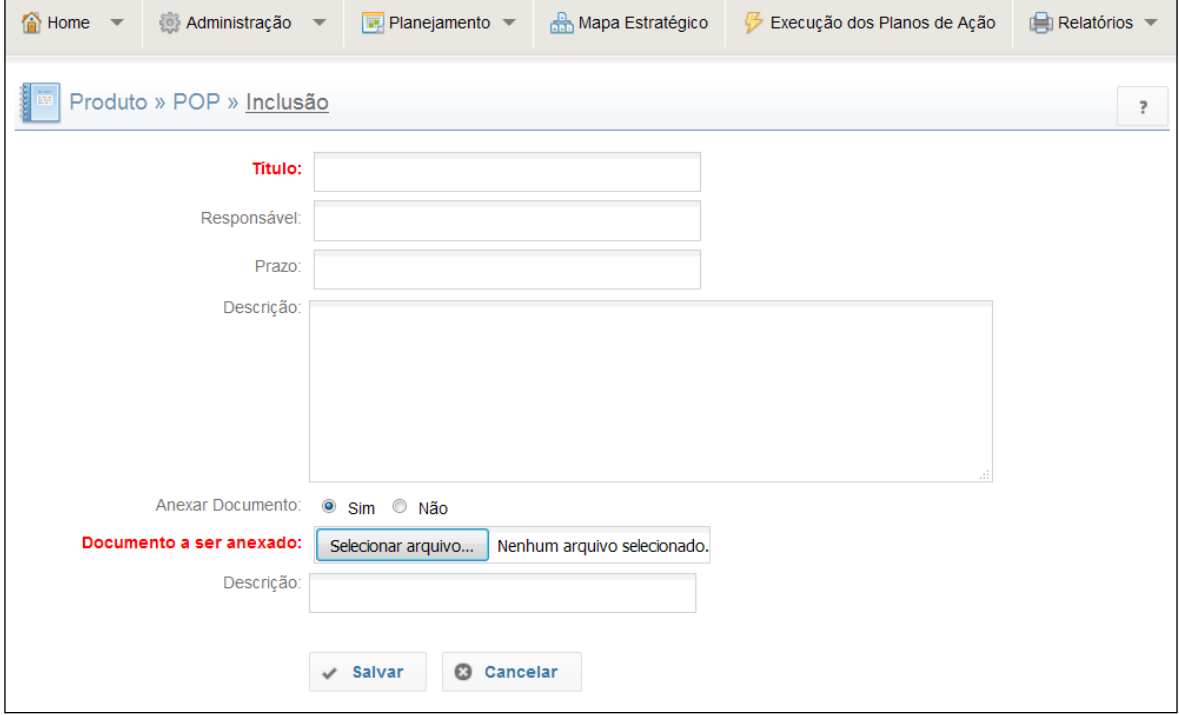

Caso haja necessidade de anexar um documento (como no caso da pré-existência de um POP em arquivo), marque a opção **Sim** no item **Anexar Arquivo**, com isso o campo **Documento a ser Anexado** passa a ser obrigatório. Clique no botão **Selecionar arquivo** e localize o documento no seu computador. Se desejar, adicione uma descrição e, para finalizar, clique em **Salvar**.

# <span id="page-28-0"></span>**3.3. Funções e Cargos**

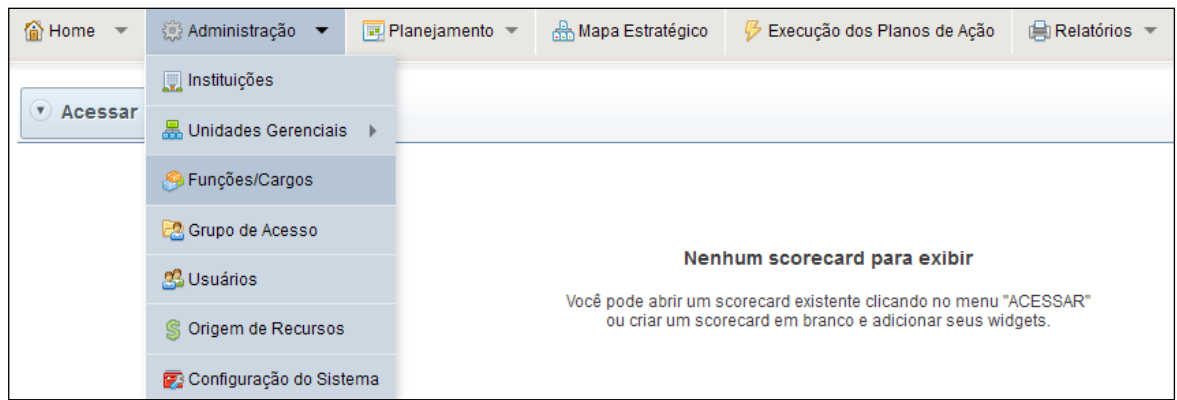

O botão **Funções/Cargos** remete a uma lista cadastral das funções ou cargo que os usuários do Sistema GPE ocupam na Unidade Gerencial. Para realizar o cadastro é necessário selecionar o botão **Incluir**, ação essa que remete a um pequeno formulário a ser preenchido.

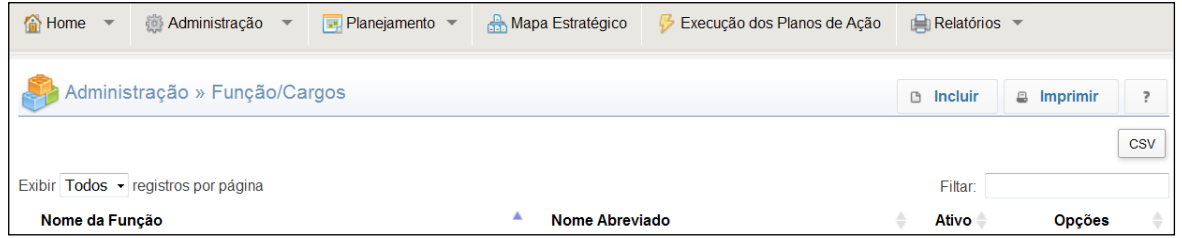

Após o preenchimento dos dados solicitados, basta clicar em **Salvar** para que a função ou cargo seja adicionado a lista cadastral.

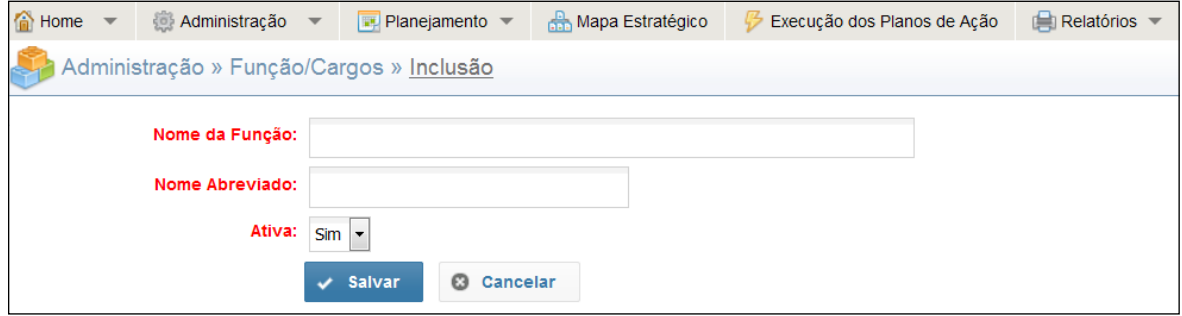

# **3.4. Grupo de Acesso**

<span id="page-29-0"></span>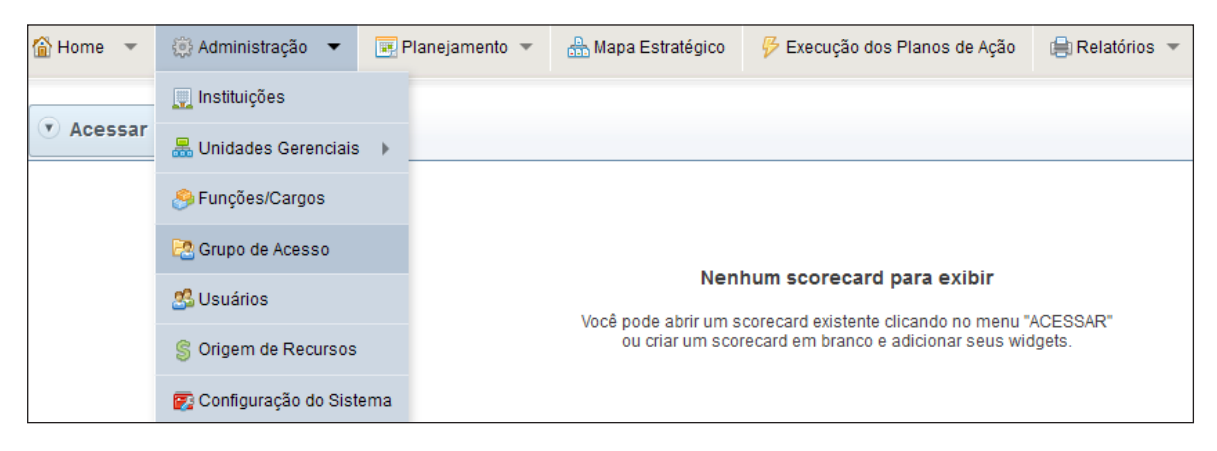

O cadastro de grupos de acesso é a forma mais simples de definir permissões/credenciais de acesso. Esse grupo será vinculado ao usuário quando este for cadastrado no sistema GPE.

Cada grupo deverá possuir as permissões necessárias para a realização das tarefas estabelecidas sob sua responsabilidade, conforme o Planejamento Estratégico da Instituição, ou seja, os grupos podem ser criados para usuários com maior ou menor privilegio, de acordo com a necessidade estabelecida.

Para efetuar o cadastro, selecione a opção **Grupo de Acesso** e clique no botão Incluir para realizar a inclusão de um grupo.

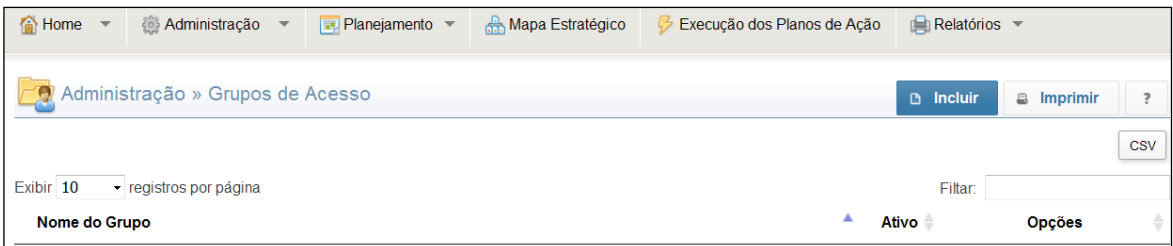

#### Preencha o formulário e clique em **Salvar**.

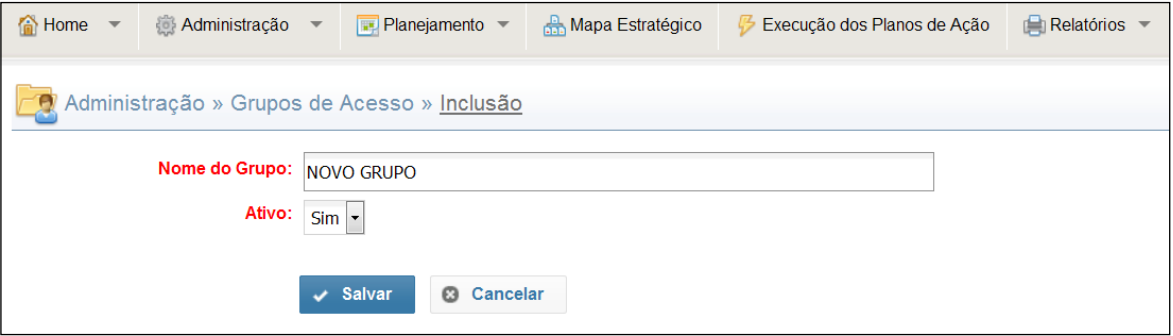

Após a criação, chegou o momento da definição das permissões/credenciais de acesso que esse grupo possuirá.

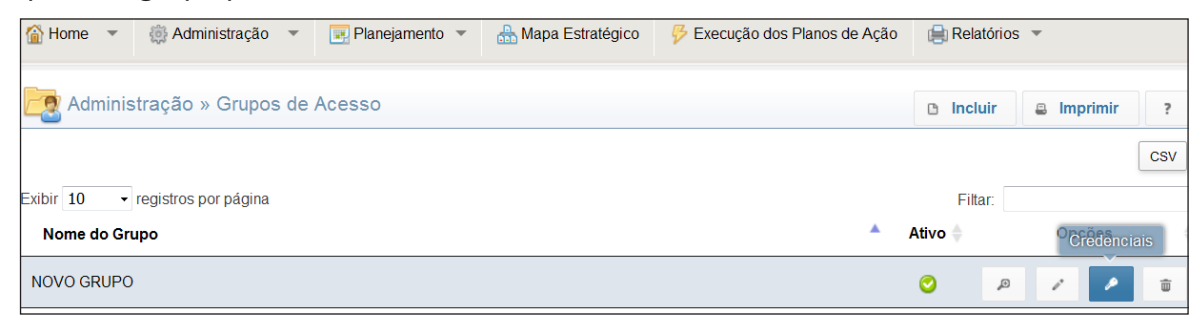

Ao selecionar o botão credenciais, uma janela com as opções de acesso se abrirá. Selecione as permissões desejadas e clique em **Salvar** para finalizar.

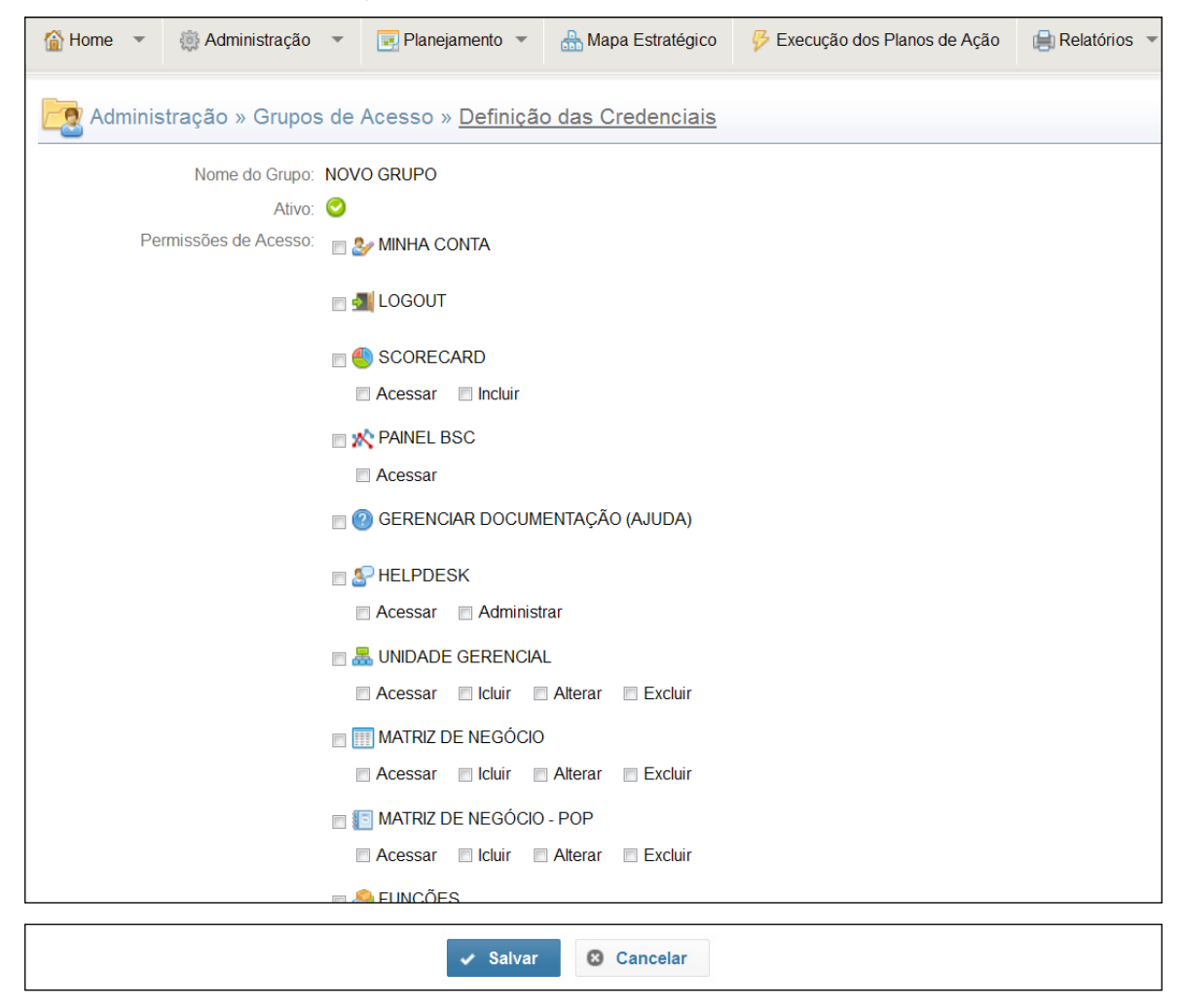

# <span id="page-31-0"></span>**3.5. Usuários**

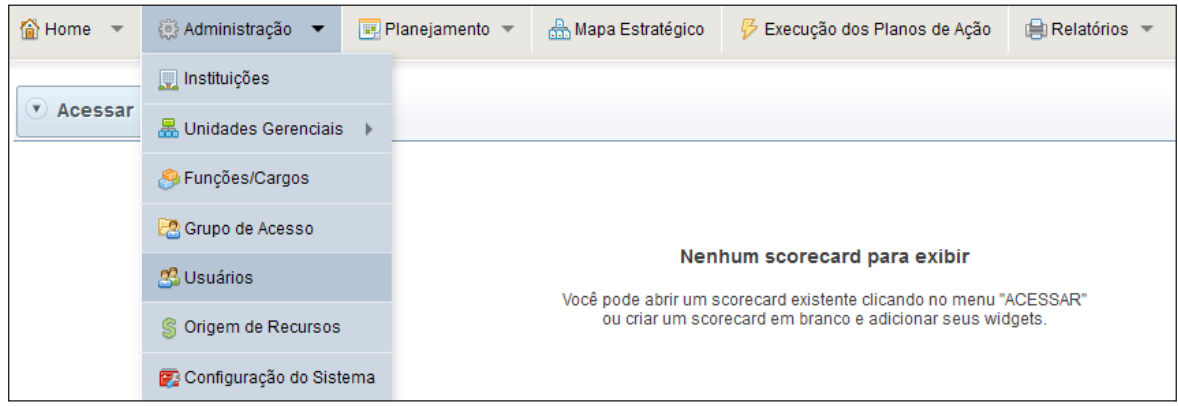

# Para inserir um usuário clique no botão **Incluir**.

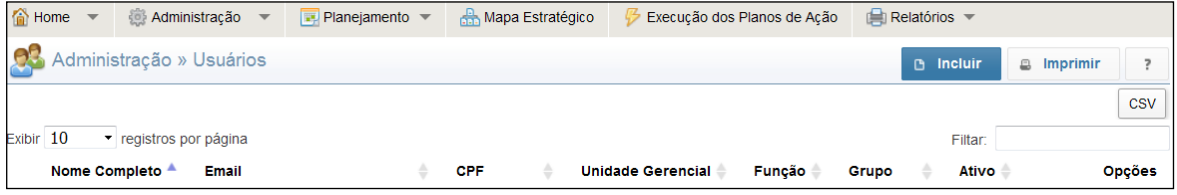

#### Forneça o CPF (somente números) do novo usuário e clique em **Prosseguir**.

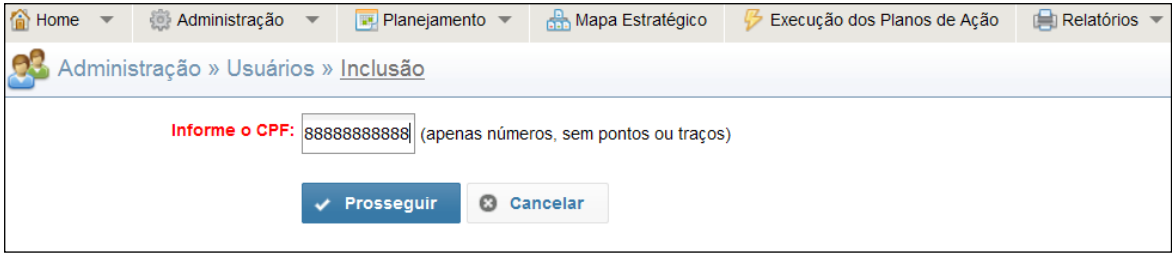

## Preencha os campos solicitados e clique em **Salvar** para finalizar o cadastro.

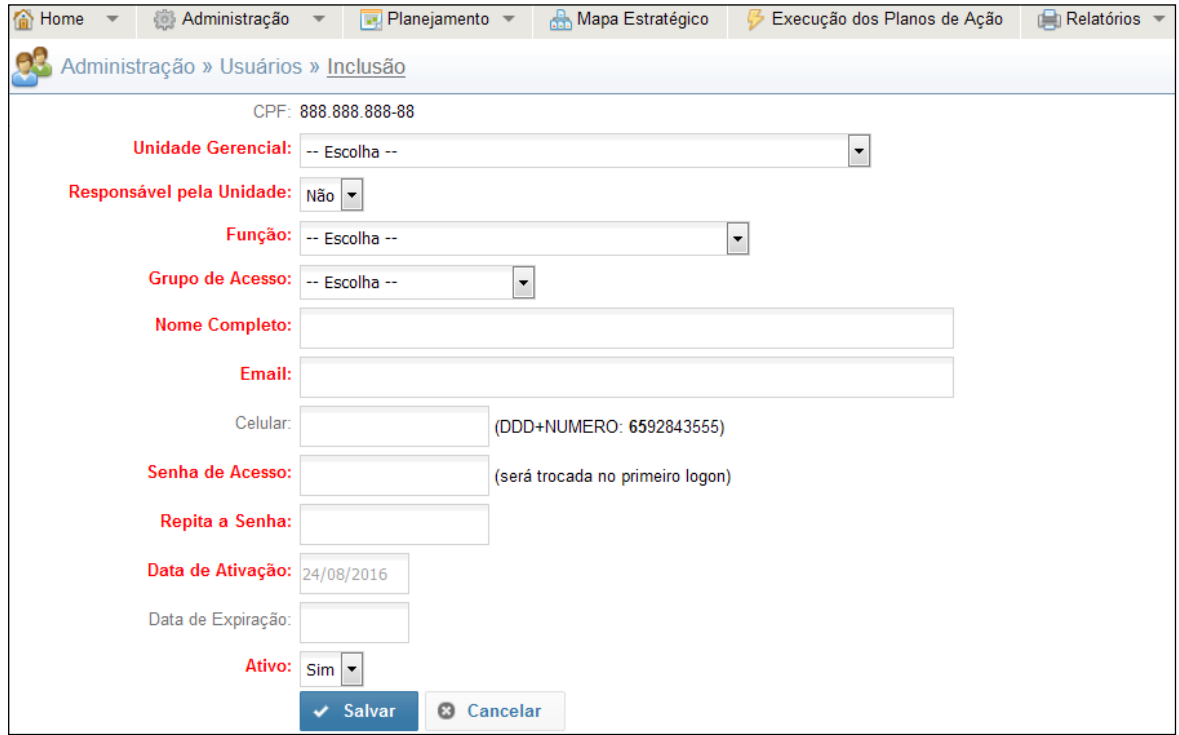

**32 Sistema GPE – Gerenciamento do Planejamento Estratégico** 

Para incluir o usuário, selecione o **Grupo de Acesso** para que suas credenciais sejam definidas conforme os parâmetros do grupo selecionado. O administrador pode alterar as permissões do usuário redefinindo as credenciais individualmente. Para isso, basta clicar no botão **Credenciais.**

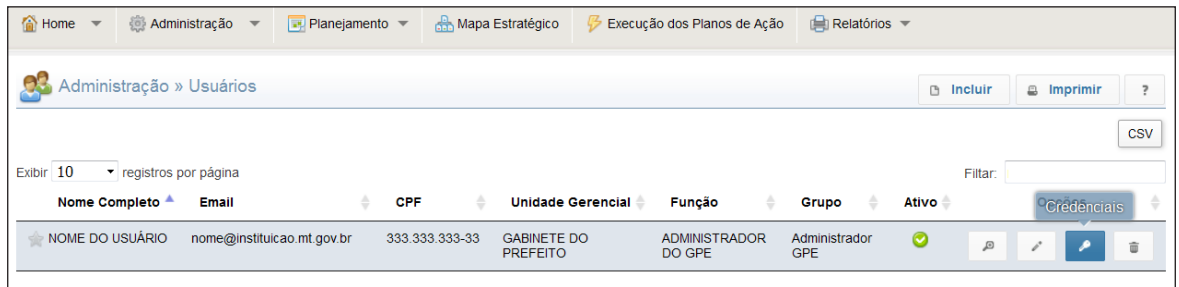

Na aba **Credenciais de Acesso**, marcar as permissões desejadas e **Salvar**.

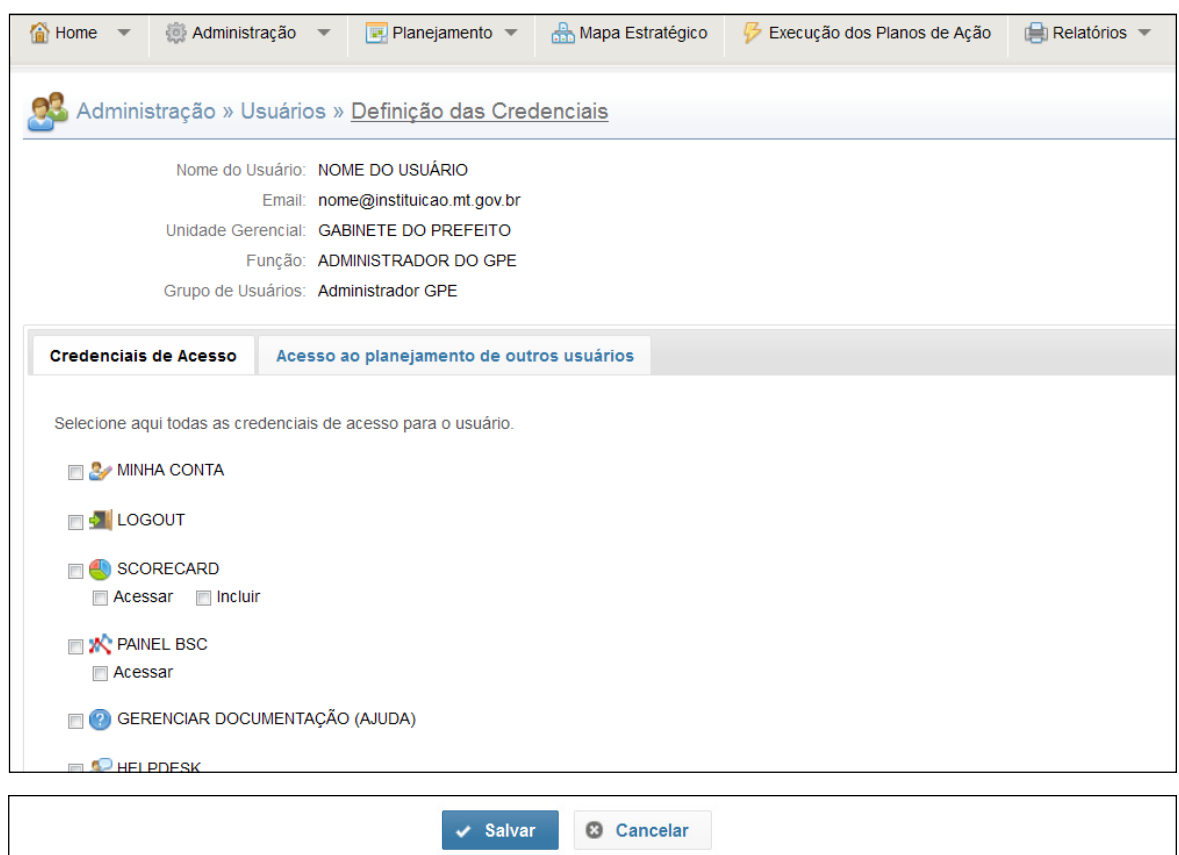

Outra permissão que pode ser liberada para o usuário é o **Acesso ao planejamento de outros usuários**. Isso ocorre porque os lançamentos no sistema GPE podem ser delegados a um usuário diferente do responsável pelas Metas e Ações. Para isso, selecione o nome do usuário que terá os acessos delegados, e, para concluir, clique em **Salvar**.

<span id="page-33-0"></span>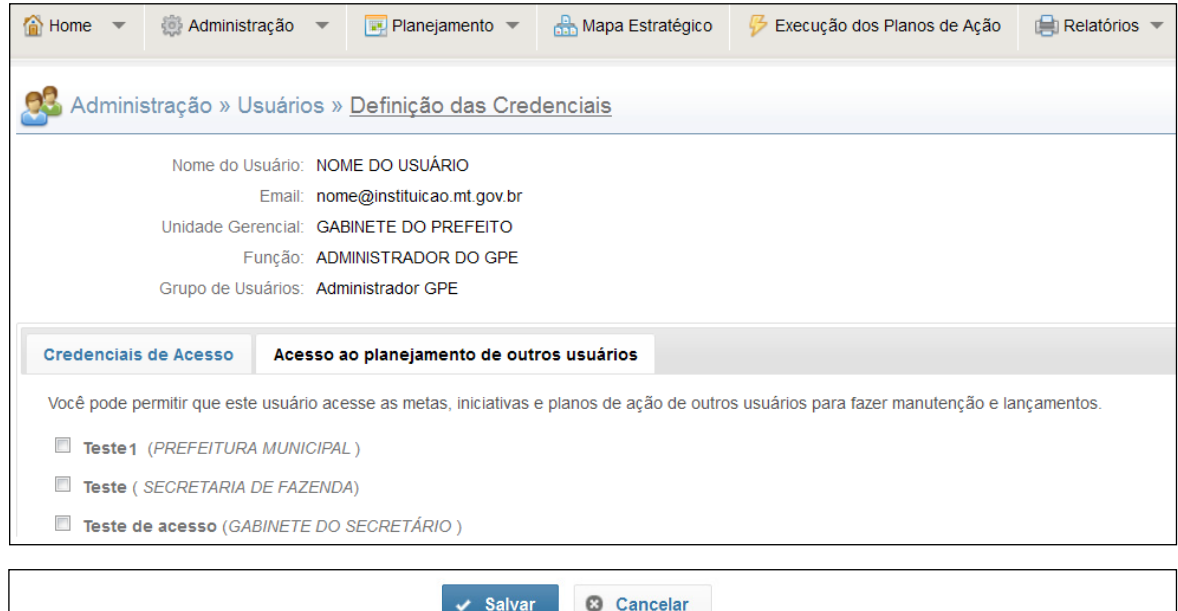

#### **NOTA**

É necessário que os pedidos de delegação de acesso sejam formalizados diretamente ao administrador do GPE na Instituição. Essa formalização deverá ser feita exclusivamente pelo titular do acesso. Cabe, ainda, ressaltar que delegar o acesso é diferente de delegar a responsabilidade. O sistema GPE delega apenas o acesso para realizar lançamentos, a responsabilidade pelos resultados lançados permanece com o titular do acesso.

# **3.6. Origem de Recursos**

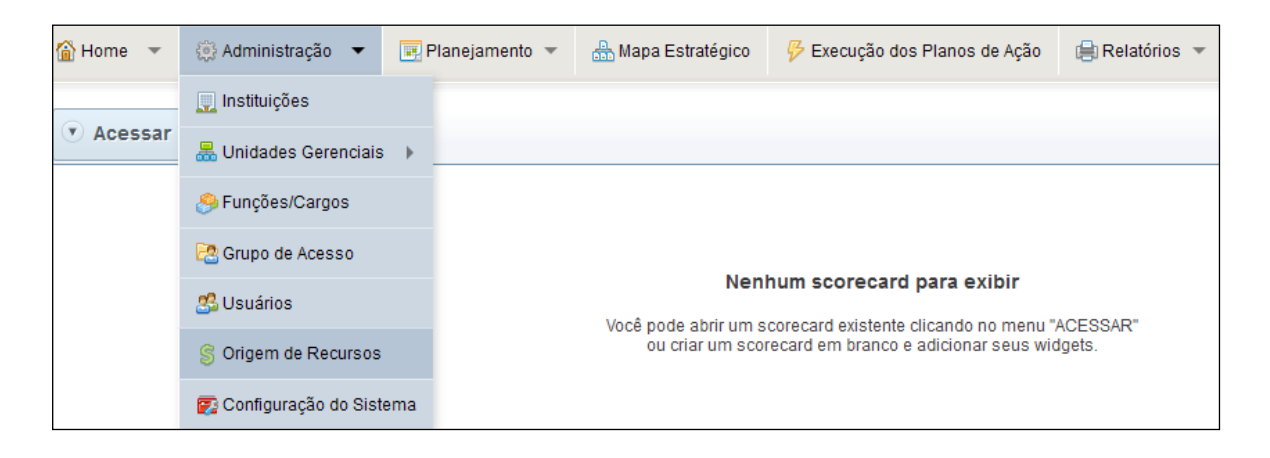

Para inserir um novo Recurso, clique no botão **Incluir** e preencha os campos. Em **Nome Abreviado**, denomine a origem do recurso, e, no campo **Descritivo**, descreva o recurso. Para finalizar, clique em **Salvar**.

<span id="page-34-0"></span>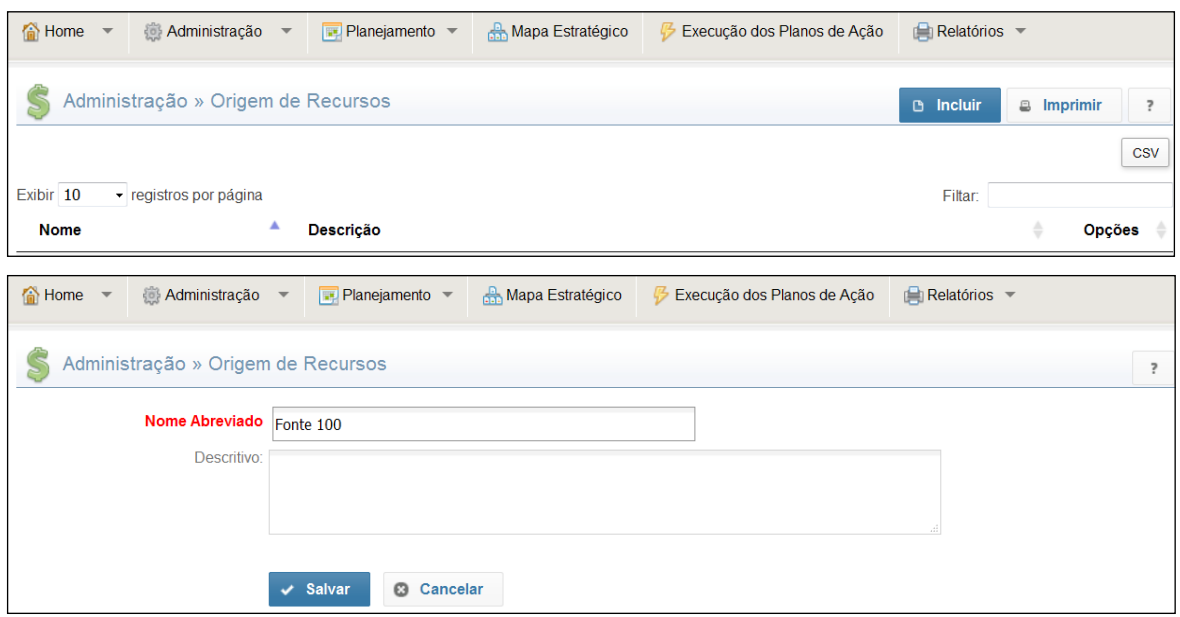

# **3.7. Configuração do Sistema**

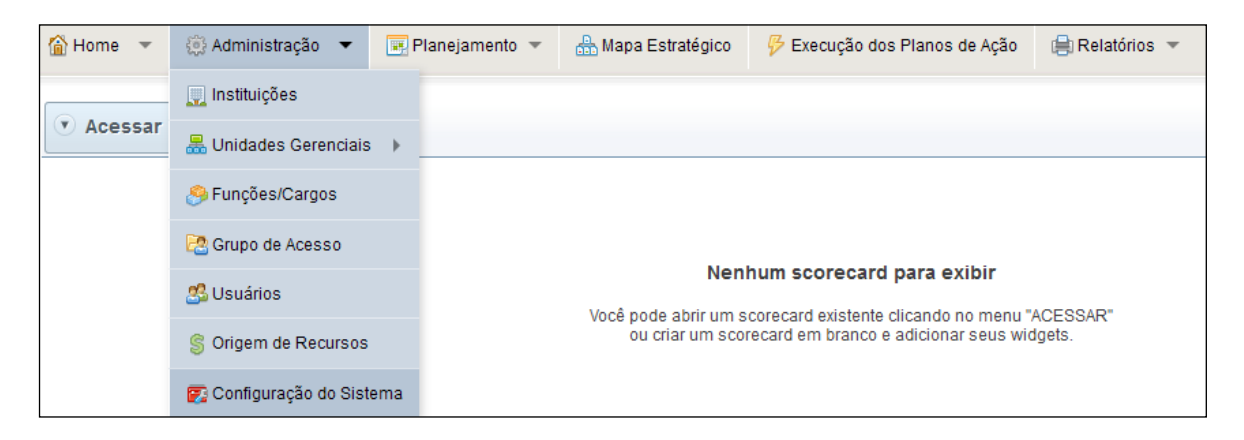

Essa funcionalidade do sistema permite que o gestor do plano estratégico na Instituição bloqueie, pelo tempo que entender necessário, os lançamentos no sistema. Para a utilização desse recurso, clique no botão **Configurações do sistema**, em seguida no botão **Alterar**. No campo **Lançamentos Liberados** selecione a opção **Não** e clique em **Salvar**.

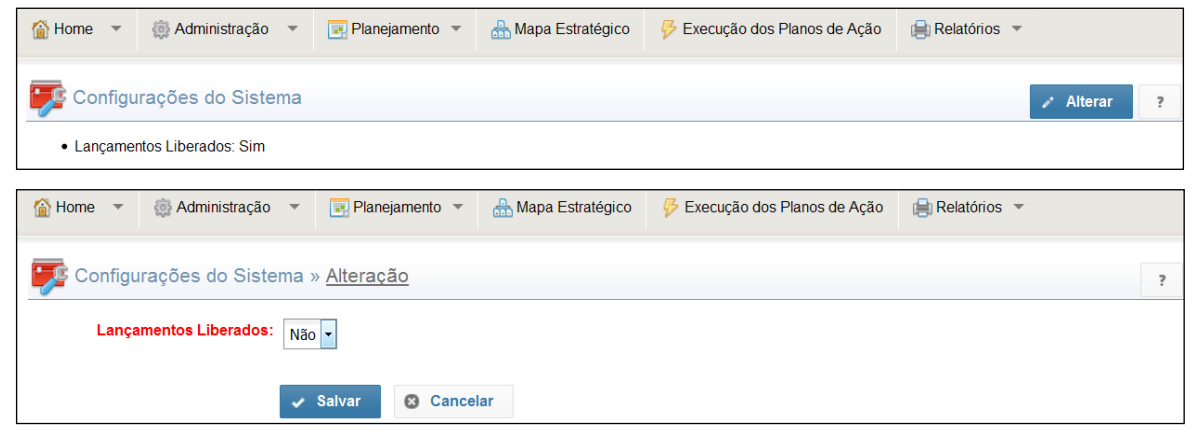

Para voltar a liberar os lançamentos no sistema repita a operação acima, desta vez selecionando a opção **Sim.**

<span id="page-35-0"></span>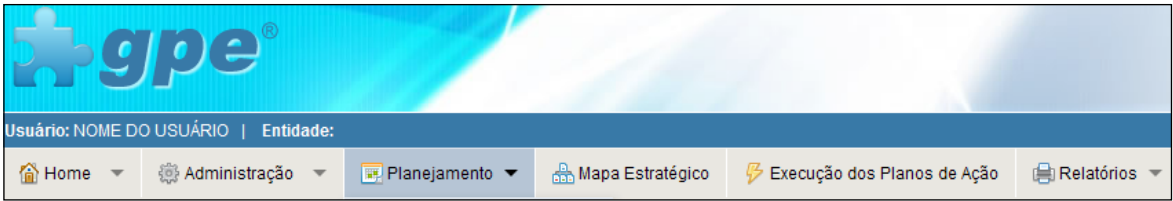

Ao selecionar **Planejamento,** um menu se abrirá com as seguintes funcionalidades:

# **4.1. Identidade**

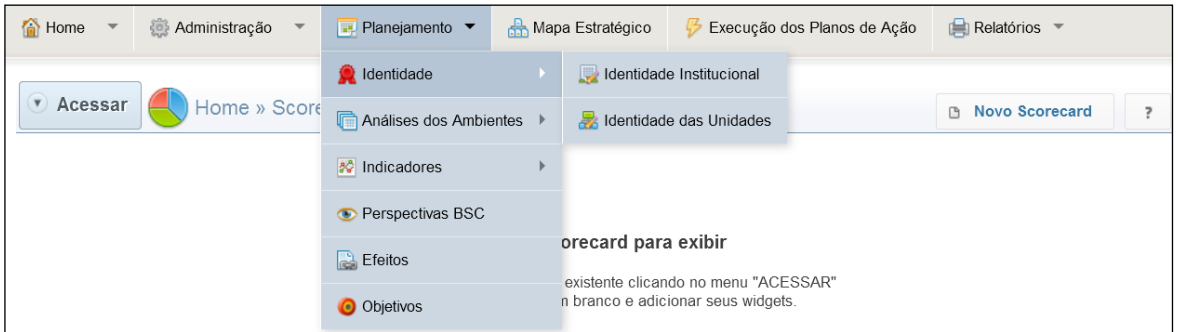

#### **4.1.1. Identidade Institucional**

Exibe a Identidade da Instituição. Para incluir/editar os dados da Instituição, clique em **Alterar.**

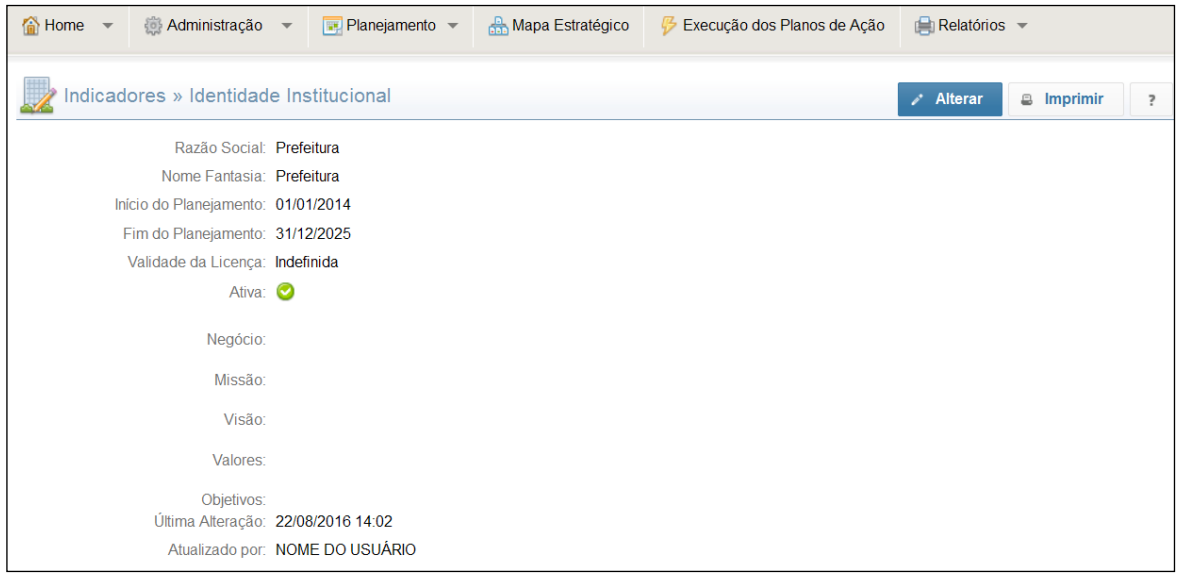

<span id="page-36-0"></span>Os únicos campos obrigatórios são: **Início do Planejamento** e **Término do Planejamento**. Além desses campos, é possível inserir ou alterar (de modo opcional) as seguintes informações: Negócio, Missão, Visão, Valores e Objetivos. Edite os campos desejados, em seguida clique em **Salvar**.

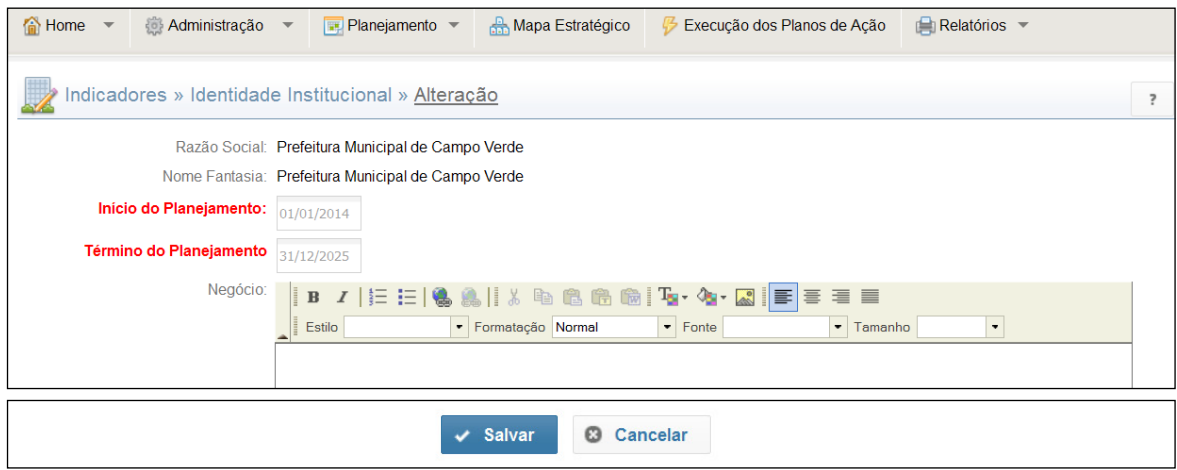

#### **4.1.2. Identidade das Unidades**

Exibe a Identidade das Unidades Organizacionais. Para visualizar a identidade da unidade, basta clicar na caixa que a representa no organograma da instituição.

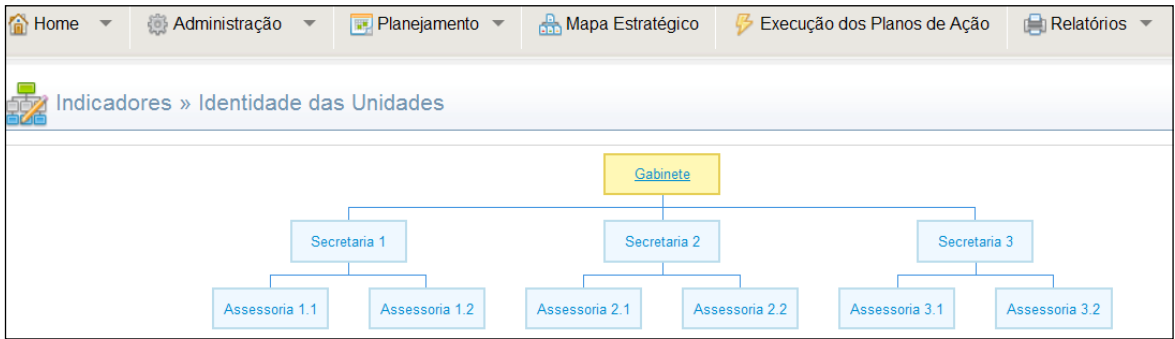

#### Efetue as alterações desejadas e clique em **Salvar.**

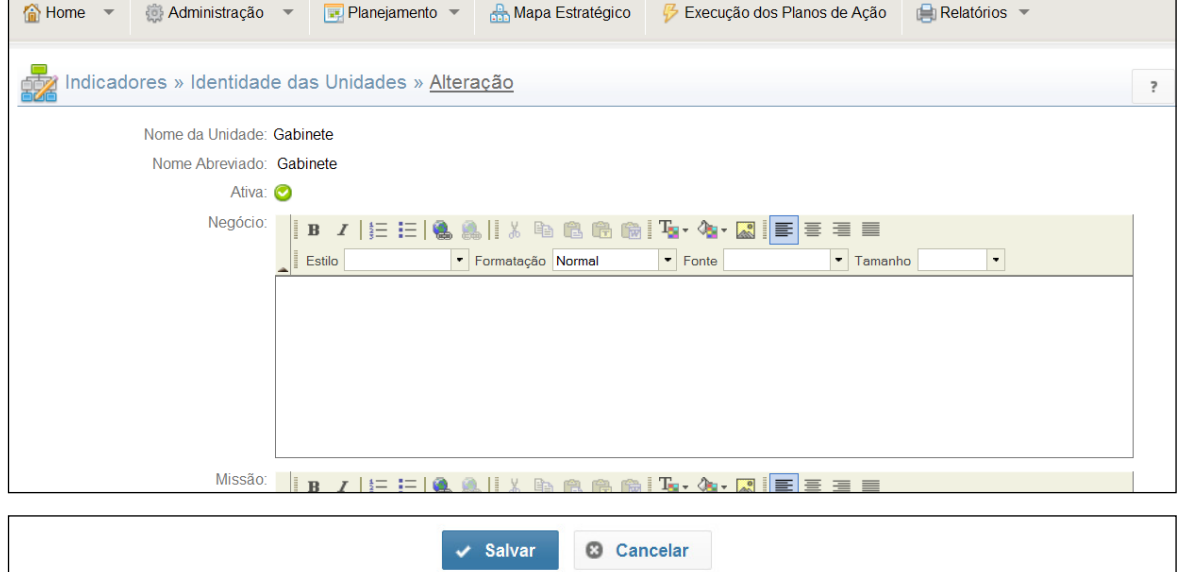

**Sistema GPE – Gerenciamento do Planejamento Estratégico 37**

# <span id="page-37-0"></span>**4.2. Análises dos Ambientes**

Refere-se à primeira fase do processo de Planejamento Estratégico onde se identifica o cenário interno, externo e a organização.

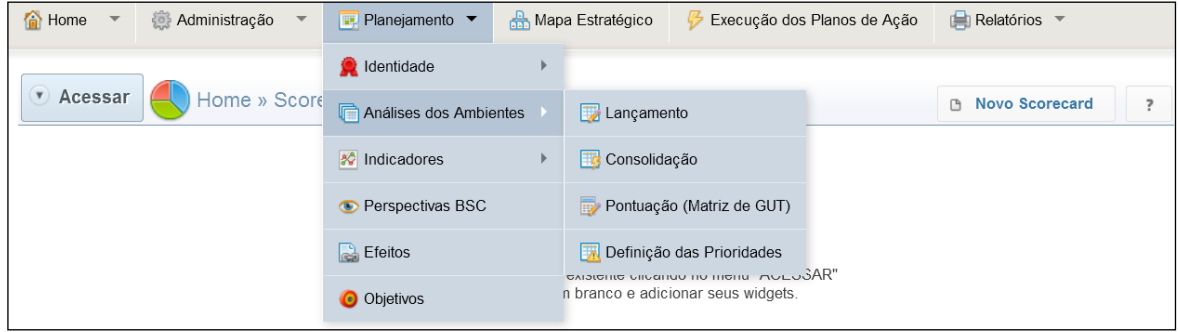

#### **4.2.1. Lançamento**

A opção **Lançamento** é utilizado para a análise dos ambientes da instituição, pode ser feita pelas unidades organizacionais em momentos diferentes. No processo de Planejamento, esses lançamentos são consolidados após o término de todos eles. Para inserir uma nova **Oportunidade**, **Ameaça**, **Força** ou **Fraqueza**, clique no botão **Incluir**.

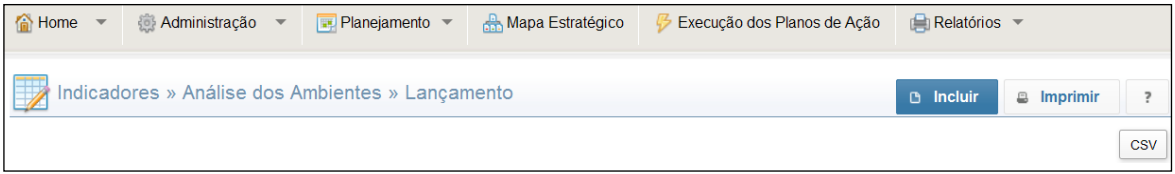

Preencha os campos, em seguida clique em **Salvar***.*

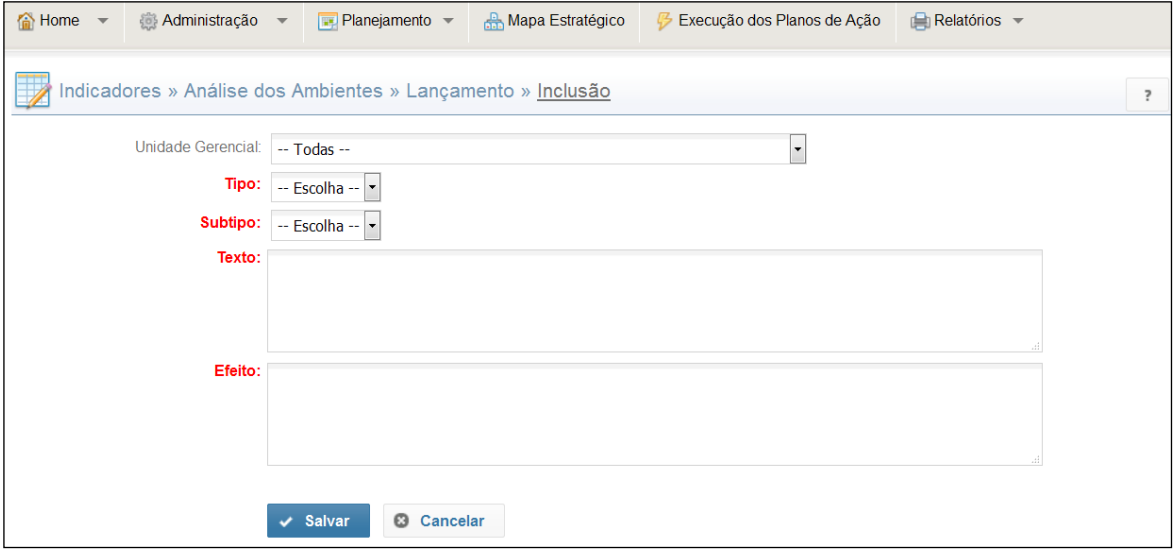

**Unidade Gerencial**: Unidade Gerencial a que se refere o lançamento.

**Tipo**: Interno ou Externo.

**Subtipo**: Força ou Fraqueza (quando interno), Oportunidade ou Ameaça (quando externo).

**Texto**: Descrição da Oportunidade, Ameaça, Força ou Fraqueza que foi identificada.

**Efeito**: Relato do efeito identificado para a Oportunidade, Ameaça, Força ou Fraqueza.

#### <span id="page-38-0"></span>**4.2.2. Consolidação**

**Consolidação** é utilizado depois de encerrada à fase de Lançamentos da análise dos ambientes da instituição.

Para realizar a consolidação, clique no botão **Incluir**.

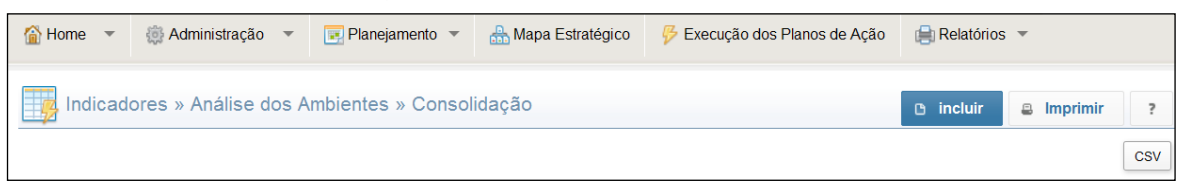

Preencha os campos solicitados e clique em **Salvar**.

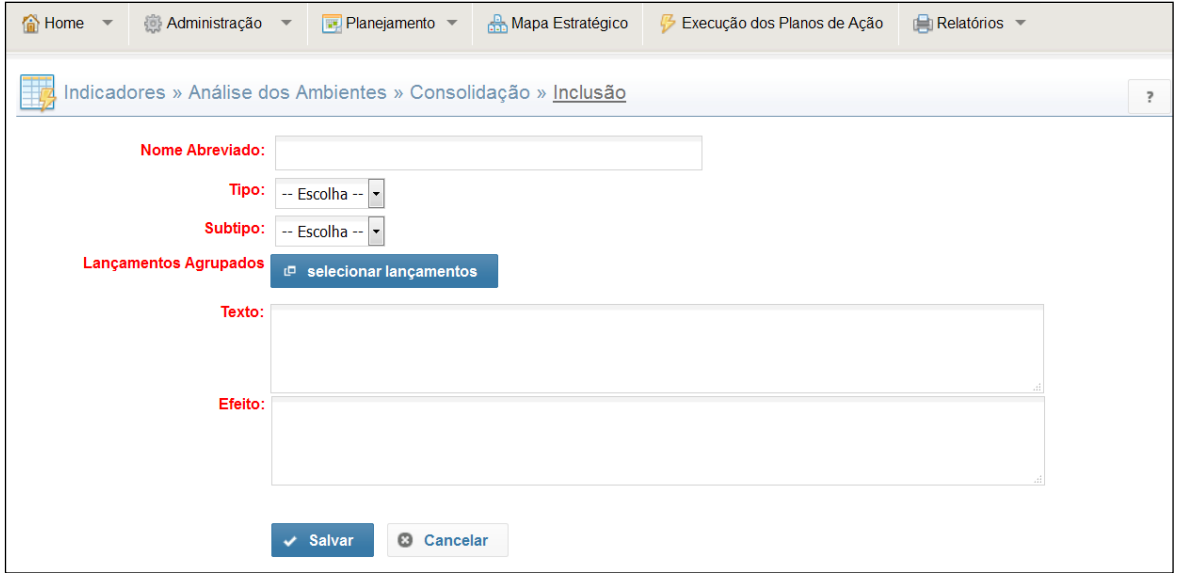

**Nome Abreviado**: descrição do ambiente analisado de forma abreviada (Ex: "equipamentos obsoletos"). **Tipo**: Interno ou Externo.

**Subtipo**: Força ou Fraqueza (quando interno), Oportunidade ou Ameaça (quando externo). **Lançamentos Agrupados**: Clicar em **selecionar lançamentos**.

Selecione todos os lançamentos semelhantes (mesmo significado), em seguida, clique em **Fechar.**

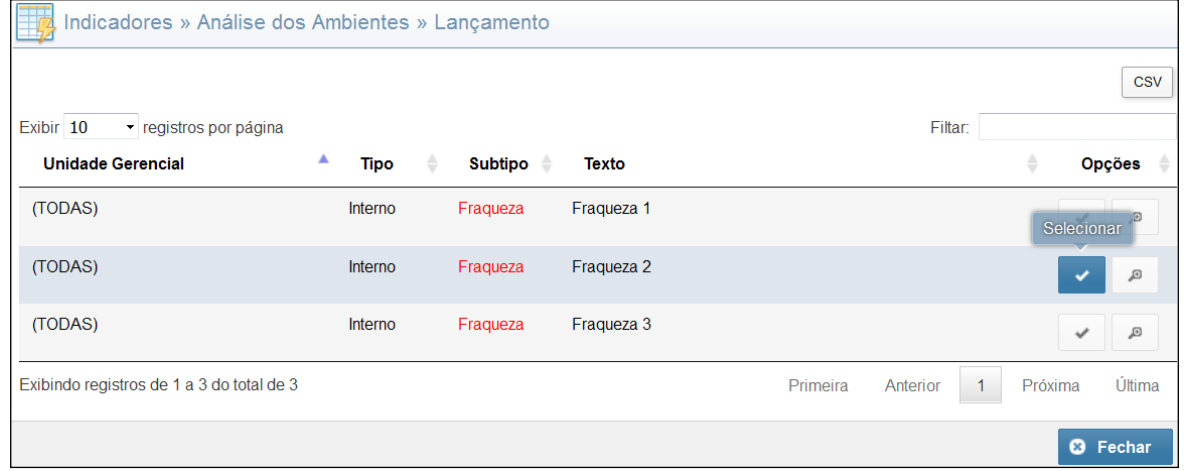

# <span id="page-39-0"></span>**4.2.3. Pontuação (Matriz de GUT)**

**Pontuação (Matriz de GUT)** é utilizado após o término da consolidação da análise dos ambientes. Nesta fase serão pontuados os itens da análise de ambiente para a definição das prioridades.

A pontuação deverá ser realizada para cada tipo de ambiente (observar abas). O campo resultado é calculado automaticamente (fórmula: Resultado = Gravidade X Urgência X Tendência). Para pontuar na Matriz de GUT clique no botão **Alterar**.

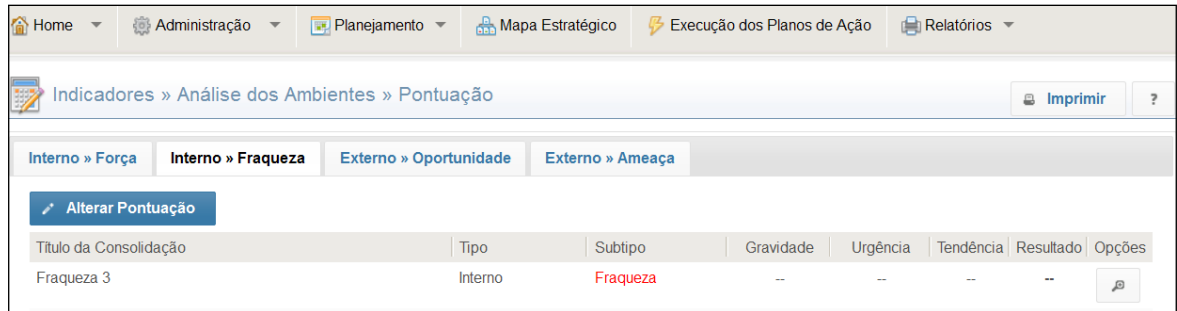

Selecione os valores desejados nos campos, em seguida **Salvar**.

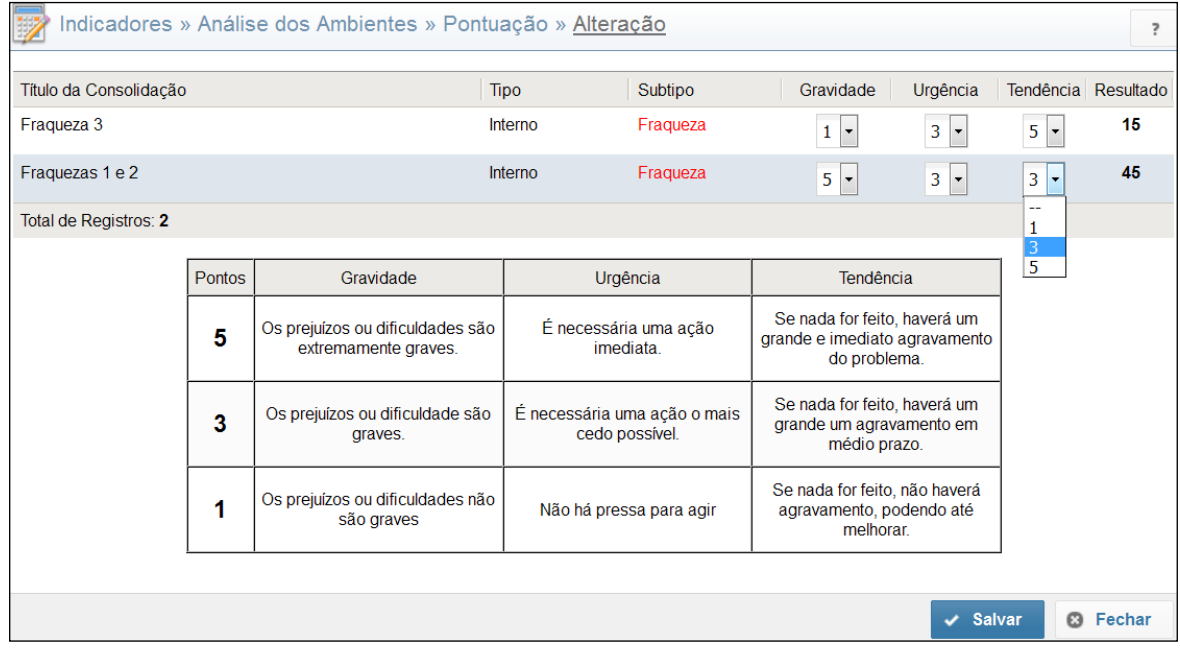

#### **4.2.4. Definição das Prioridades**

Nesta fase será definida a prioridade para os itens da análise de ambientes. Para definir as prioridades, clique em **Alterar Prioridades**.

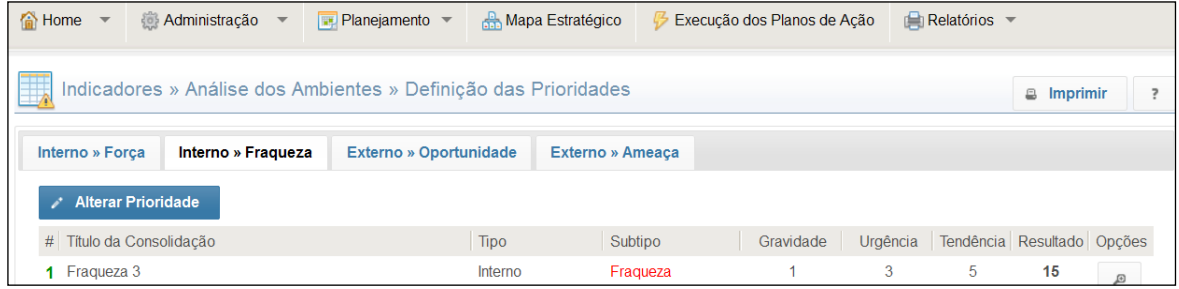

<span id="page-40-0"></span>Clique sobre uma análise ambiental (mantenha o botão esquerdo do mouse pressionado), arraste para a posição desejada, em seguida clique no botão **Salvar**.

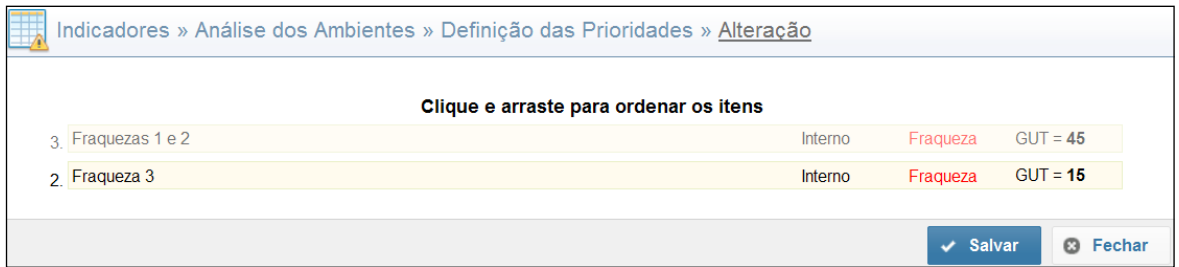

# **4.3. Indicadores**

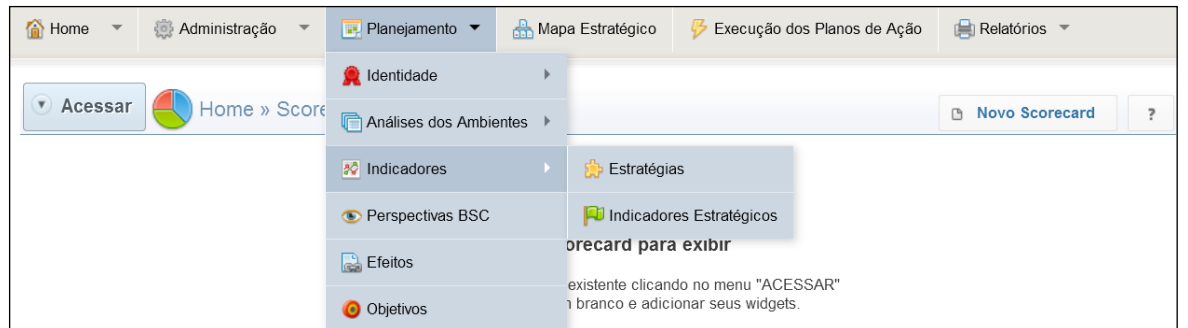

#### **4.3.1. Estratégias**

Para inserir uma estratégia, selecione em **Indicadores** a opção **Estratégias** e clique no botão **Incluir**.

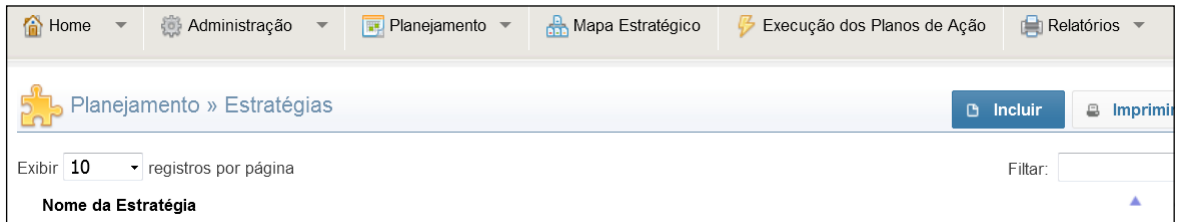

Preencha os campos solicitados e clique em **Salvar**.

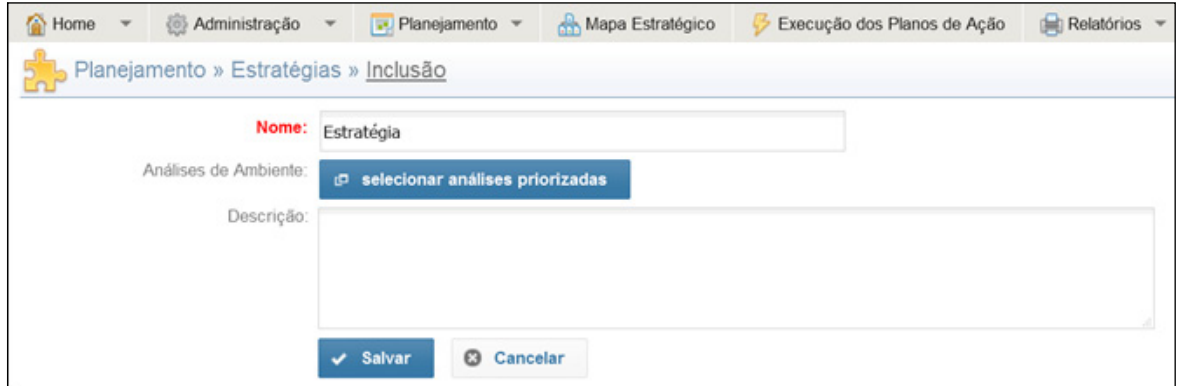

**Nome**: Preencher com o nome da estratégia.

**Análises de Ambiente**: Clicar em **Selecionar análises priorizadas** e marcar todos os lançamentos que se referem à estratégia, depois clicar em **Fechar**.

**Descrição**: Descrever a estratégia criada.

#### <span id="page-41-0"></span>**4.3.2. Indicadores Estratégicos**

O indicador é um campo essencial para a continuidade do lançamento do Plano Estratégico no sistema. Para inserir um indicador, selecione em **Indicadores** a opção **Indicadores Estratégicos** e clique no botão **Incluir**. Preencha os campos solicitados e, em seguida, para finalizar, clique em **Salvar.**

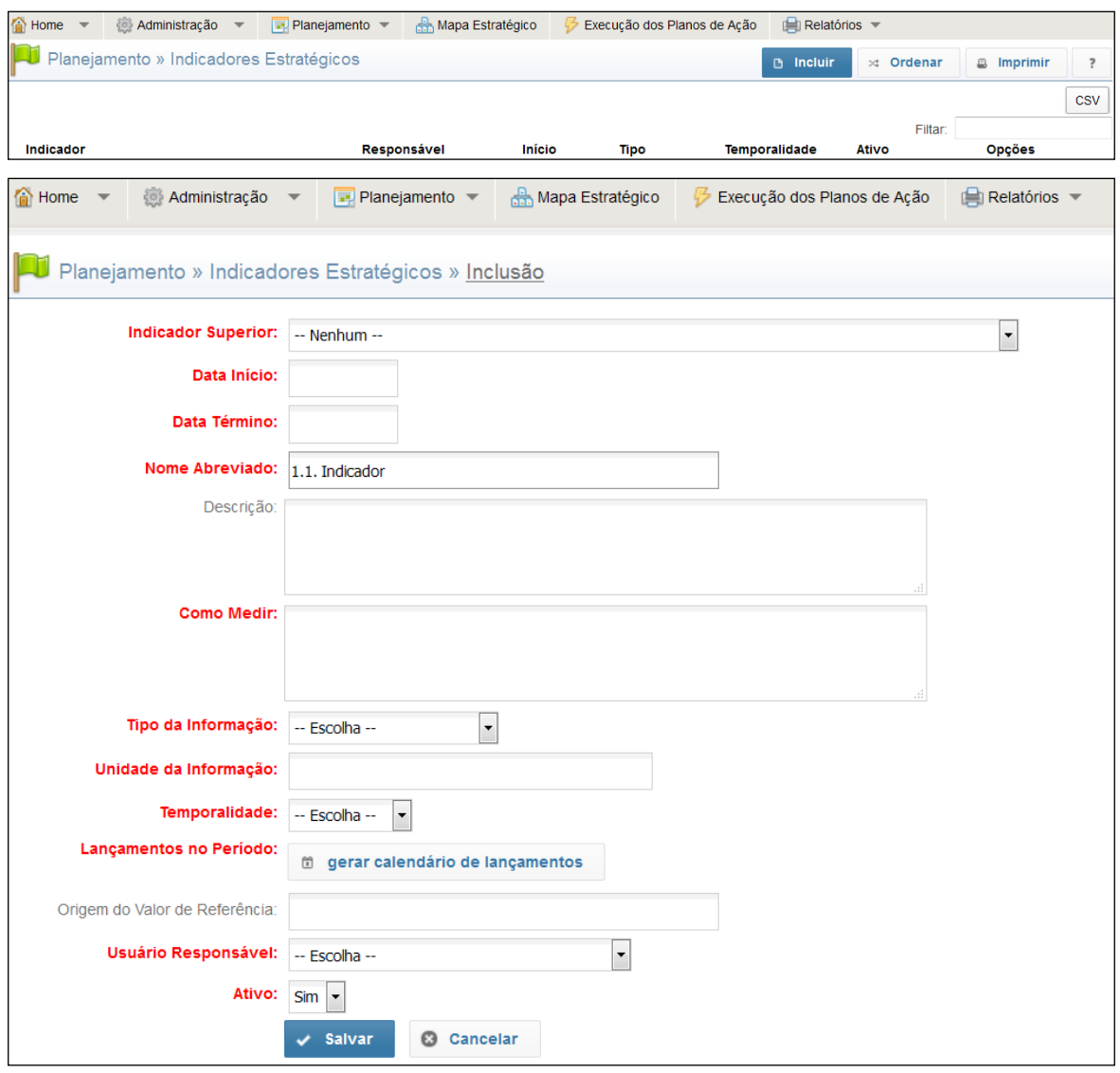

**Indicador Superior**: Utilizar na criação de um sub-indicador (o indicador principal deve ser criado antes). **Data de Início**: Data do início da série histórica. Não existindo, inserir data do início do planejamento. **Nome Abreviado**: Denominar o indicador ou descrever de forma abreviada, nunca se esquecer de colocar a numeração do Indicador.

**Descrição**: Descrever, com o máximo de informações, o indicador criado.

**Como Medir**: Descrever a mensuração do indicador (como será efetuado o cálculo, fórmula).

**Tipo da Informação**: Selecionar uma opção: Percentual, Valor Monetário ou Quantidade/Valor Absoluto. **Unidade da Informação**: Unidade de medida. (Ex: Quantidade/Valor Absoluto pode ser medido em litros). **Temporalidade**: Espaço de tempo em que essas informações serão inseridas.

**Origem do Valor de Referência**: Descrever a fonte de obtenção dos valores a serem inseridos.

**Usuário Responsável**: Selecionar o usuário que será responsável pelo indicador.

**Ativo**: Quando não houver mais a necessidade do controle de tal indicador, selecionar na posição Não (o sistema manterá as informações, porém não deixará em aberto os campos para a inserção de dados futuros.

#### <span id="page-42-0"></span>4.3.2.1. Lançamento da série histórica

Após a criação do Indicador, é possível efetuar o lançamento da Série Histórica. Para tanto, basta selecionar **Série Histórica**, preencher os campos e, em seguida, **Salvar**.

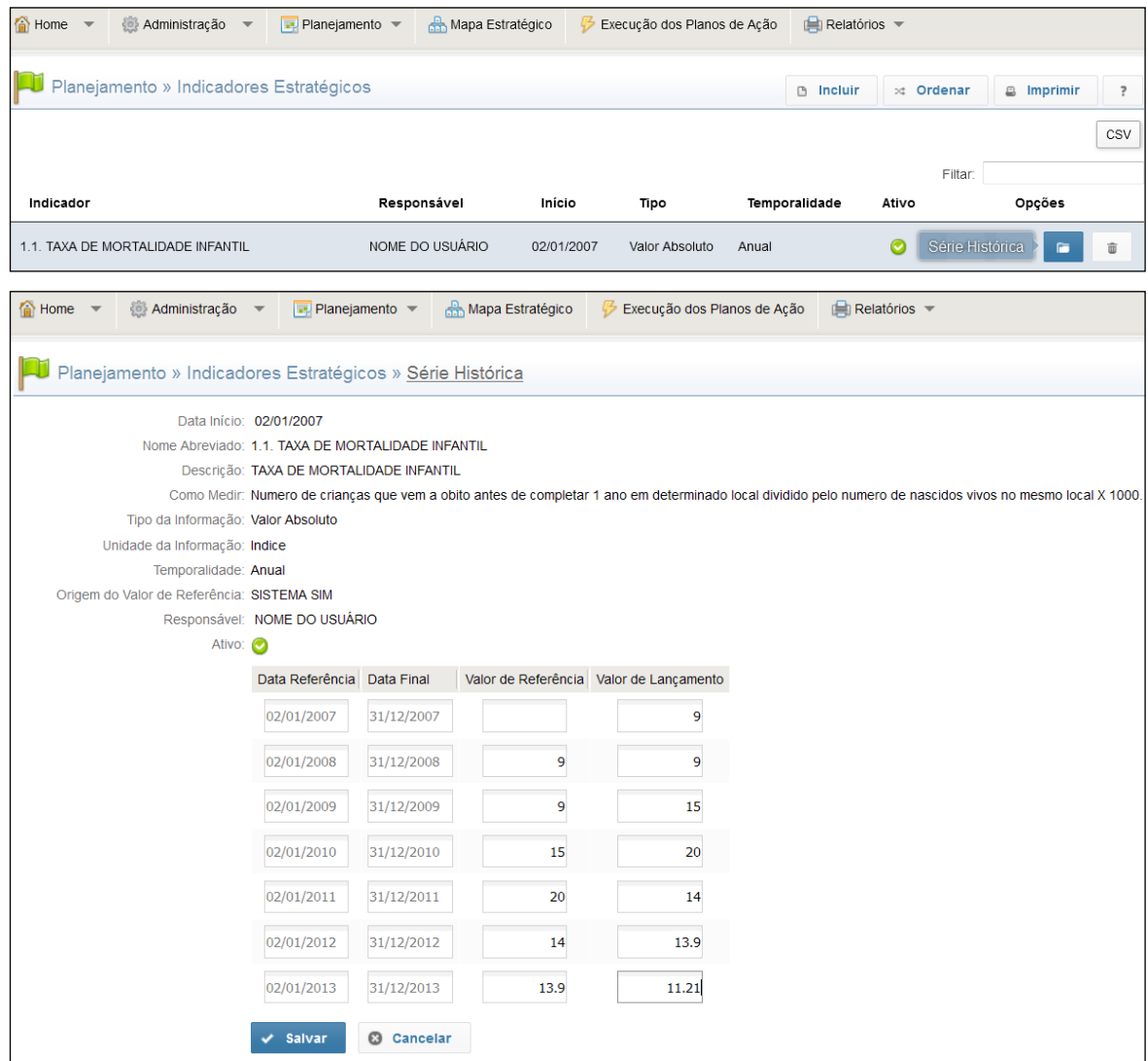

**Valor de Referência**: Resultado do ano anterior, ele serve de referência para fazer o comparativo com o ano atual. **Valor de Lançamento**: Resultado alcançado no final do ano atual.

# **4.4. Perspectivas BSC**

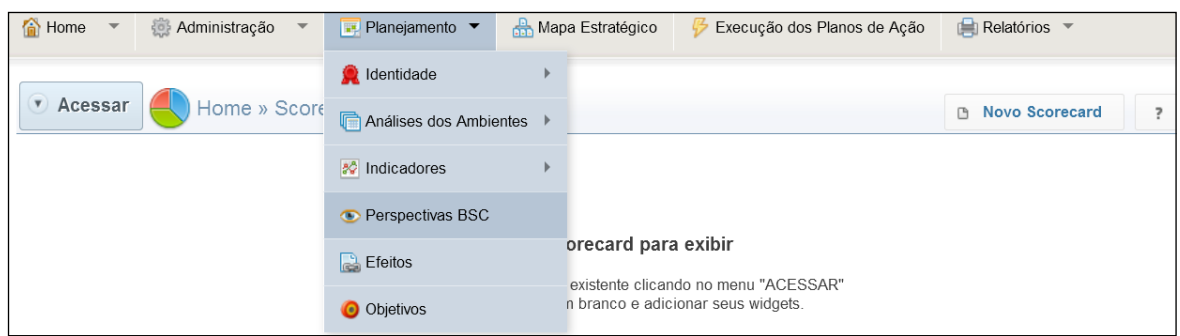

As perspectivas do BSC serão utilizadas na definição dos objetivos.

<span id="page-43-0"></span>Para inserir uma perspectiva, clique no botão **Incluir**, preencha os campos, em seguida **Salvar**.

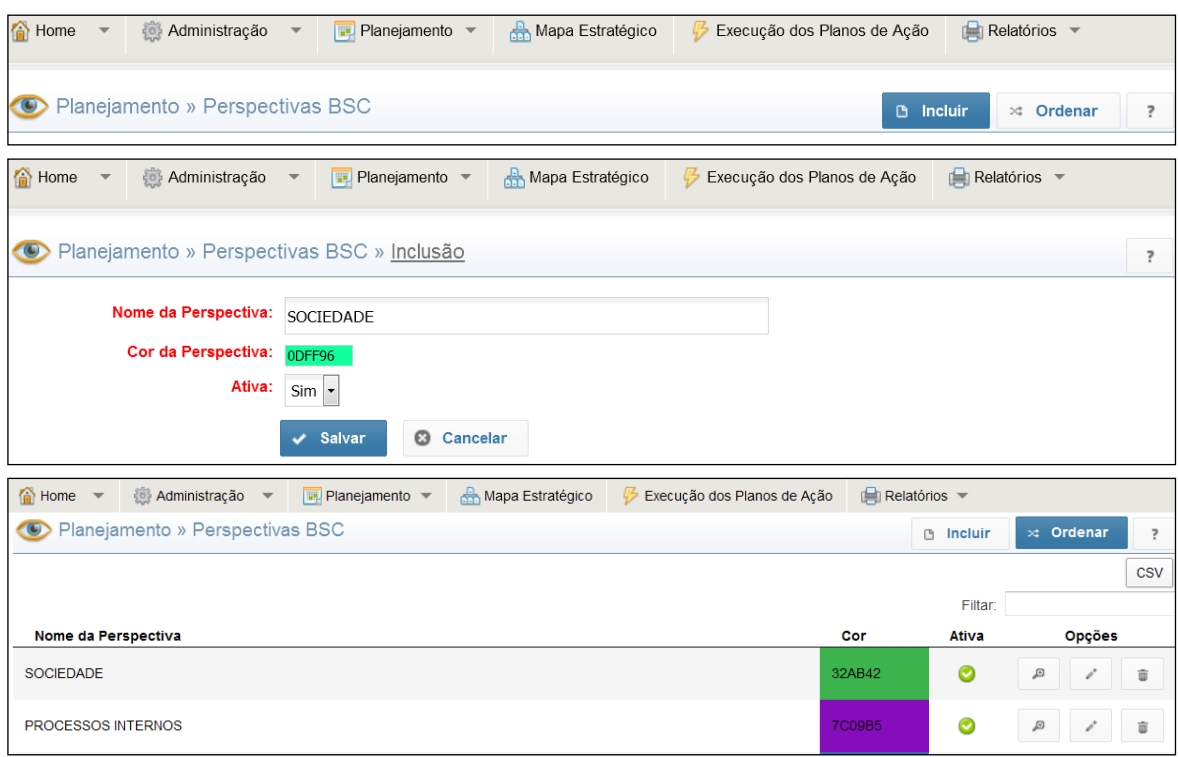

O botão **Ordenar** possibilita selecionar a ordem em que as Perspectiva devem ser mostradas na tela, bastando clicar e arrastar cada uma delas, ordenando como desejar.

# **4.5. Efeitos**

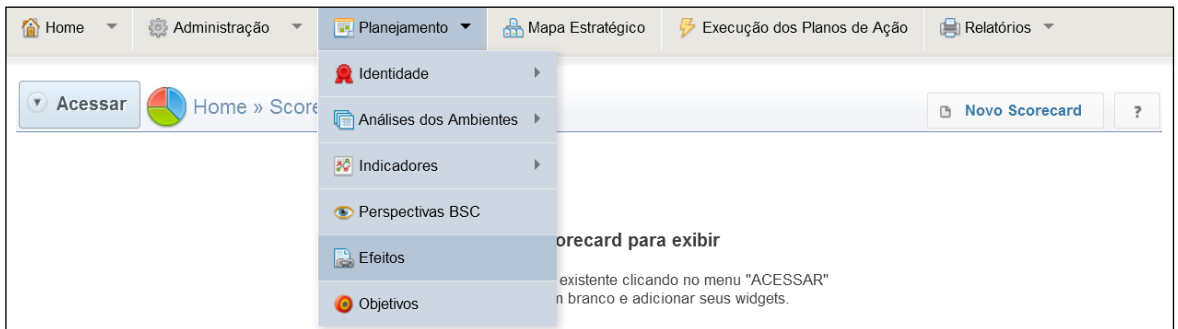

As informações inseridas serão utilizadas na definição das metas de curto prazo. Para o preenchimento clique no botão **Incluir**, preencha os campos, em seguida clique em **Salvar**.

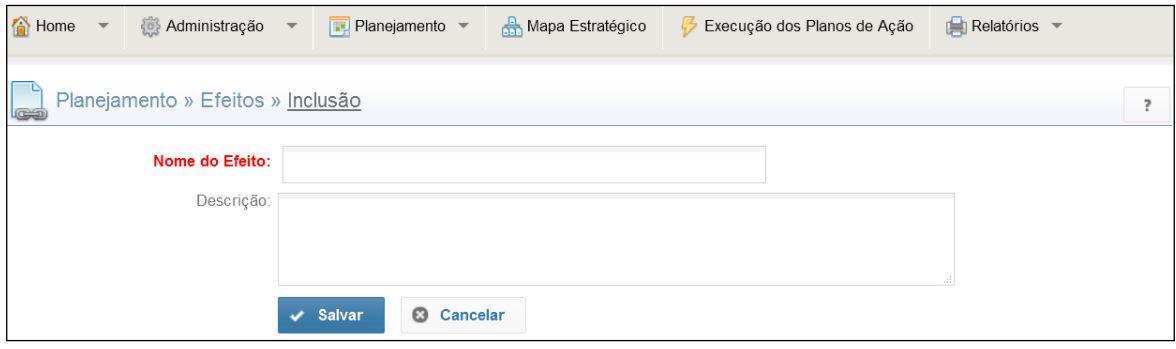

# **4.6. Objetivos**

<span id="page-44-0"></span>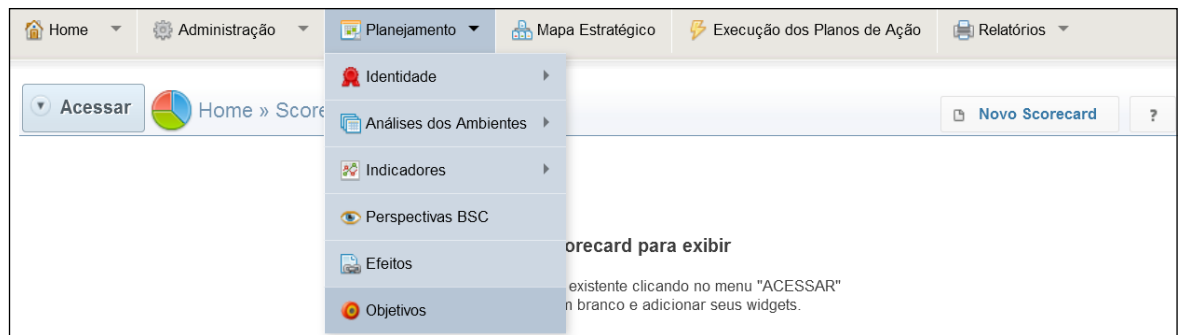

Para inserir um novo **Objetivo**, clique no botão Incluir. Preencha os campos e clique em **Salvar**.

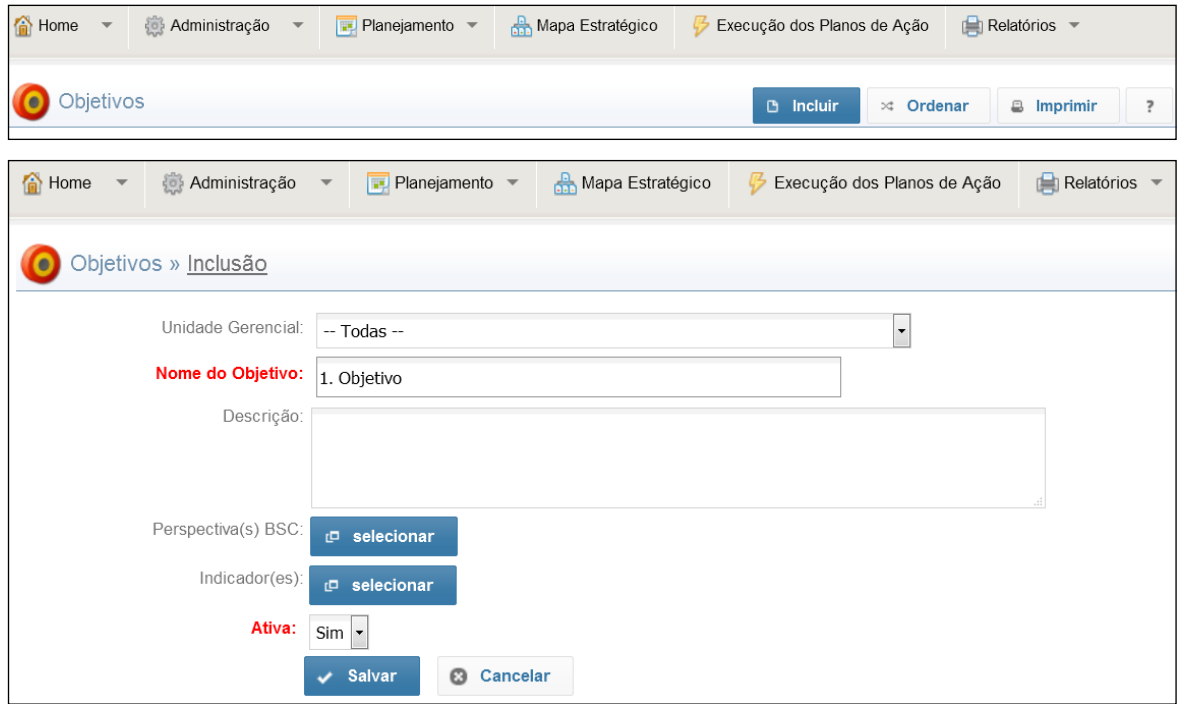

**Unidade Gerencial**: Selecionar a Unidade Gerencial responsável pelo objetivo a ser lançado. **Nome do Objetivo**: Denominar o objetivo, nunca esquecer da numeração do Objetivo. **Descrição**: Descrever o objetivo inserido.

**Perspectiva(s) BSC**: Selecione a(s) Perspectiva(s) correspondente(s) ao objetivo.

**Indicador(es) BSC**:, selecione o(s) Indicador(es) correspondente(s) ao objetivo.

<span id="page-45-0"></span>Com o término do procedimento de inserção do Objetivo, é possível notar alguns botões de navegação (de acordo com as permissões de acesso de cada usuário).

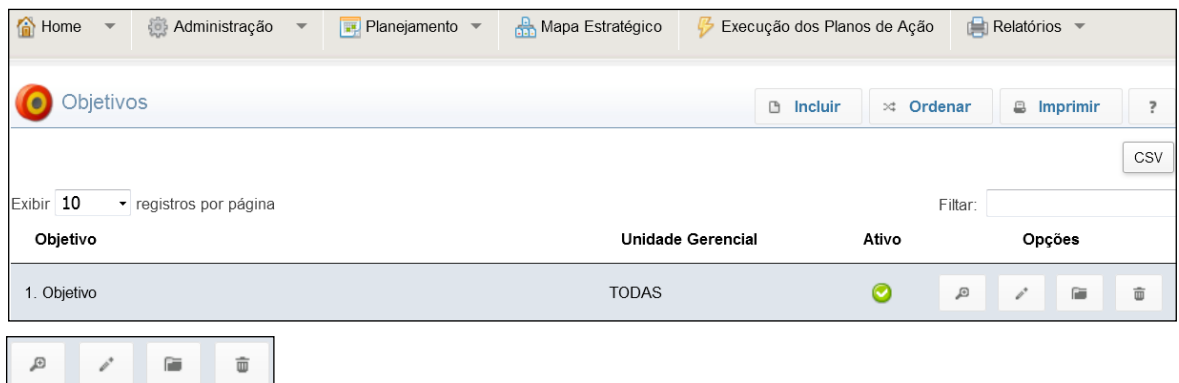

**Detalhes**: Exibe o resumo do formulário que foi preenchido.

**Editar**: Realiza a reabertura do formulário, possibilitando a edição dos dados.

**Metas de Longo Prazo**: Remete a uma janela que possibilita a Inclusão de Metas de Longo Prazo.

**Apagar**: Apaga o objetivo criado.

#### **4.6.1. Metas de Longo Prazo**

Para inserir uma Meta de Longo Prazo em **Planejamento,** vá em **Objetivos** e escolha o objetivo desejado, selecione **Meta de longo prazo** e clique em **Incluir**.

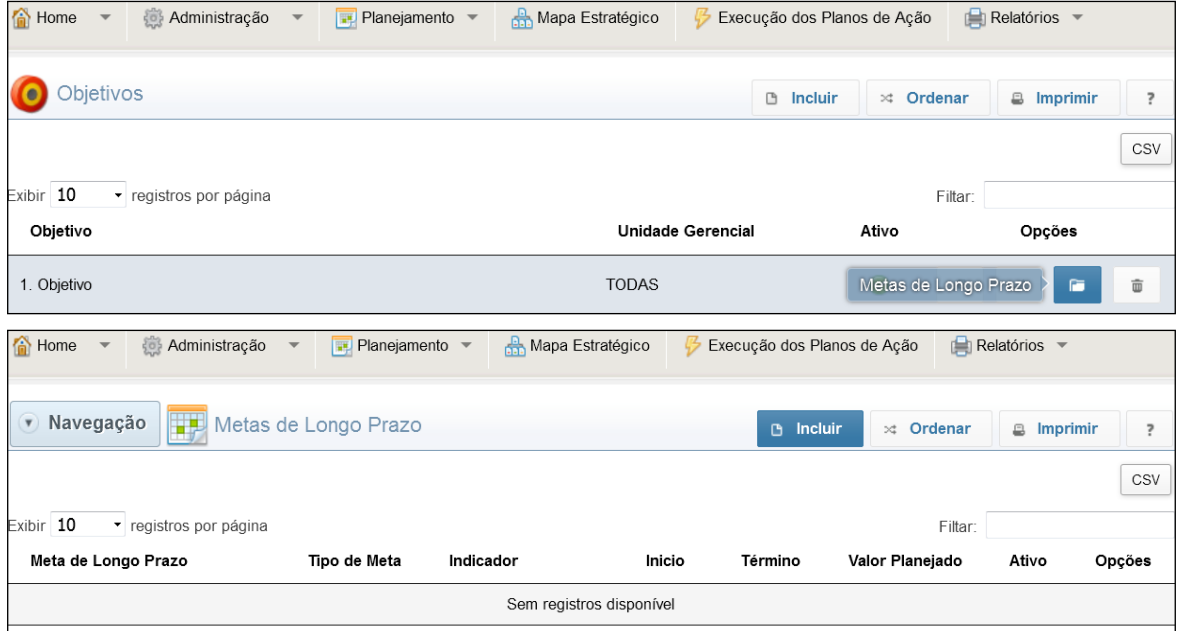

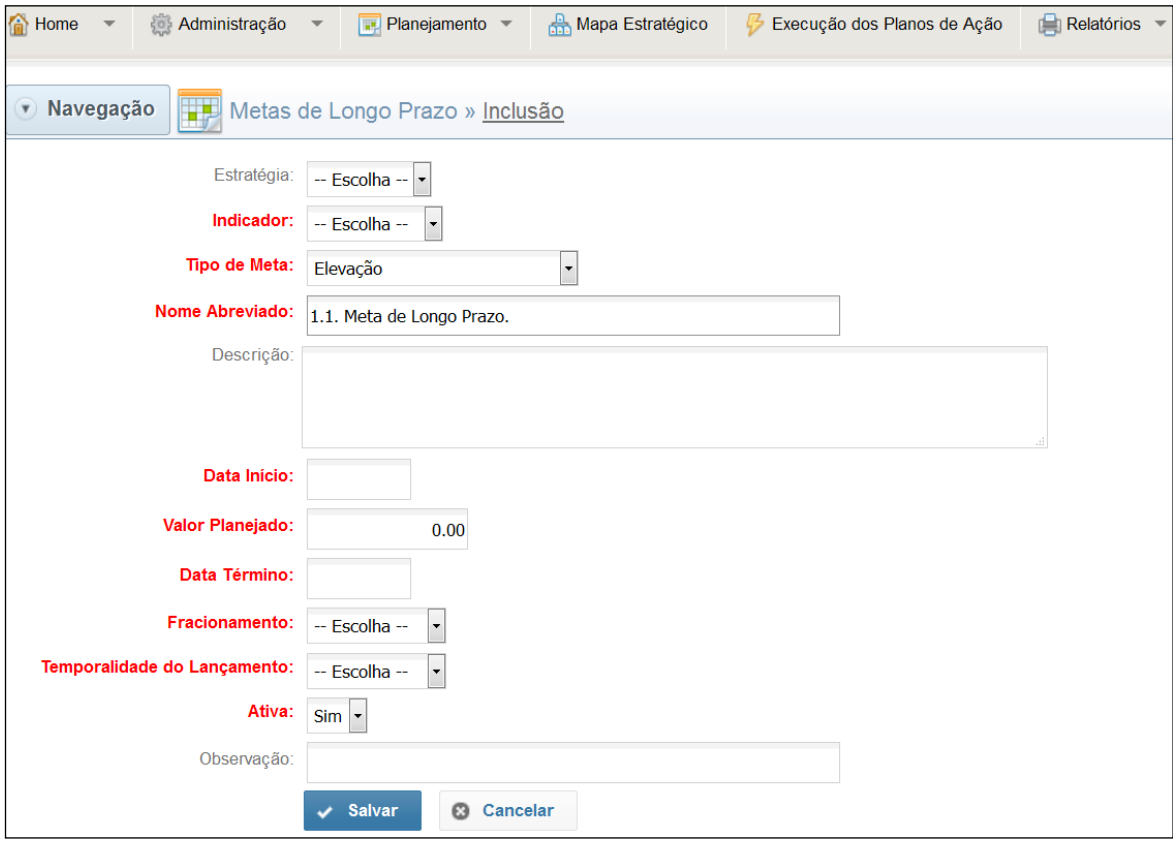

#### Preencha os campos solicitados e clique em **Salvar**.

**Estratégia**: Selecionar a estratégia que essa Meta de Longo Prazo estará atendendo.

**Indicador**: Selecionar o Indicador correspondente a Meta de Longo Prazo.

**Tipo de Meta**: Selecionar uma das opções: Elevação, Redução, Manutenção (Podendo Elevar ou Reduzir).

**Nome Abreviado**: Denominar a Meta de Longo Prazo, nunca se esquecer de colocar a numeração.

**Descrição**: Descrever a Meta de Longo Prazo.

**Data Início**: Selecionar a data de início da Meta de Longo Prazo.

**Valor Planejado**: Informar o valor que planejou alcançar ao final da Meta de longo prazo.

**Data Término**: Selecionar a data de término da Meta de Longo Prazo.

**Fracionamento**: Selecionar como será o fracionamento da Meta de Longo Prazo (regra: anual).

**Temporalidade de Lançamento**: Temporizar as frações da Meta de Longo Prazo (regra: mensal).

**Ativa**: Por regra deve estar ativa. Se em determinado momento não for mais necessário (ou possível), fazer o acompanhamento dessa Meta, alterar a marcação para **Não**.

Com o término do procedimento de inserção da Meta de Longo Prazo, é possível notar alguns botões de navegação (de acordo com as permissões de acesso de cada usuário).

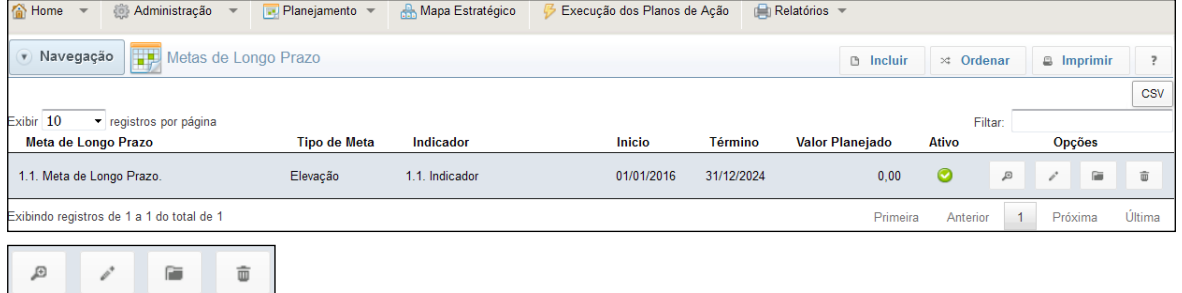

**Detalhes**: Exibe o resumo e o gráfico de evolução da Meta de Longo Prazo.

**Editar**: Realiza a reabertura do formulário, possibilitando a edição dos dados.

**Metas de Curto Prazo**: Remete a uma janela que possibilita a Inclusão de Metas de Curto Prazo. **Apagar**: Apaga a Meta de Curto Prazo criada.

#### <span id="page-47-0"></span>**4.6.2. Metas de Curto Prazo**

Para inserir uma Meta de Curto Prazo, em **Planejamento** vá em **Objetivos** e escolha o objetivo desejado, selecione **Meta de longo prazo** e escolha a Meta desejada, selecione **Meta de Curto prazo** e clique em **Incluir**.

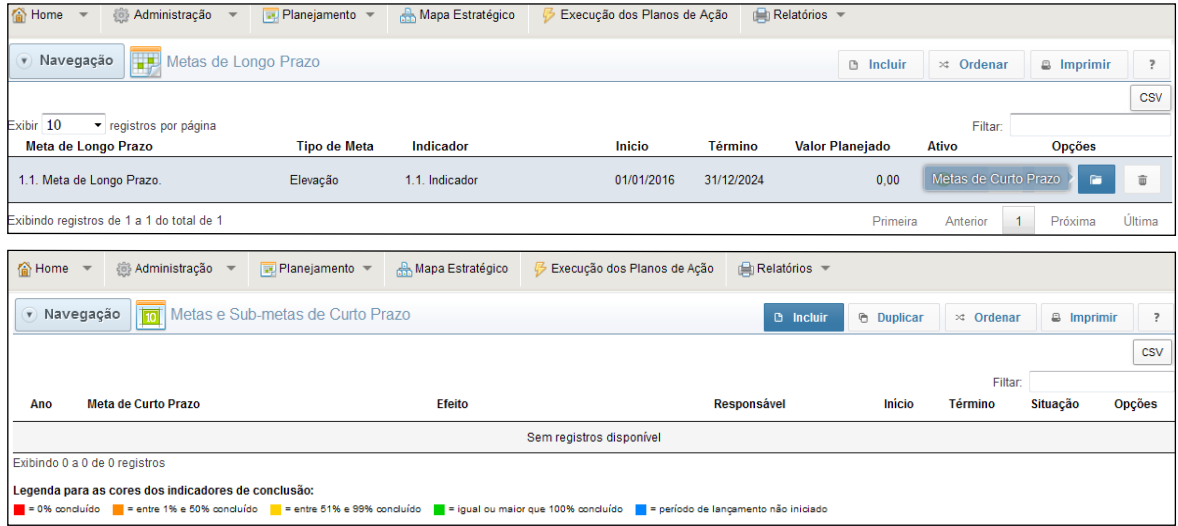

#### Preencha os campos solicitados e clique em **Salvar**.

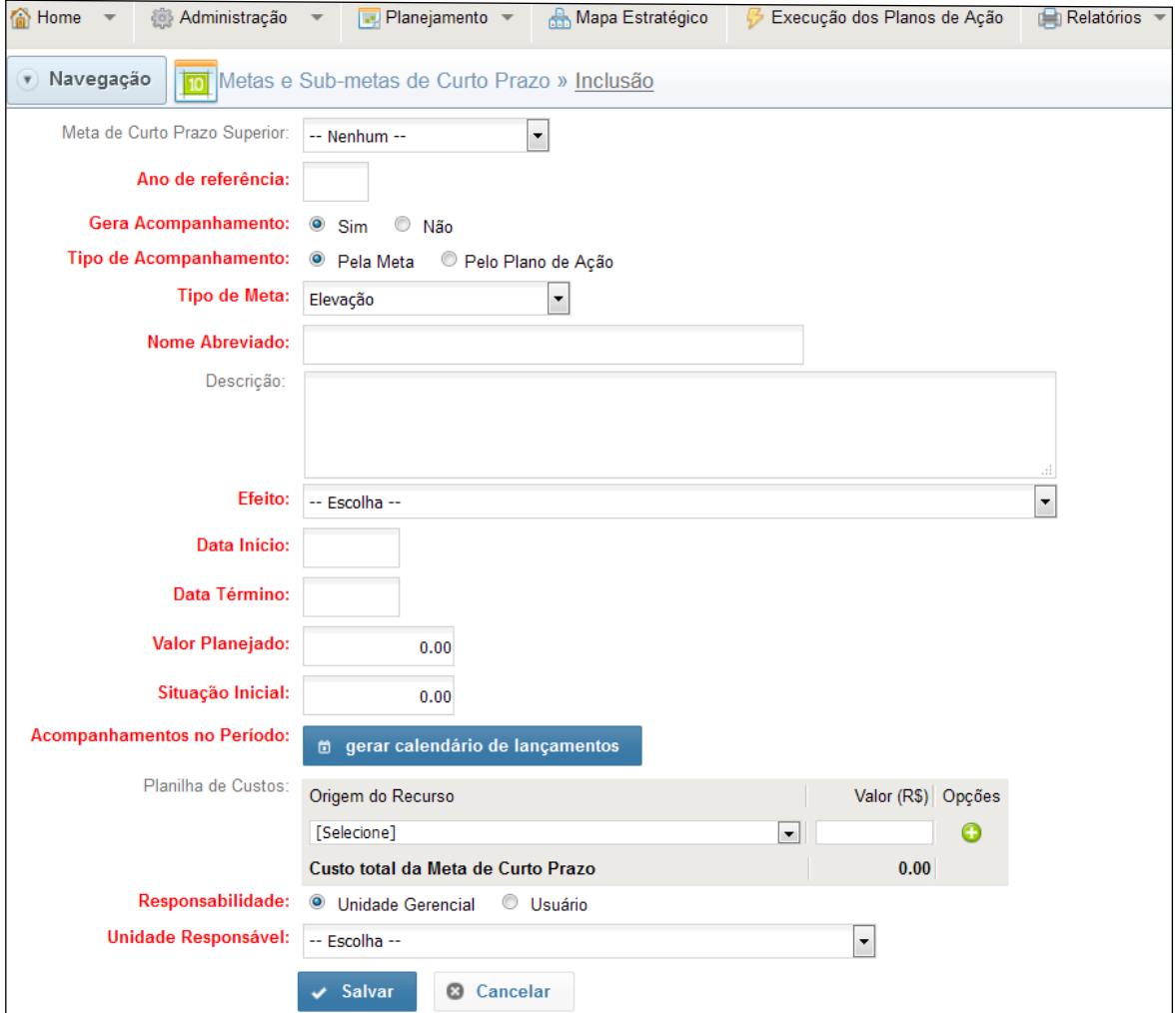

<span id="page-48-0"></span>**Meta de Curto Prazo Superior**: Utilizar na criação de uma submeta (a principal deve ser criada antes). **Ano de Referencia**: O ano do acompanhamento da Meta de Curto Prazo (por regra é o ano atual). **Gera Acompanhamento**: Selecionar sim, se a Meta de Curto Prazo necessitar de acompanhamento. **Tipo de Acompanhamento**: Define o tipo de alerta enviado para os responsáveis (por regra é pela Meta) **Nome Abreviado**: Denominar a Meta de Curto Prazo, não se esquecer da numeração. **Descrição**: Descrever a Meta de Curto Prazo.

**Efeito**: Selecionar o efeito esperado com a Meta de Curto Prazo.

**Data Início**: Selecionar a data de início do acompanhamento da Meta de Curto Prazo.

**Data Término**: Selecionar a data de conclusão do acompanhamento da Meta de Curto Prazo.

**Valor Planejado**: É o resultado que se espera alcançar ao termino do acompanhamento da Meta de Curto Prazo.

**Situação Inicial**: É o resultado em que a Meta de Curto Prazo se encontra, antes do inicio do acompanhamento no ano.

**Acompanhamentos no Período**: Gerar calendário de lançamentos cria uma tabela com as datas e os valores de acompanhamento (tanto as datas quanto os valores são campos editáveis).

**Planilha de Custos**: Em Origem do Recurso, selecionar o recurso que será utilizado para a realização da Meta de Curto Prazo; em Valor (R\$); inserir o valor do recurso que será utilizado para a realização da Meta de Curto Prazo e clique em "+" para adicionar (repita esses passos para a inserção de novos recursos).

**Responsabilidade**: Selecionar Unidade Gerencial ou Usuário Responsável pela Meta de Curto Prazo.

**Unidade Responsável** ou **Usuário Responsável**: Selecionar a Unidade ou o Usuário que será responsável pela Meta de Curto Prazo.

Com o término do procedimento de inserção da Meta de Curto Prazo, é possível notar alguns botões de navegação (de acordo com as permissões de acesso de cada usuário).

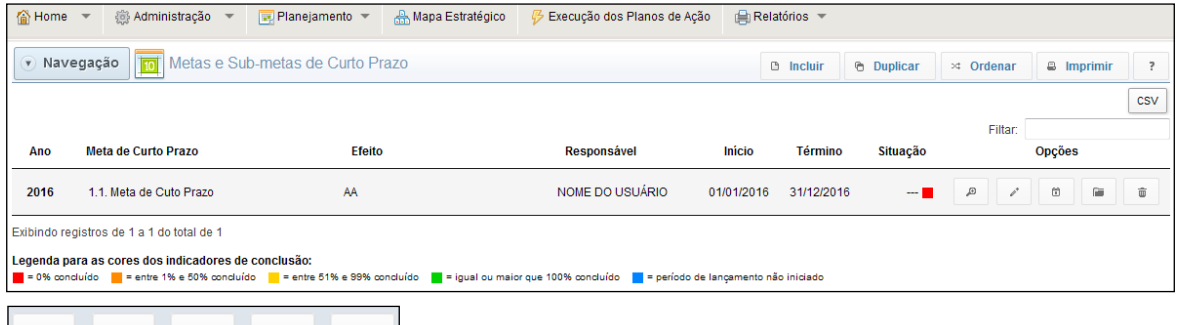

**Detalhes**: Exibe o resumo e o gráfico de evolução da Meta de Curto Prazo.

**Editar**: Realiza a reabertura do formulário, possibilitando a edição dos dados.

**Lançamentos**: Exibe o resumo do formulário, com campos para informar o resultado da Meta de curto Prazo, e para deixar a memória do cálculo que levou ao resultado informado.

**Iniciativas**: Remete a uma janela que possibilita a Inclusão de Iniciativas.

**Apagar**: Apaga a Meta de Curto Prazo criada.

#### 4.6.2.1. Botão duplicar

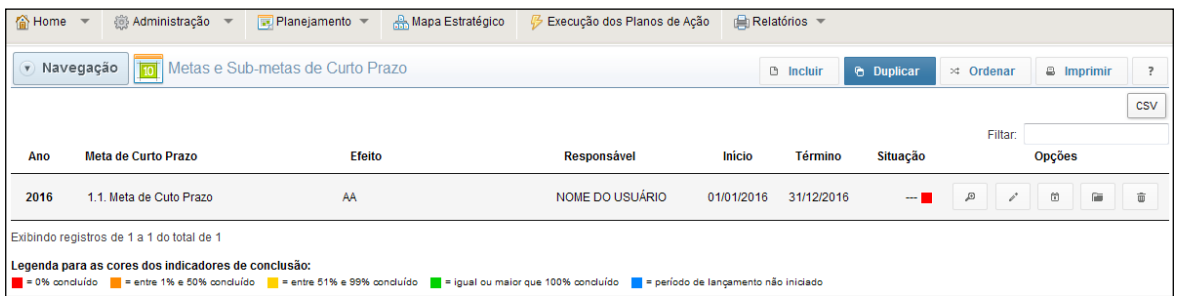

O botão **Duplicar** cria uma cópia da Metas de Curto Prazo, com tudo que possui vínculos a ela (Submetas, Iniciativas e Ações) para o próximo ano. Bata clicar e **Duplicar**, preencher os cam<span id="page-49-0"></span>pos solicitados e **Salvar.** A duplicação só ocorrerá se a data do término da Meta a ser duplicada estiver dentro do ano que ela iniciou (ex: Data Início: 01/01/2016 e Data Término: 31/12/2016).

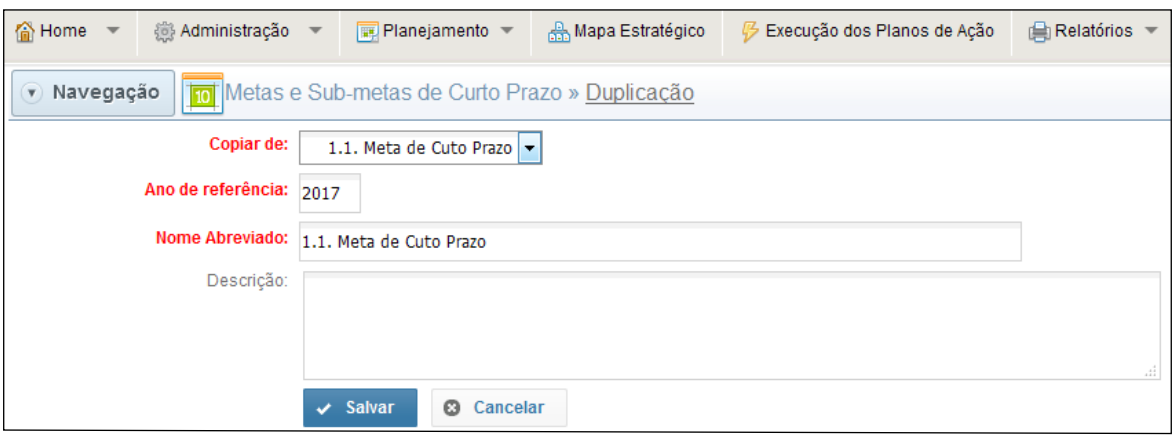

Depois de duplicado, basta editar os campos que forem necessários.

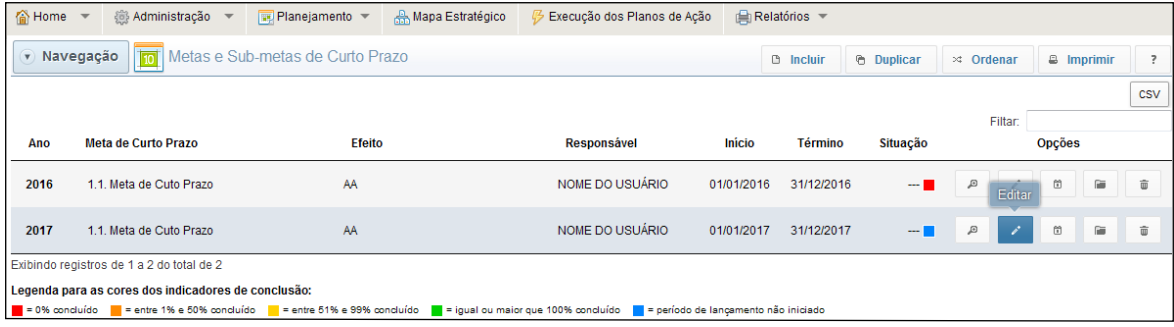

# **4.6.3. Iniciativas**

Para inserir uma Iniciativa, clique em **Planejamento,** selecione **Objetivos** e escolha o objetivo desejado, selecione **Meta de longo prazo** e escolha a Meta desejada, selecione **Meta de Curto prazo** e escolha a Meta desejada, selecione o botão **Iniciativa** e clique em **Incluir**.

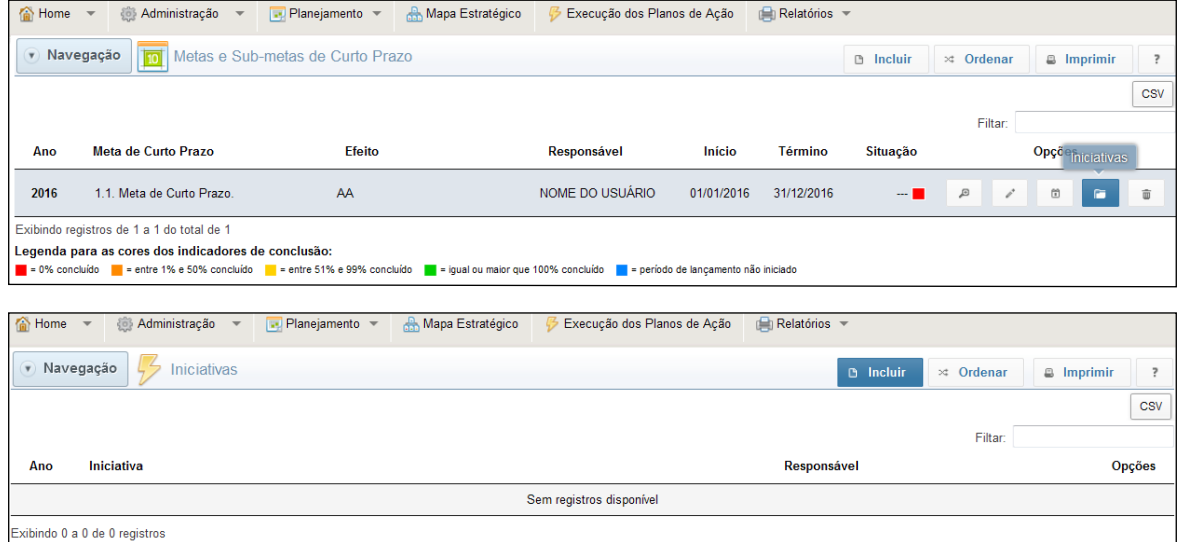

#### Preencha os campos solicitados e clique em **Salvar**.

<span id="page-50-0"></span>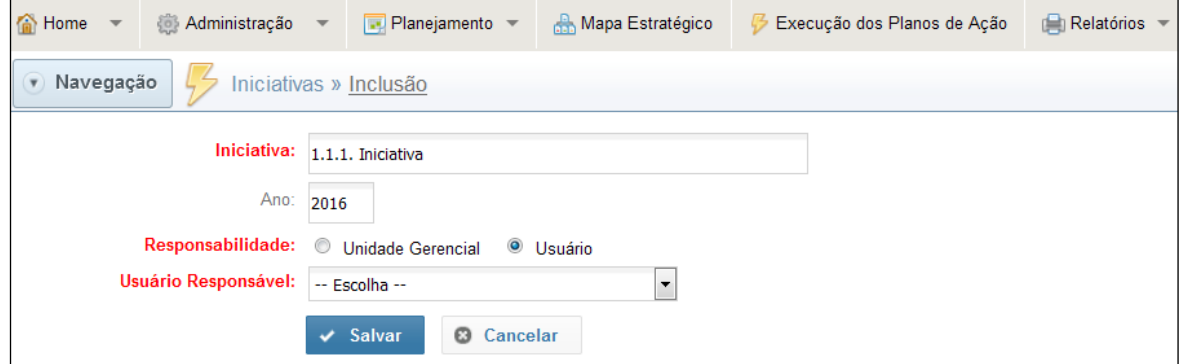

Com o término do procedimento de inserção da Iniciativa é possível notar alguns botões de navegação (de acordo com as permissões de acesso de cada usuário).

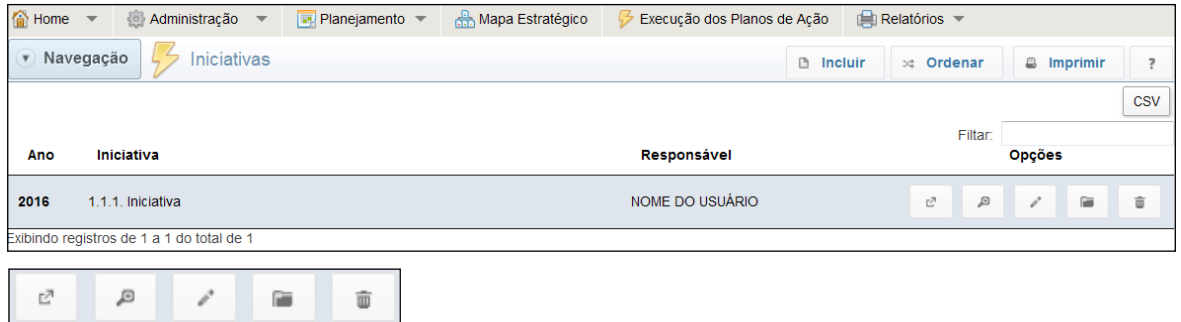

**Gráfico de Gantt:** Demonstra em gráfico a evolução de todas as ações inseridas na Iniciativa. **Detalhes**: Exibe o resumo da Iniciativa.

**Editar**: Realiza a reabertura do formulário, possibilitando a edição dos dados.

**Plano de Ação**: Remete a uma janela que possibilita a Inclusão de uma ação..

**Apagar**: Apaga a Iniciativa criada.

#### **4.6.4. Plano de Ação**

Para inserir um Plano de Ação, selecione **Planejamento**, vá em **Objetivos** e escolha o objetivo desejado, selecione **Meta de longo prazo** e escolha a Meta desejada, selecione **Meta de Curto prazo** e escolha a Meta desejada, selecione Iniciativa e escolha a Iniciativa desejada e, por fim, selecione **Plano de Ação** e clique em **Incluir**.

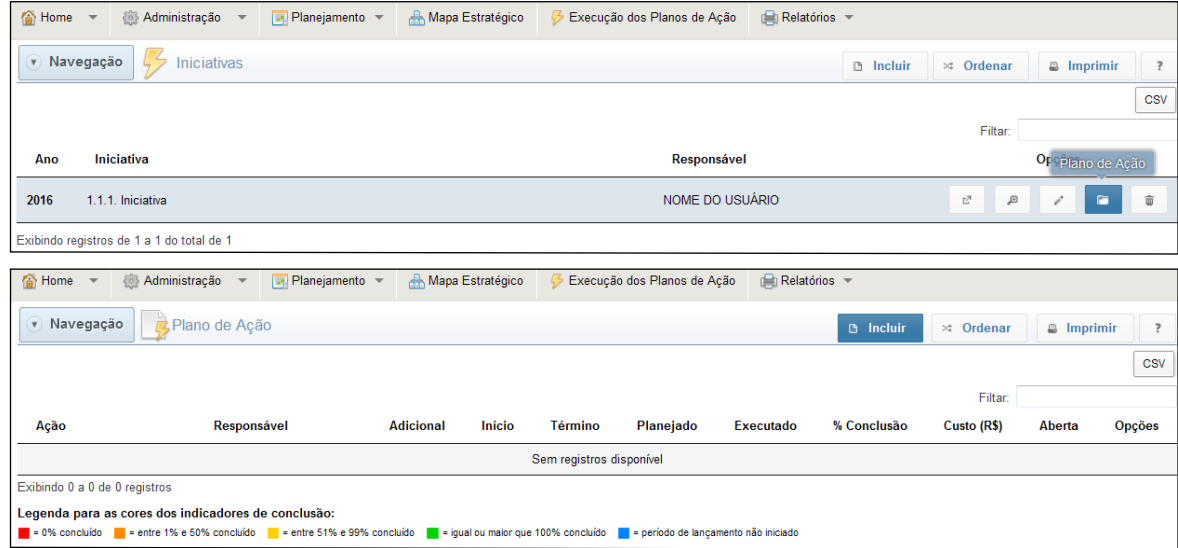

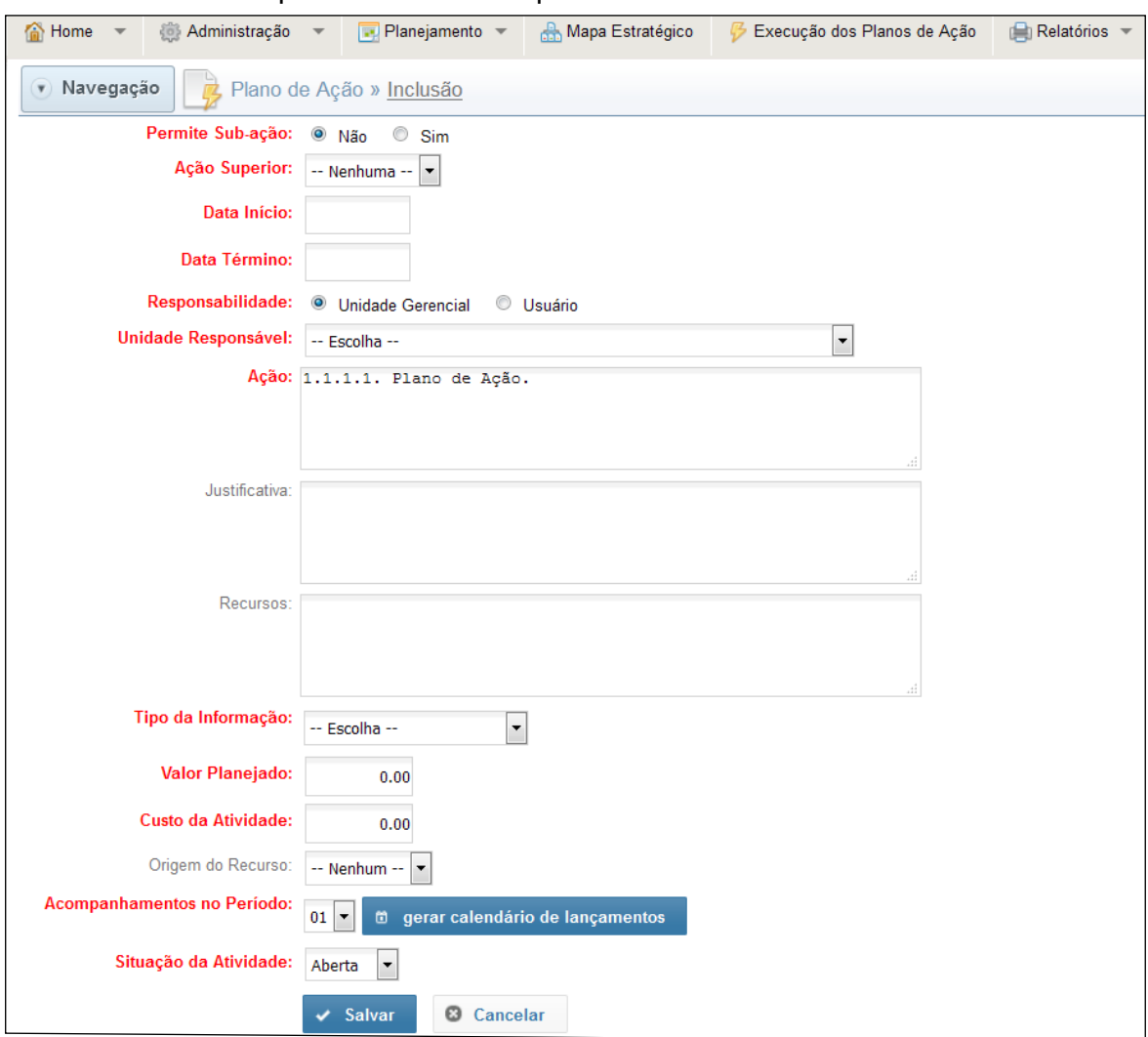

#### Preencha os campos solicitados e clique em **Salvar**.

**Permite Sub-ação**: Selecionar **Sim** apenas se a ação inserida permitir a vinculação de sub-ação a ela.

**Ação Superior**: Selecionar a ação superior (caso esteja inserindo uma sub-ação).

**Data Início**: Selecionar a data de início do acompanhamento do Plano de Ação.

**Data Término**: Selecionar a data de conclusão do acompanhamento do Plano de Ação.

**Responsabilidade**: Selecionar Unidade Gerencial ou Usuário Responsável pelo Plano de Ação.

**Unidade Responsável** ou **Usuário Responsável**: Selecionar a Unidade ou o Usuário que será responsável pelo Plano de Ação (por regra é o usuário).

**Ação**: Denominar a Ação, não se esquecer da numeração.

**Justificativa**: justifique o porquê da inserção da ação.

**Recursos**: D escrever os recursos necessários para a execução da ação (financeiros, pessoas etc.).

**Tipo da Informação**: Selecionar se é Percentual, Monetário ou Quantidade/ Valor Absoluto.

**Valor Planejado**: É o valor que se espera alcançar ao final da ação.

**Custo da Atividade**: Caso seja necessário, inserir o valor monetário para a execução da ação.

**Origem do recurso**: Informar a fonte do recurso utilizada na ação (cadastrado na Meta de Longo Prazo).

**Acompanhamentos no Período**: Selecionar a quantidade de acompanhamentos e gerar as datas, com os respectivos valores de acompanhamento (tanto as datas quanto os valores são campos editáveis).

**Situação da Atividade**: Somente fechar a ação se decidir por não mais executar, ela ficará registrada para manter o histórico. Após o fechamento não mais será possível reabrir.

Com o término do procedimento de inserção da Ação é possível notar alguns botões de navegação (de acordo com as permissões de acesso de cada usuário).

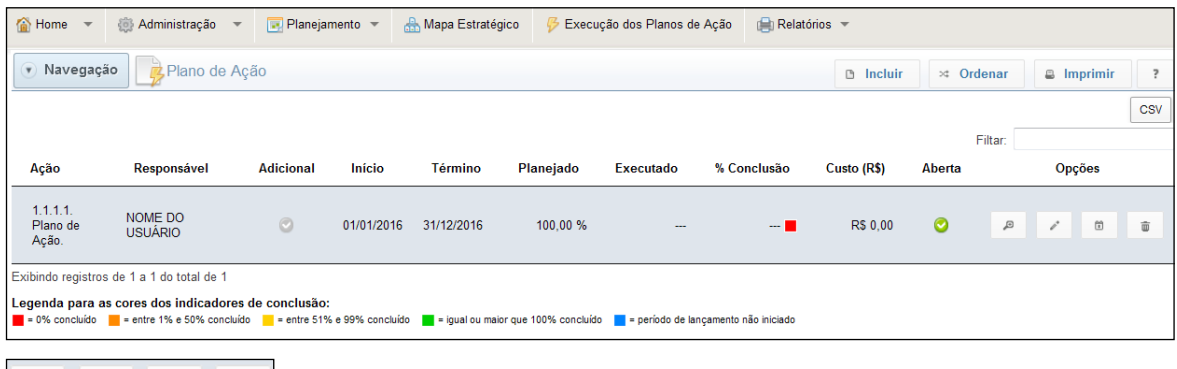

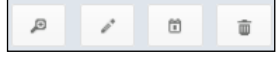

**Detalhes**: Exibe o resumo e o gráfico da evolução do Plano de Ação.

**Editar**: Realiza a reabertura do formulário, possibilitando a edição dos dados.

**Lançamentos**: Exibe o resumo do formulário, com campos para informar o resultado e o custo da ação.

**Apagar**: Apaga o Plano de Ação criado.

<span id="page-53-0"></span>O Mapa Estratégico traz a representação visual dos objetivos estratégicos da instituição e de suas relações cruciais, descreve e ilustra os objetivos e as conexões que são o fundamento da direção estratégica.

O mapa é estruturado a partir da organização dos objetivos estratégicos, distribuídos em perspectivas, trazendo mais clareza e foco. Portanto, pode-se dizer que o mapa estratégico é a representação visual da estratégia, ilustrando em uma página todas as perspectivas.

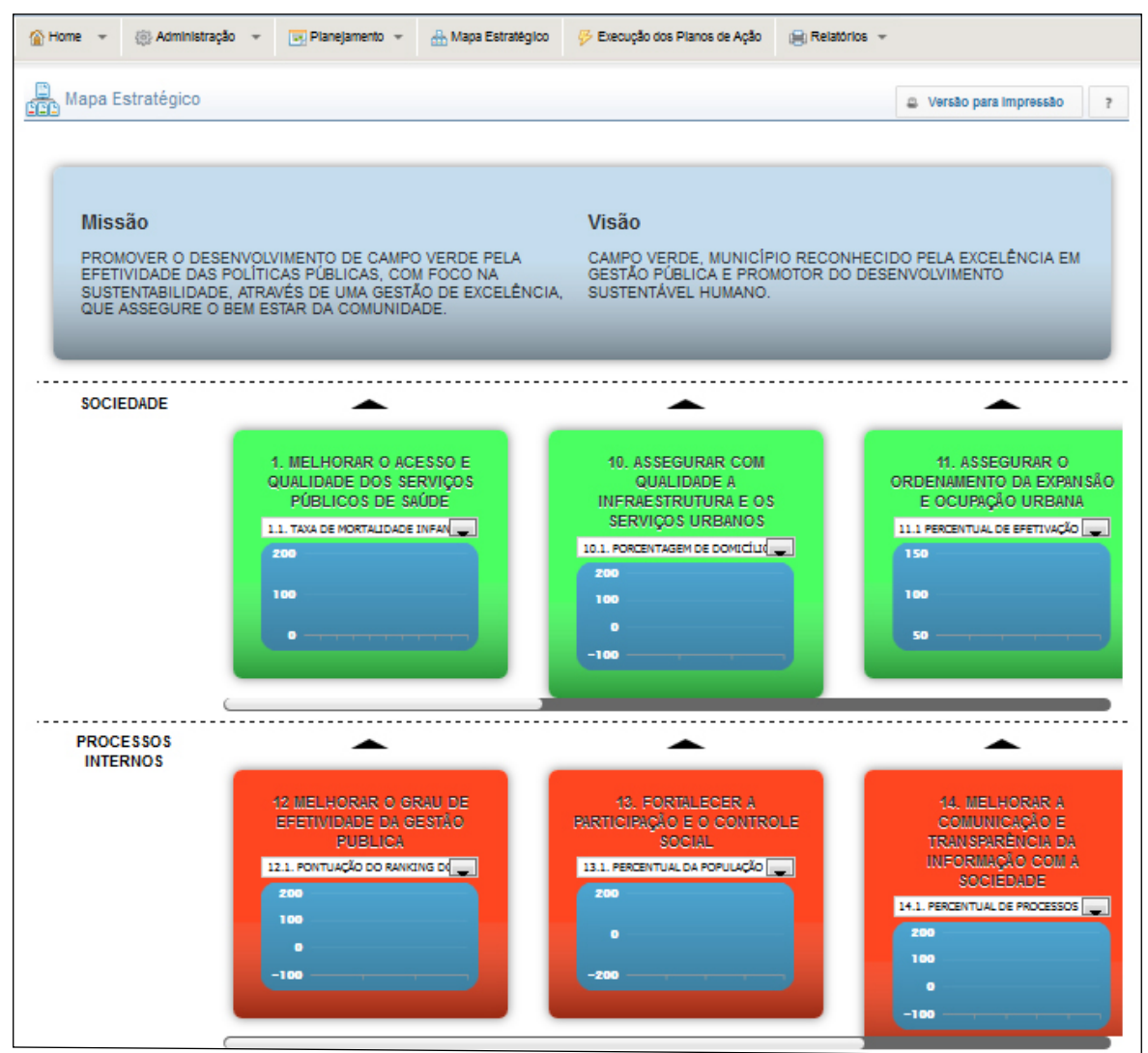

<span id="page-54-0"></span>Para acessar rapidamente a execução das ações, selecione **Execução dos Planos de Ação**. Escolha a Iniciativa correspondente a ação que deseja executar, selecione o botão **Planos de Ação**.

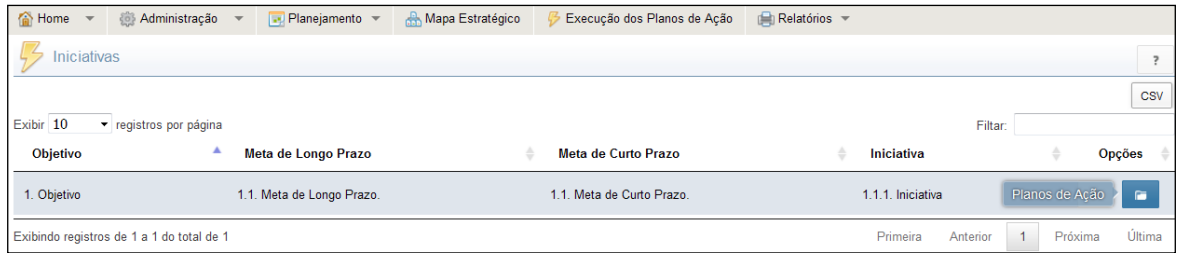

Uma tela com a relação das Ações vinculadas à iniciativa escolhida irá se abrir. Para executar a ação desejada, clique em **Lançamentos**.

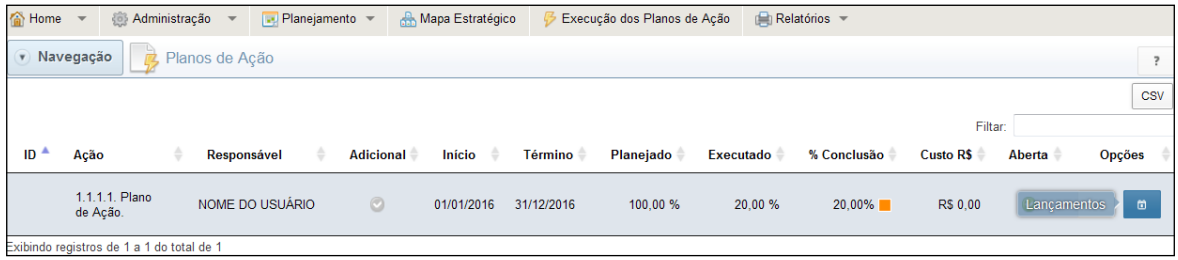

Faça o lançamento desejado e clique em **Salvar**.

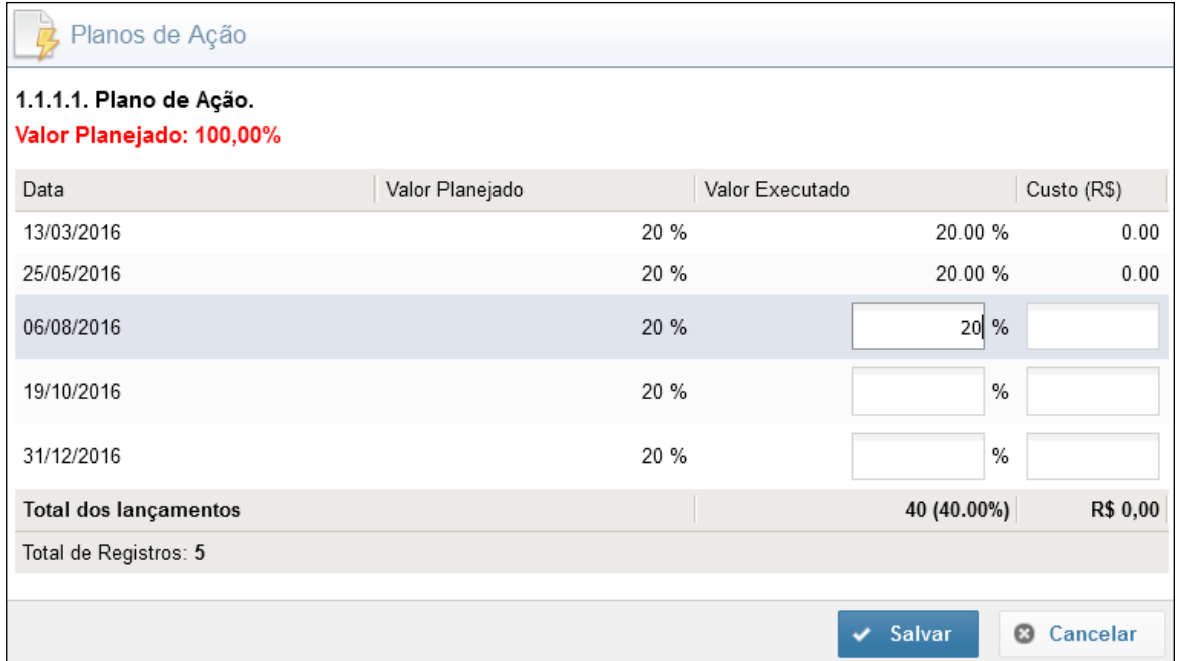

#### <span id="page-55-0"></span>O menu **Relatórios** permite um gerenciamento mais completo do Planejamento.

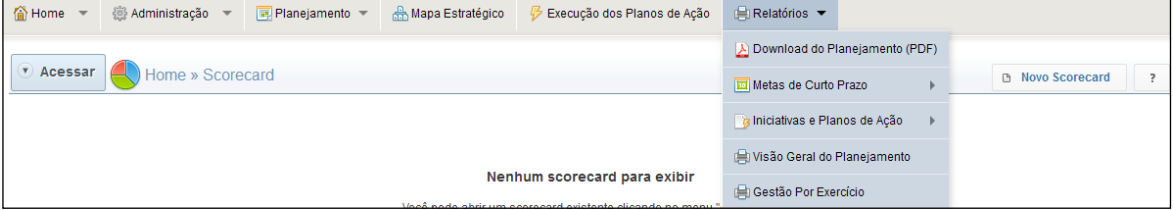

# **7.1. Download do Planejamento**

O primeiro botão do menu **Relatórios** é o **Download do Planejamento (PDF)**. Ele monta um arquivo contendo toda a estrutura do Plano Estratégico da Instituição. Basta clicar no botão e fazer o Download do arquivo.

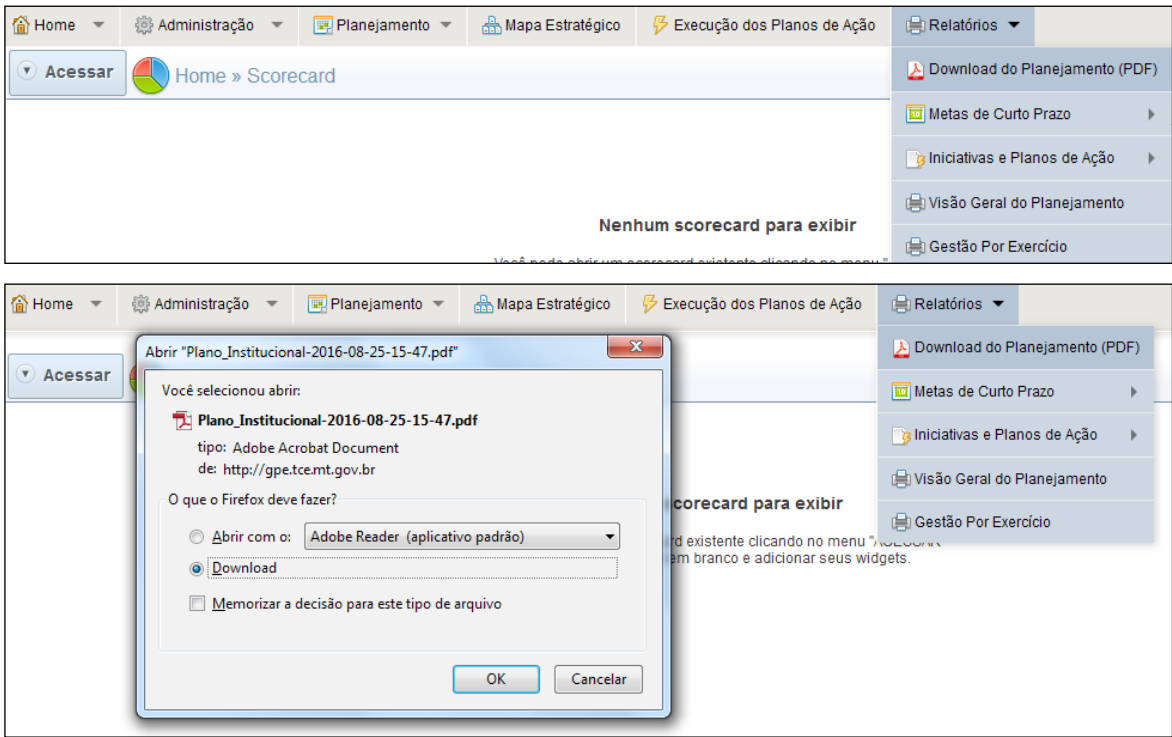

# **7.2. Metas de Curto Prazo**

O Submenu **Metas de Curto Prazo** traz 4 opções de gerenciamento das Metas de curto prazo: Relatório de Metas de Curto Prazo, Não Conformidade, Gráfico de Evolução Histórica e Gráfico de Evolução por Período.

<span id="page-56-0"></span>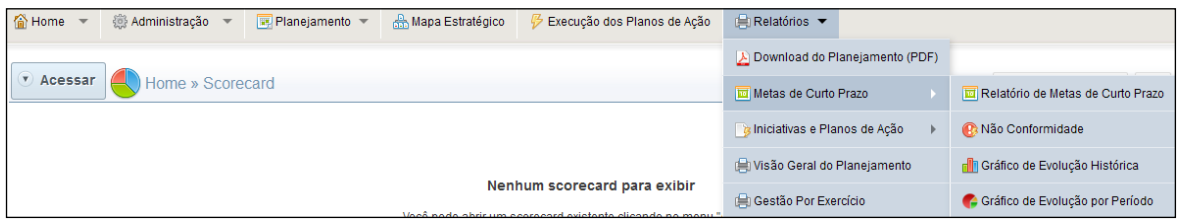

#### **7.2.1. Relatório de Metas de Curto Prazo**

Para acessar esse relatório, basta clicar no botão **Relatório de Metas de Curto Prazo**. Essa opção relaciona todas as metas de curto prazo da instituição, a situação geral da meta de Curto Prazo e a situação de cada período lançado.

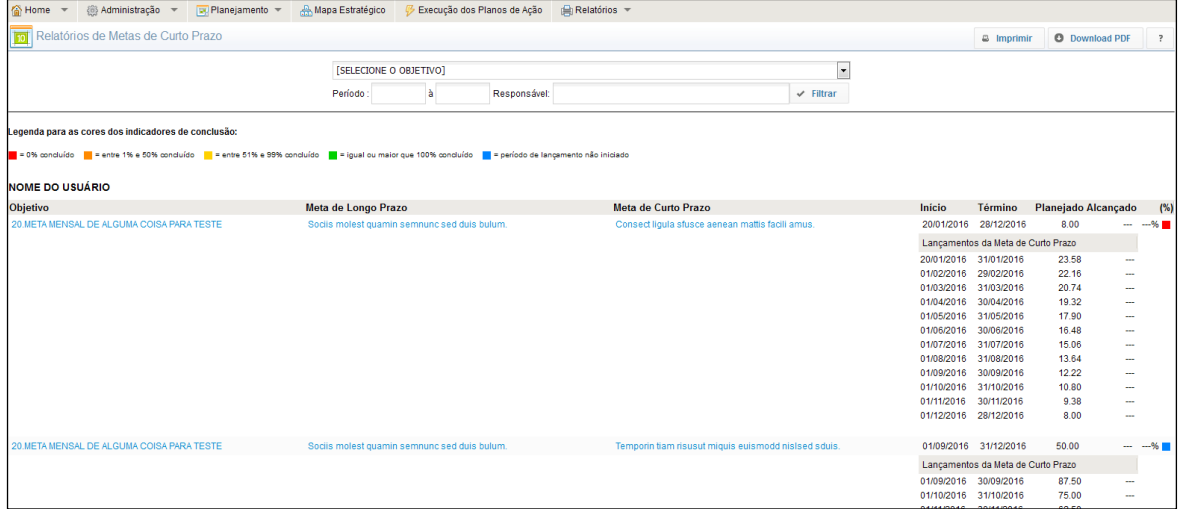

Por regra, o relatório traz todas as Metas de Curto Prazo da Instituição ordenadas por Responsável. No entanto, é possível utilizar filtros, buscando por Objetivo, por Período e/ou Responsável, conforme o desejo do usuário. Para tanto, é preciso preencher o(s) campo(s) e clicar em **Filtrar**.

O sistema ainda possibilita a impressão do relatório e o Download do arquivo em PDF, basta clicar no botão correspondente a ação desejada.

# **7.2.2. Não Conformidade**

Os relatórios de não conformidade são gerados automaticamente pelo sistema, sempre que o valor planejado para o período da Meta de Curto Prazo não for alcançado. Esse relatório requer o preenchimento por parte do responsável pela meta, para que ações corretivas sejam tomadas. A finalidade dessas ações corretivas é buscar atingir o que foi planejado ao final do exercício.

Para acessar o relatório de não conformidade, selecione no menu **Relatórios,** o submenu **Metas de Curto Prazo**, depois clique na opção **Não Conformidade**.

Essa opção listará todas as não conformidades do Planejamento. Para fazer o preenchimento escolha a meta desejada e clique em **Não conformidade**.

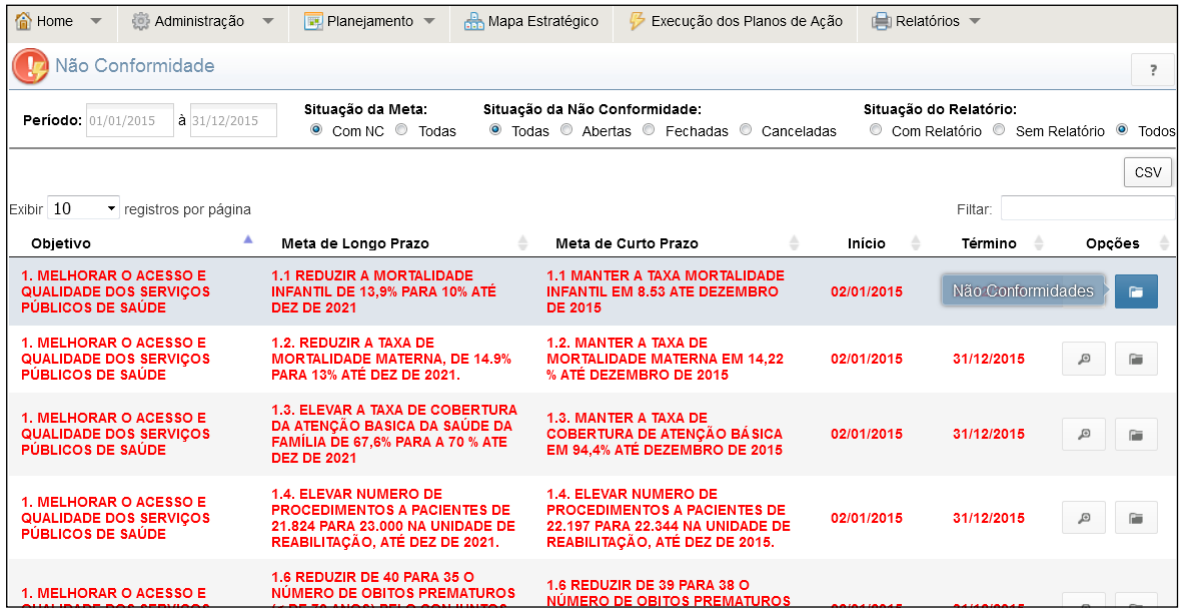

Para começar a preencher o Relatório selecione o botão correspondente a **Problemas**

e clique no botão **Incluir**.

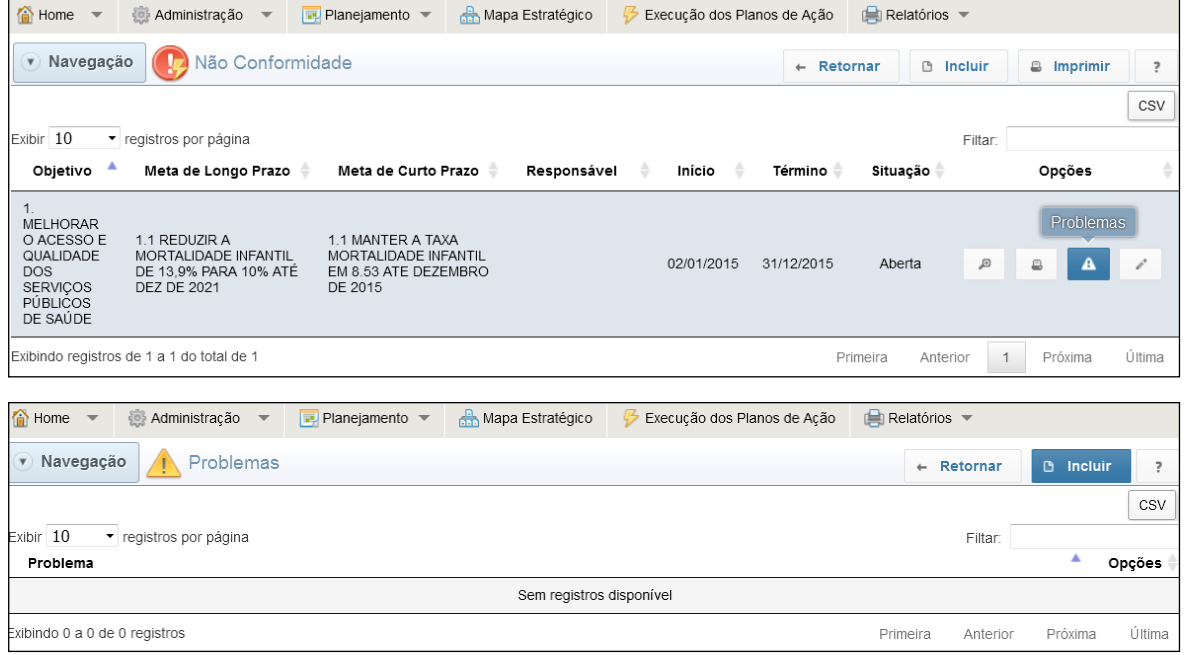

Descreva o problema que acarretou o não alcance do planejado no período e clique em **Salvar**.

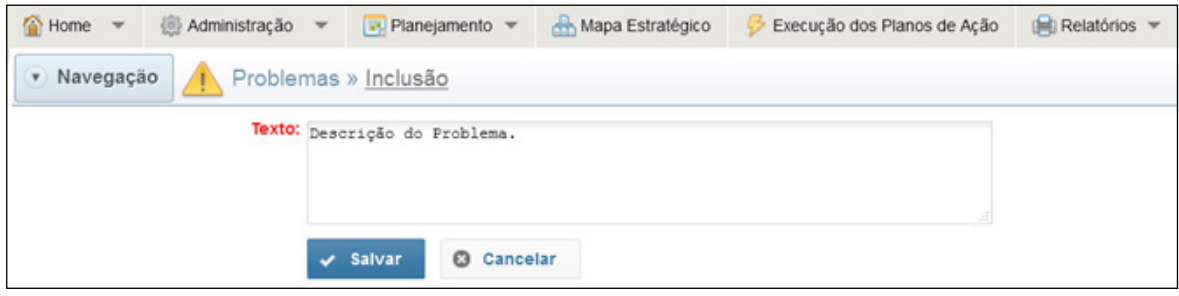

**58 Sistema GPE – Gerenciamento do Planejamento Estratégico** 

Dando continuidade ao preenchimento do Relatório de Não Conformidade, selecione o botão **Causas do Problema** e clique no botão **Incluir**.

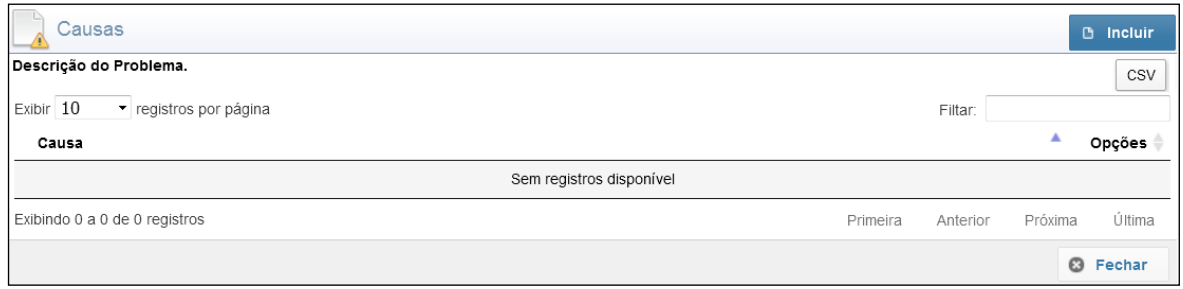

#### Descreva a situação ou acontecimento que deu causa ao problema e clique em **Salvar**.

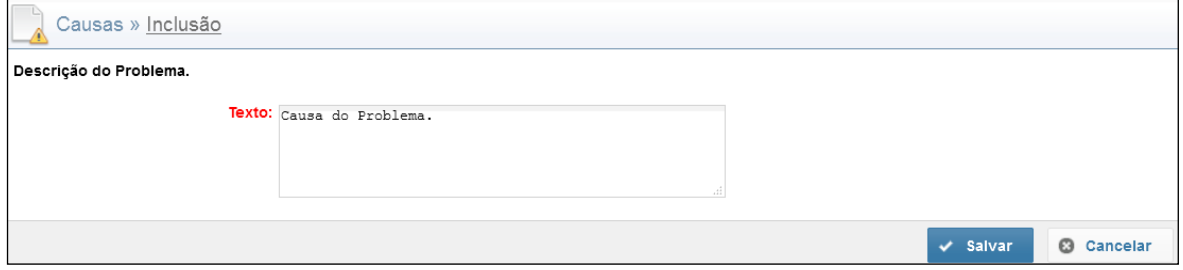

O último passo do preenchimento do relatório de Não Conformidade é a criação da ação adicional. Para criar essa ação, selecione o botão **Criar Plano de Ação Adicional** e clique em **Incluir**.

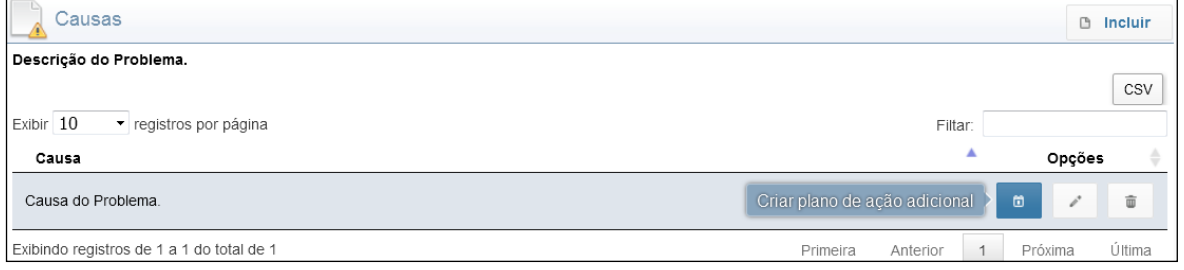

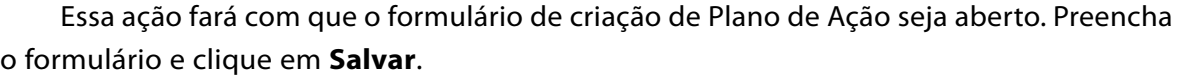

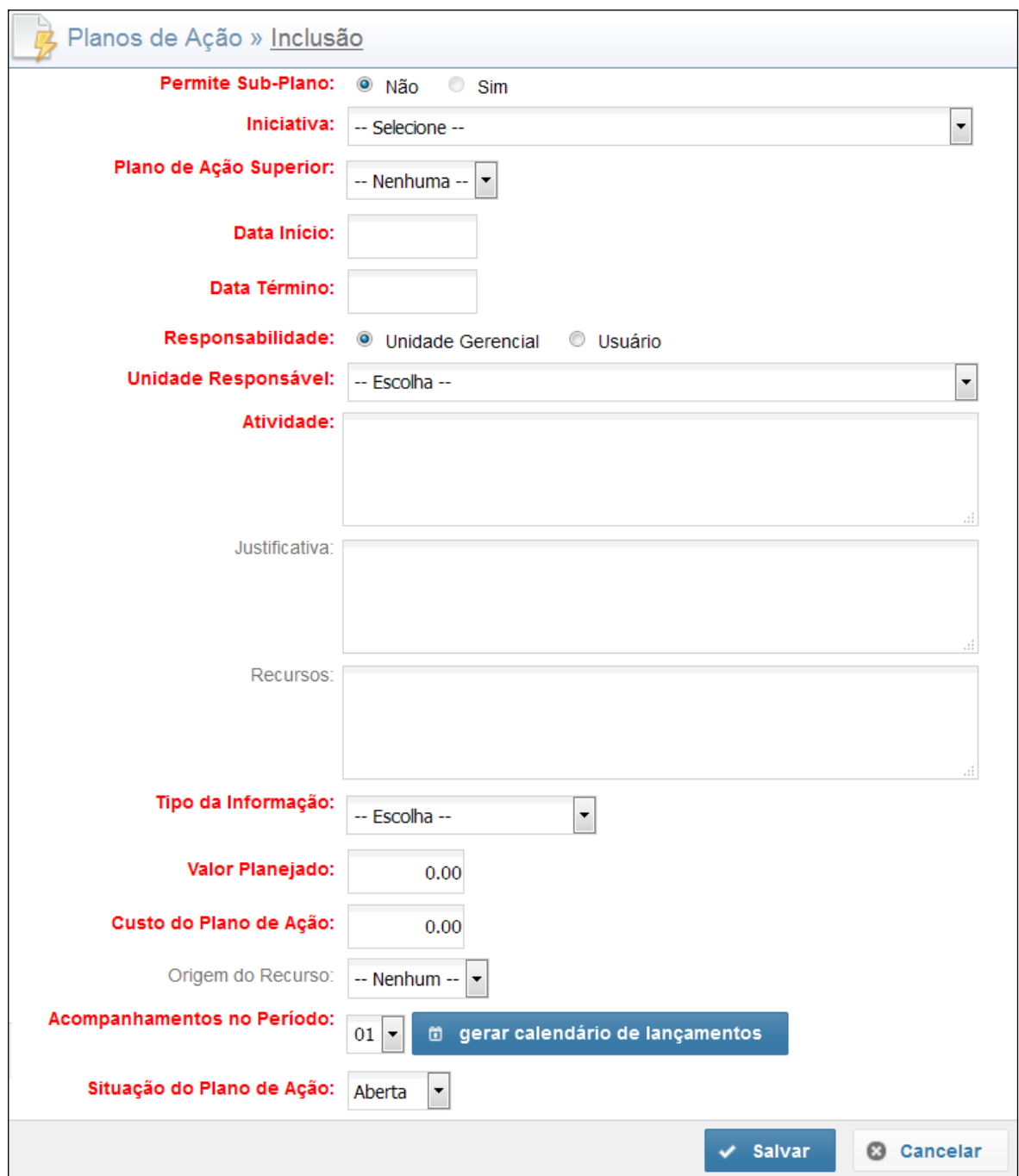

Concluído o preenchimento, a ação adicional será remetida automaticamente para a lista de ações do **Plano de ação**.

Na lista de ações, dentro de **Plano de Ação**, a ação adicional será demonstrada com um ícone identificador na coluna **Adicional**, conforme imagem abaixo.

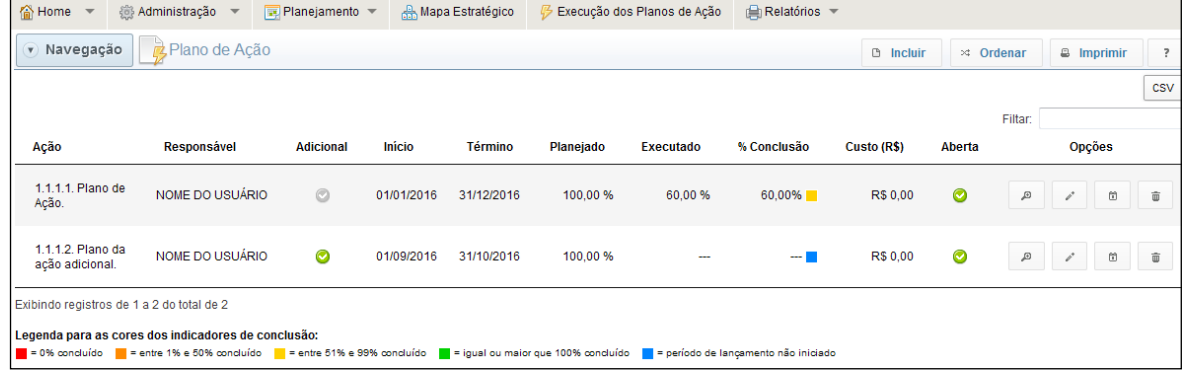

Quando voltar a acessar o **relatório de não conformidade**, será possível fazer a impressão, com a seguinte aparência:

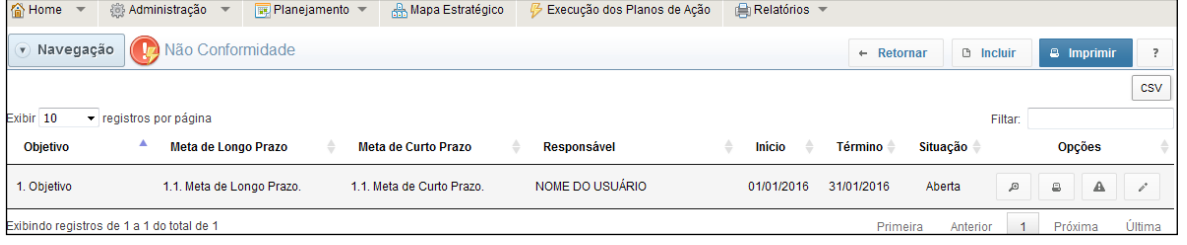

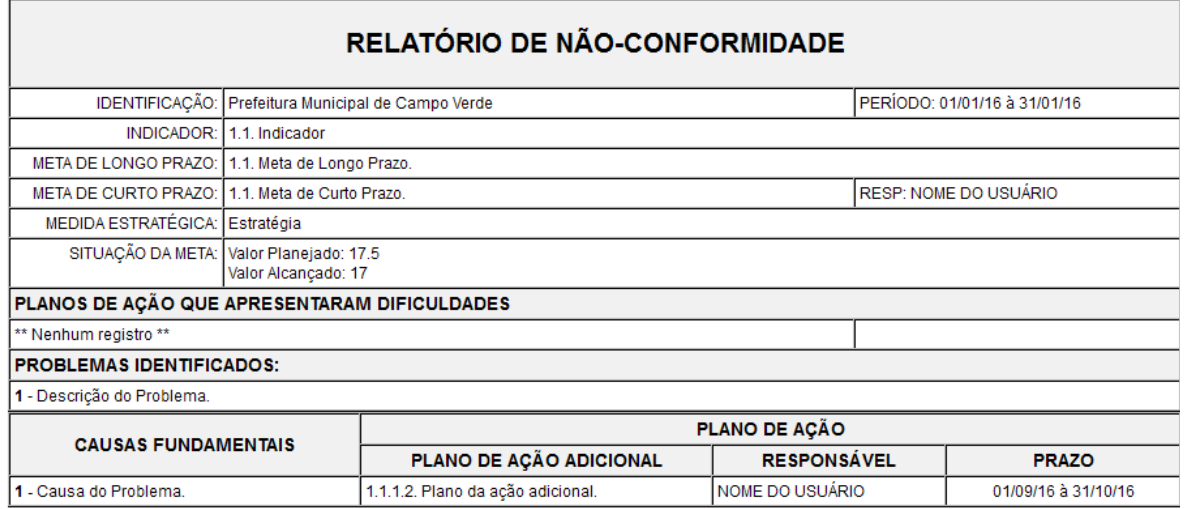

# <span id="page-61-0"></span>**7.2.3. Gráfico de Evolução Histórica.**

Traz um gráfico que demonstra **todos os lançamentos** das Metas de Curto Prazo, dentro do Período selecionado, com as seguintes situações: Conformes, Não Conformes, Não Informados e Não Iniciados. Em resumo, o foco desse relatório é **demonstrar o status dos períodos de lançamento** das Metas de Curto Prazo.

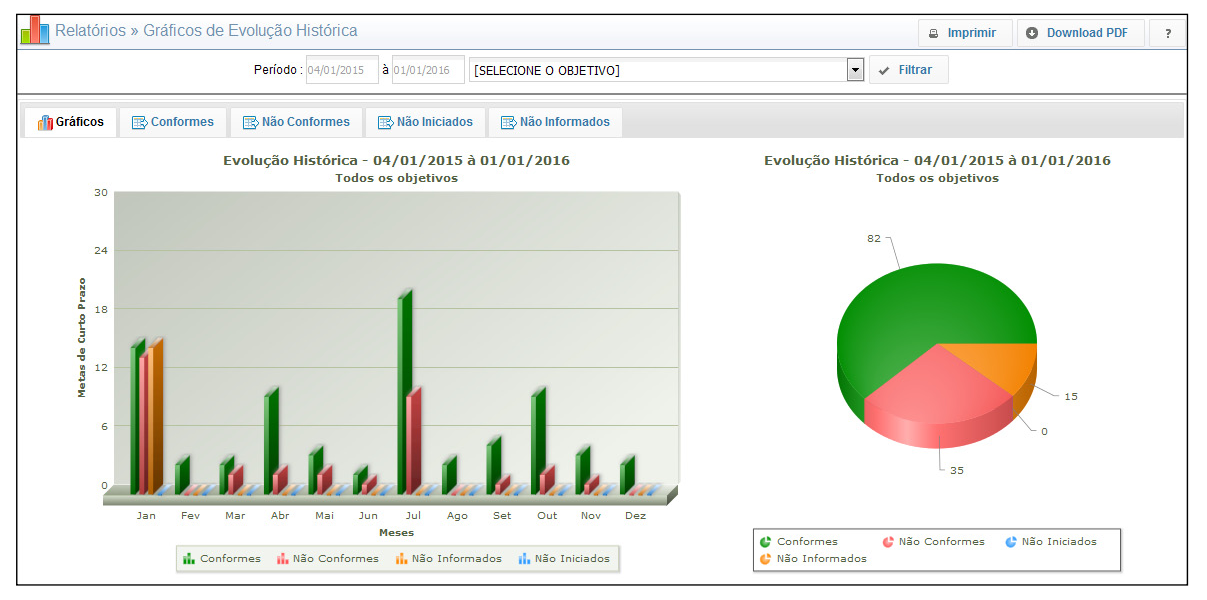

Além do gráfico, ainda é possível consultar as listas das situações de lançamentos, navegando pelas abas que ficam na parte de cima do gráfico.

Possui um filtro que possibilita gerar o relatório por Objetivo.

As opções Imprimir e Download PDF trazem o relatório completo (gráfico e listas).

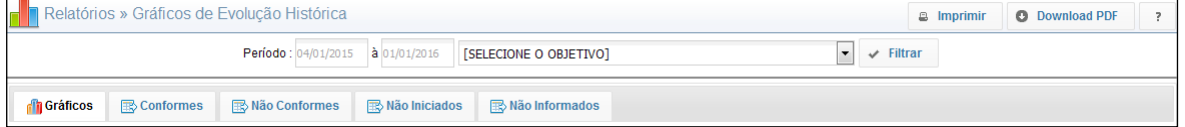

# <span id="page-62-0"></span>**7.2.4. Gráfico de Evolução por Período**

Possui a mesma estrutura e funcionalidade do Gráfico de Evolução Histórica.

O que difere é a função de cada relatório. Enquanto o foco do relatório **Gráfico de Evolução Histórica** é **demonstrar a situação dos períodos de lançamento** das Metas de Curto Prazo; o foco do **Gráfico de Evolução por Período** é **demonstrar a situação das metas até determinado dia do ano**, bastando aplicar o filtro.

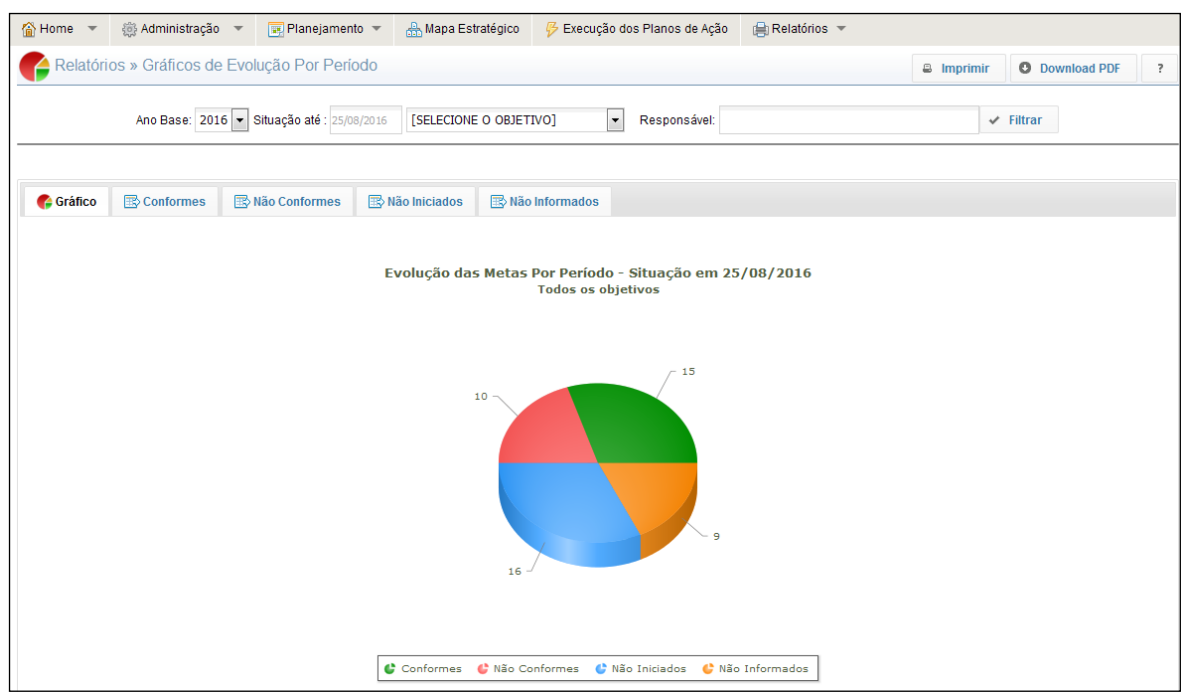

# **7.3. Iniciativas e Plano de Ação**

O Submenu **Iniciativas e Plano de Ação** traz 2 opções de gerenciamento dos Planos de Ação: **Relatórios de Plano de Ação e Execução dos Planos de Ação**.

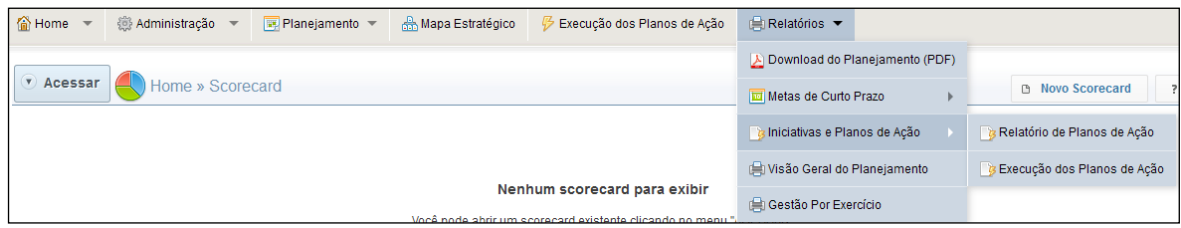

# <span id="page-63-0"></span>**7.3.1. Relatórios de Plano de Ação**

Para acessar esse relatório, basta clicar em **Relatório de Plano de Ação**. Mantendo o filtro em branco, a opção relaciona todas as ações da instituição, demonstrando a situação por período de lançamento. É possível utilizar o filtro por usuário ou que navegar até o nível de Iniciativas.

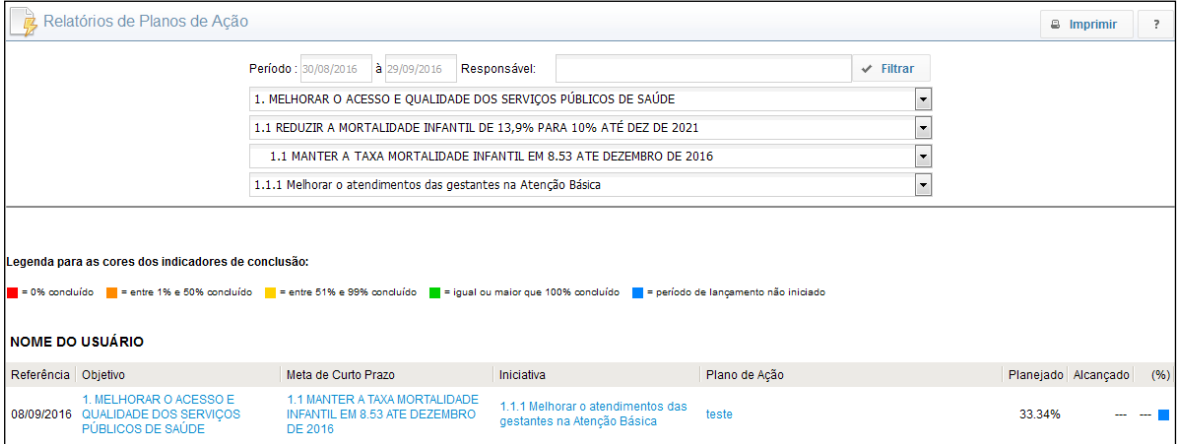

# **7.3.2. Execução dos Planos de Ação**

Para utilizar o relatório de **Execução dos Planos de Ação** é necessário selecionar o filtro de planejamento, navegando até o nível de Meta de Curto Prazo. Caso deseje um relatório mais específico, preencha o campo Responsável com um nome de um usuário que contenha ações dentro dessa Meta.

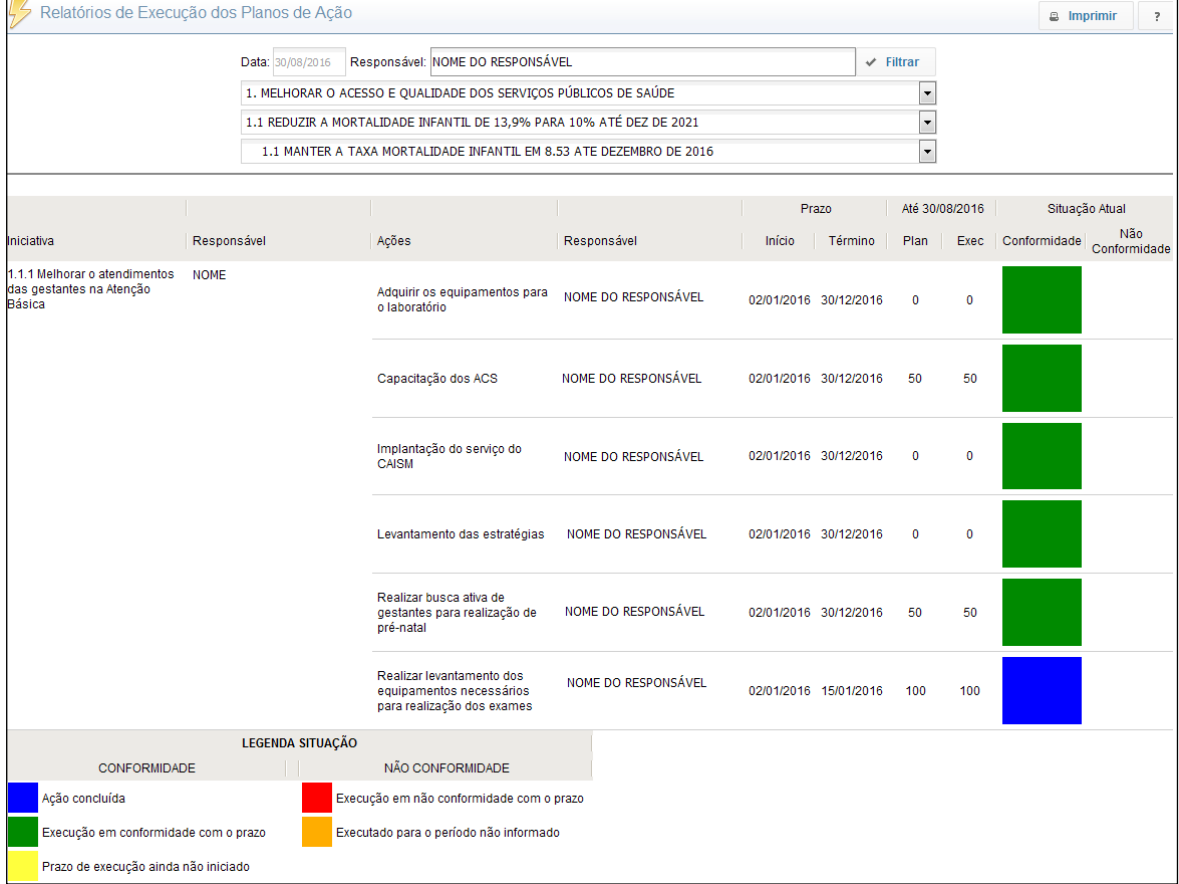

# <span id="page-64-0"></span>**7.4. Visão Geral do Planejamento**

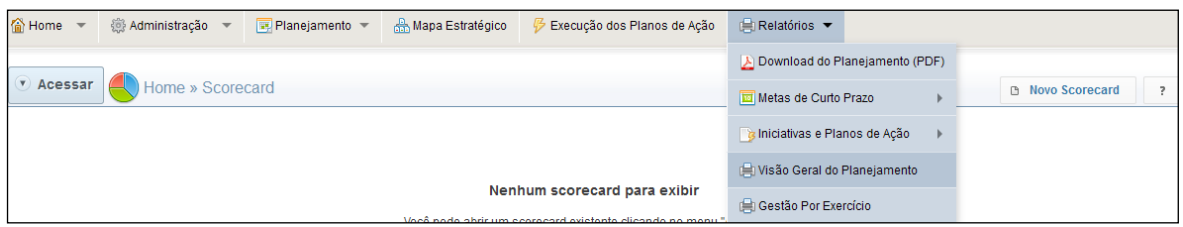

A **Visão Geral do Planejamento** é uma funcionalidade que permite ao gestor ter acesso, em uma única tela, aos resultados alcançados até o momento. Esses resultados são apresentados em estrutura de níveis que vai desde Objetivo até as ações. Em resumo, demonstra o Planejamento completo com todos os resultados.

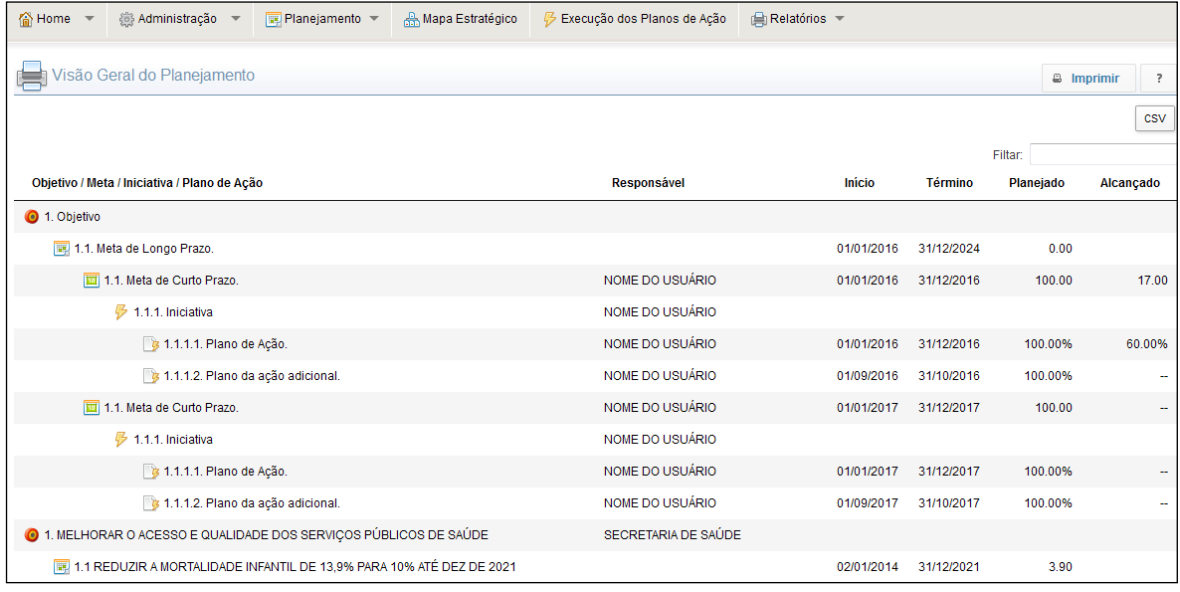

# **7.5. Gestão por Exercícios**

É um relatório anual de gestão, seu diferencial é o fato do gestor poder selecionar os dados que irão constar nesse relatório.

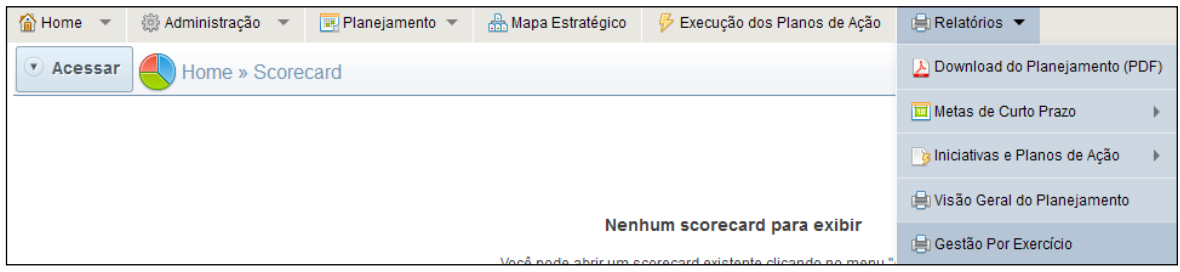

Para fazer a seleção desses dados, preencha os campos solicitados e clique em **Continuar**. No relatório **Gestão por Exercício** é possível, além de exibir os dados em tela, gerá-los em **Planilha Excel** ou **Documento PDF**.

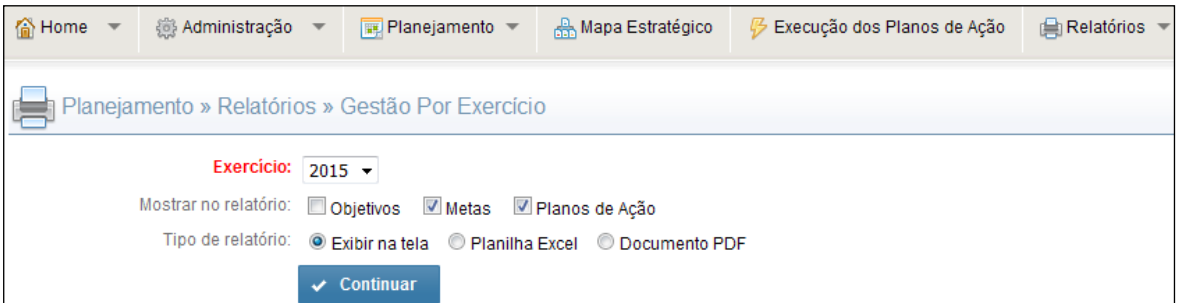

Ao clicar em **Continuar** o relatório será exibido com os dados selecionados.

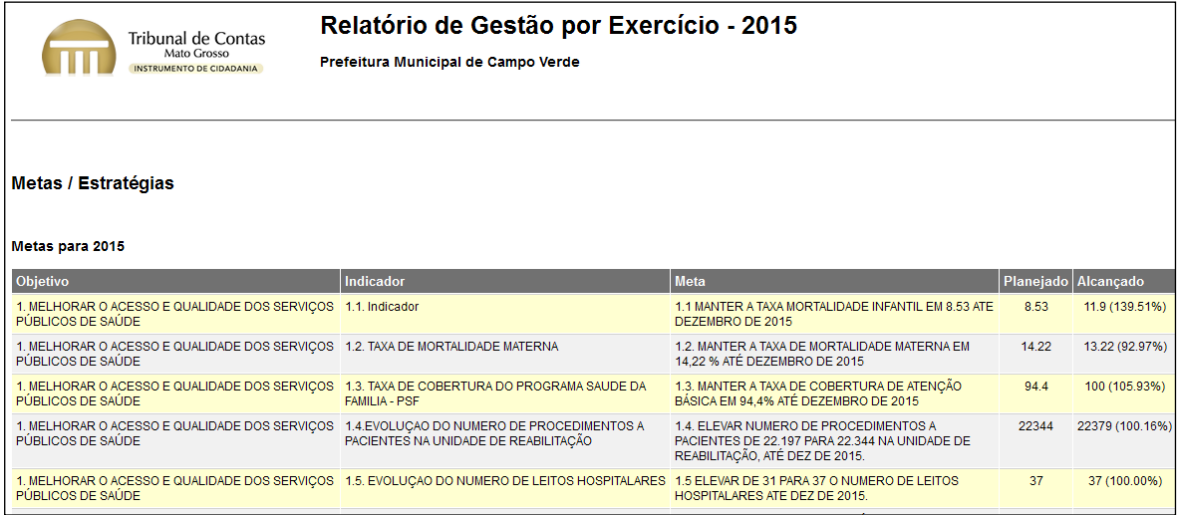

O diferencial deste relatório é que ele não apresenta apenas os valores planejados e alcançados das Metas de Curto Prazo e Planos de Ação, ele vai muito além, traz, ainda, uma classificação das Metas de curto Prazo e Planos de Ação, avaliando cada um dos resultados em: Excelente, Muito Boa, Boa, Regular, Ruim, Muito Ruim e Péssima.

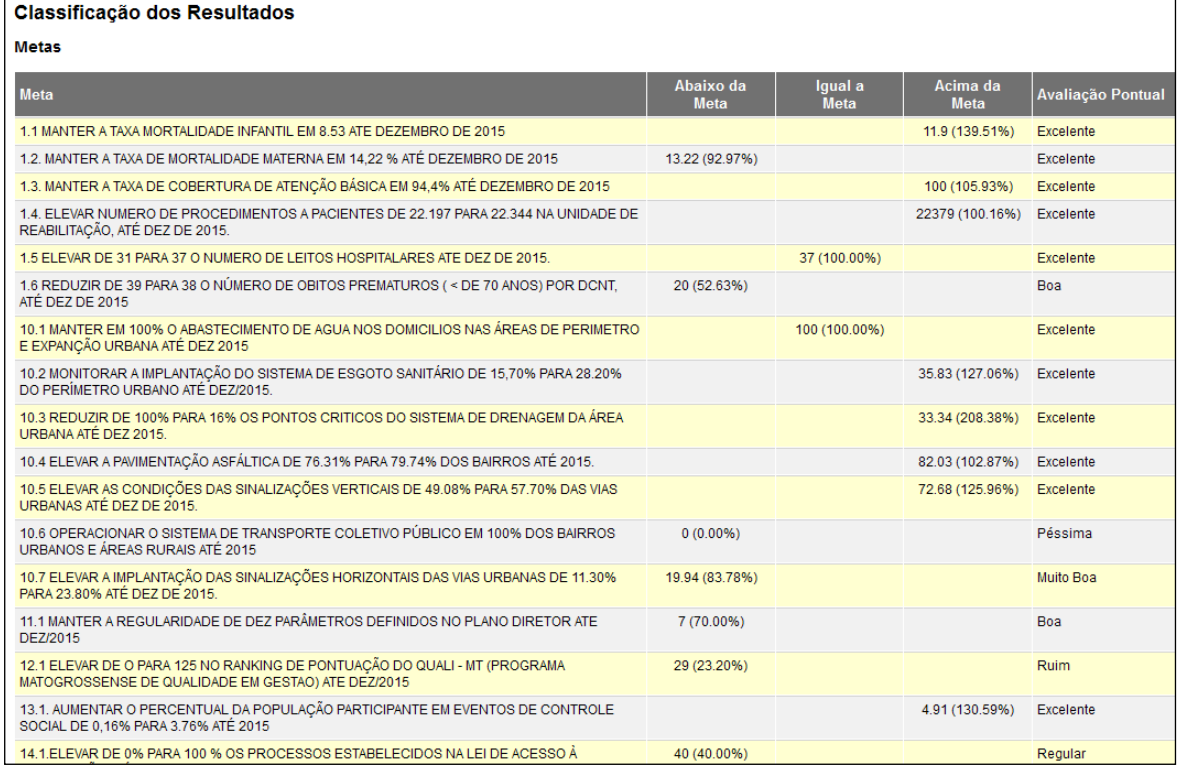

<span id="page-66-0"></span>Essa funcionalidade está presente basicamente em todas as telas (canto superior direito), e consiste em dar acesso a uma janela onde é possível buscar a solução de dúvidas de maneira rápida, dando acesso ao Help Desk e/ou a vídeos. Para ter acesso a esse recurso, clique no botão **Ajuda**.

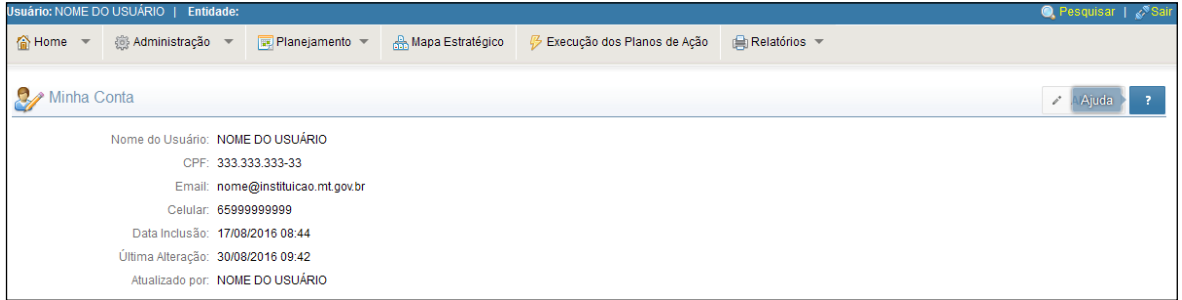

Com essa ação a janela de ajuda se abrirá, mostrando as opções de ajuda disponíveis.

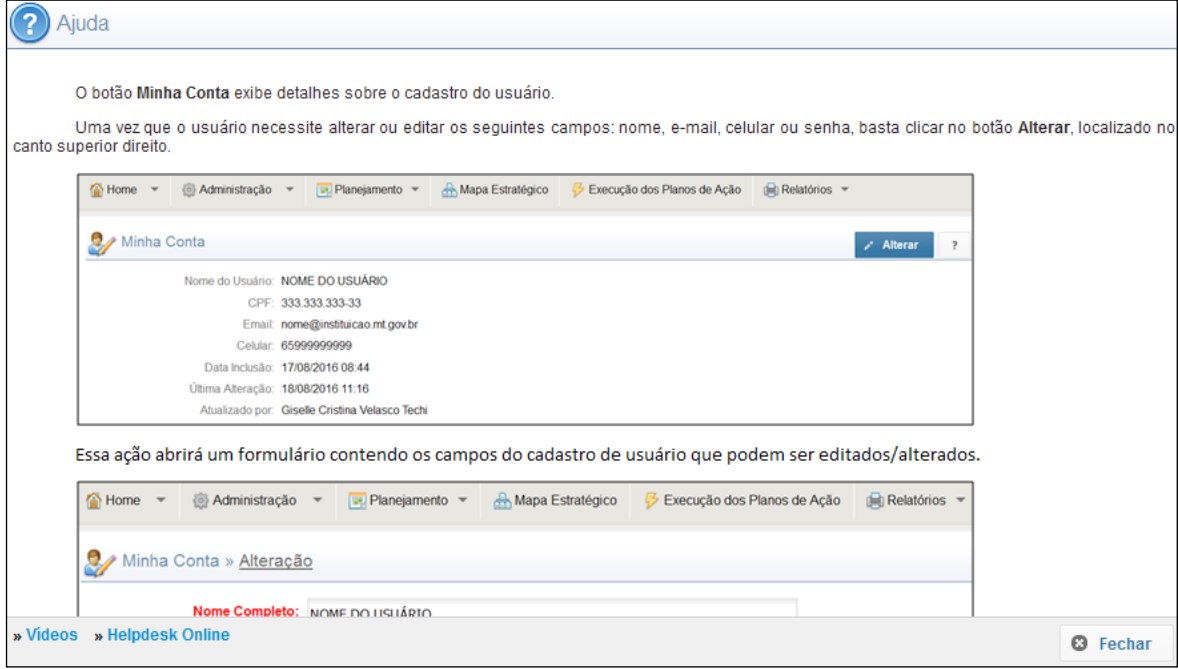

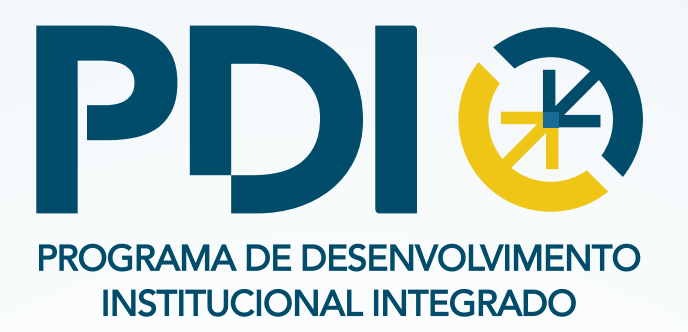

Desde 2012, o programa busca a melhoria da administração nas unidades gestoras a partir da transferência de conhecimento e tecnologia. O TCE-MT quer introduzir na administração pública e na sociedade as culturas de planejamento, transparência, controle social, educação continuada, eficiência e inovação, para que os recursos públicos sejam bem aplicados e tragam resultado na vida de cada cidadão.

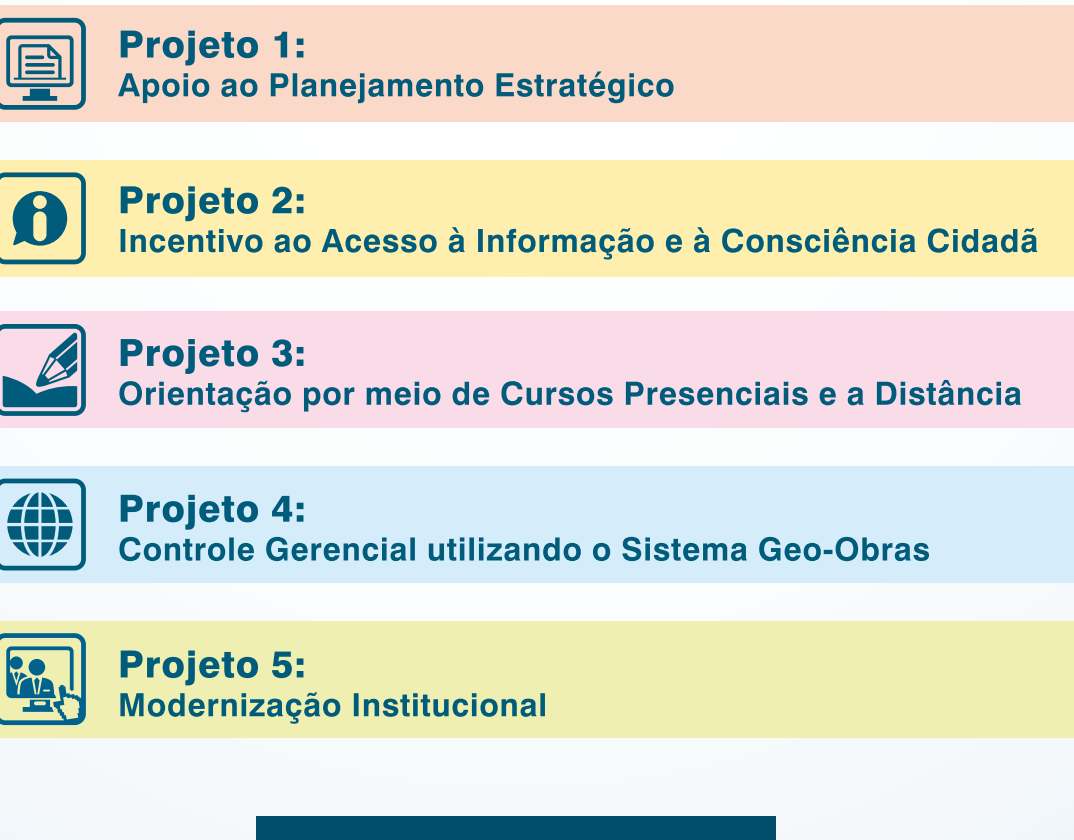

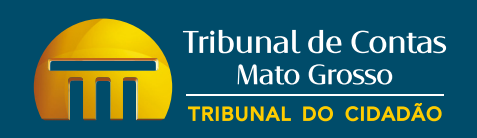

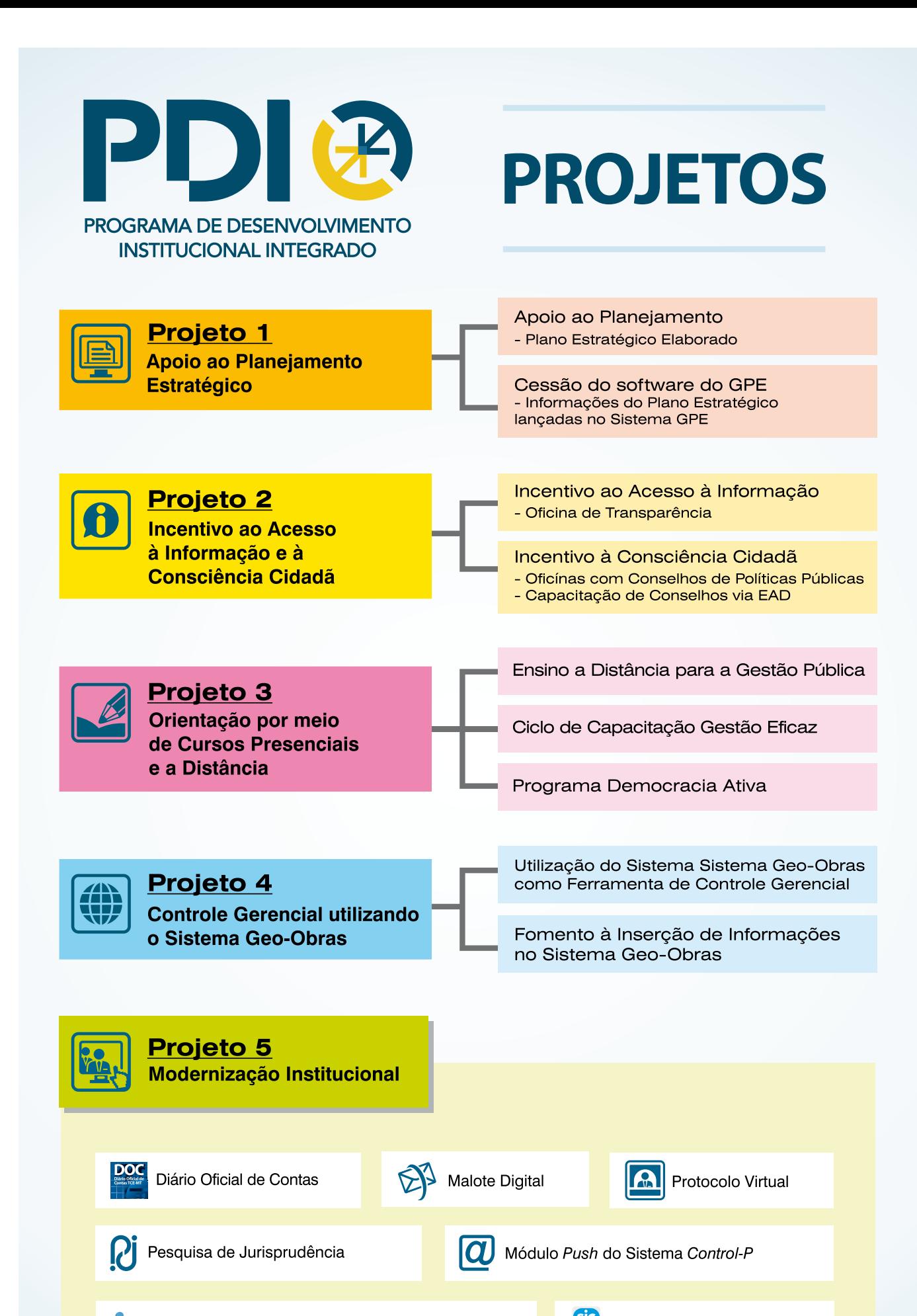

**AGPE** Gerenciamento de Planejamento Estratégico

Novo Portal Transparência/SIC

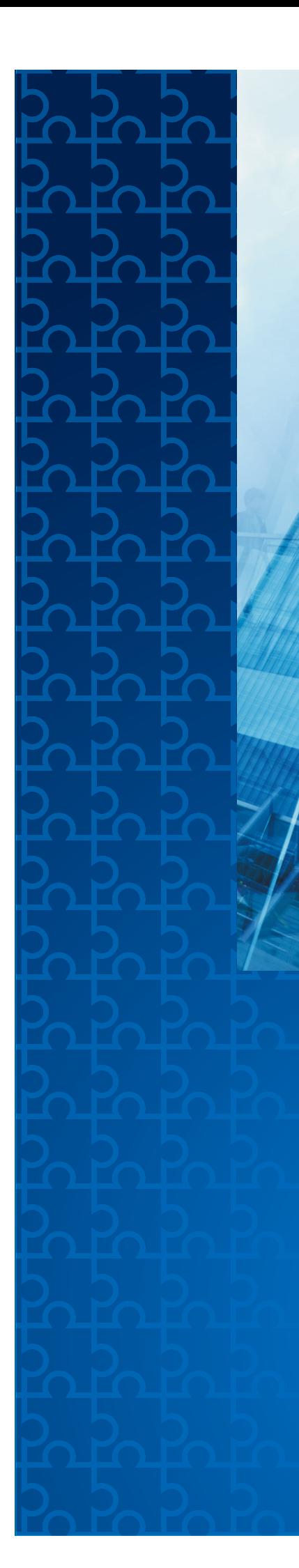

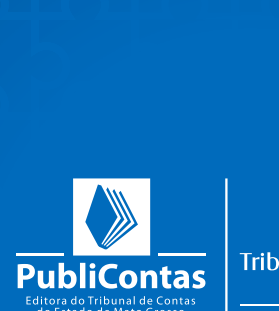

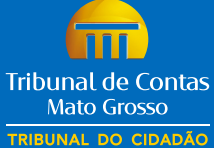